## USER GUIDE : PRISE EN MAIN DE LA PLATEFORME

# SKEEPERS INFLUENCE MARKETING

2<sup>nd</sup> January 2024

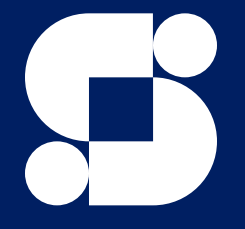

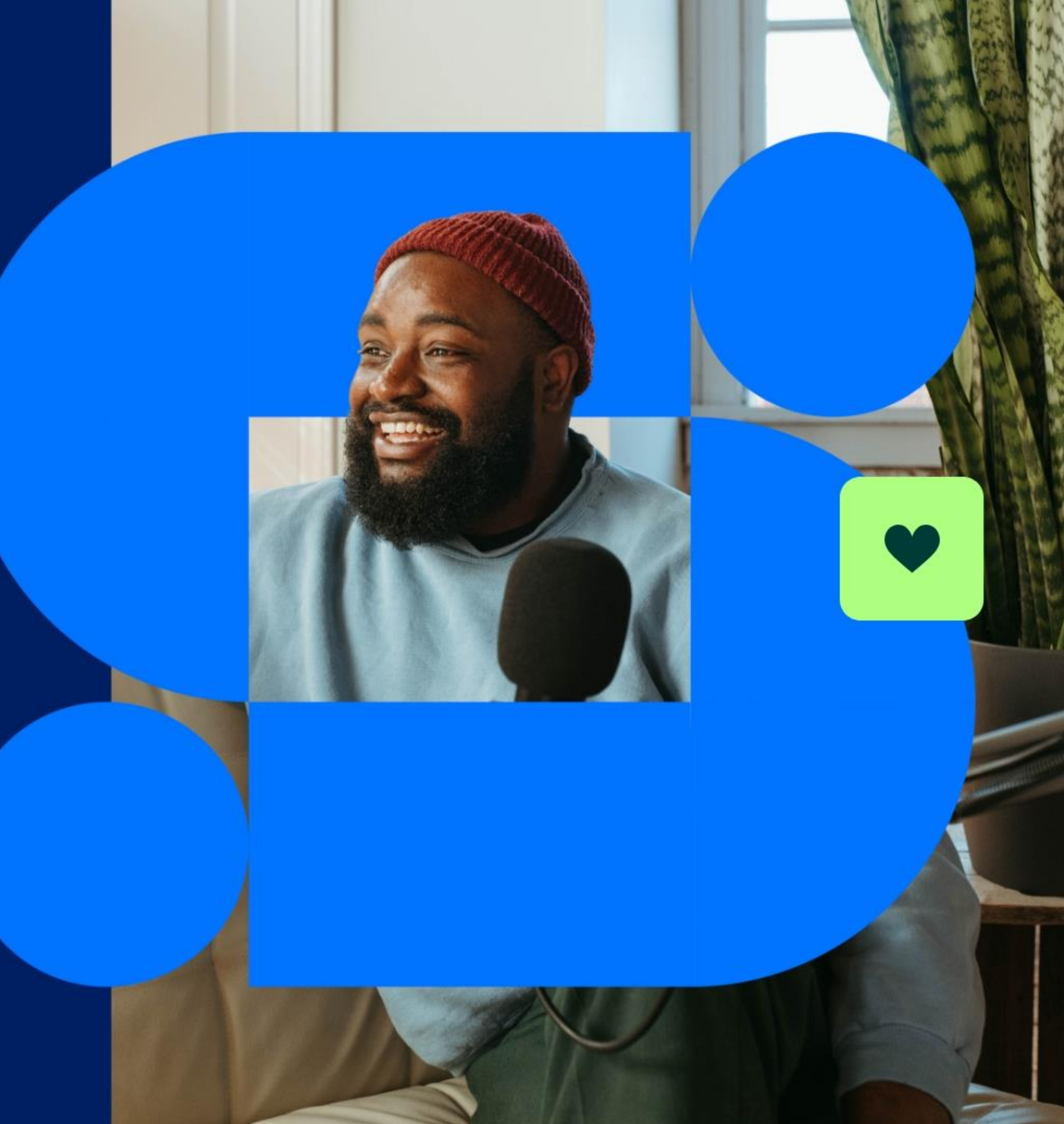

# Sommaire

## Module 1 :

•Introduction à la solution et configuration du compte

## Module 2 :

•Création des campagnes

## Module 3 :

•Gérer les demandes & valider les influenceurs

## Module 4 :

•Rapports & suivi des performances

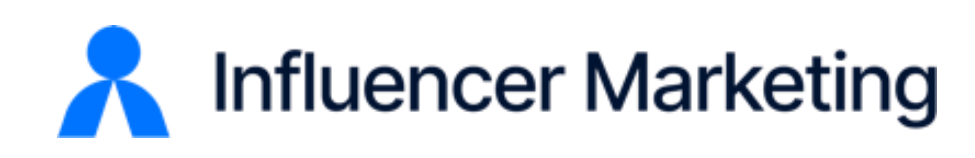

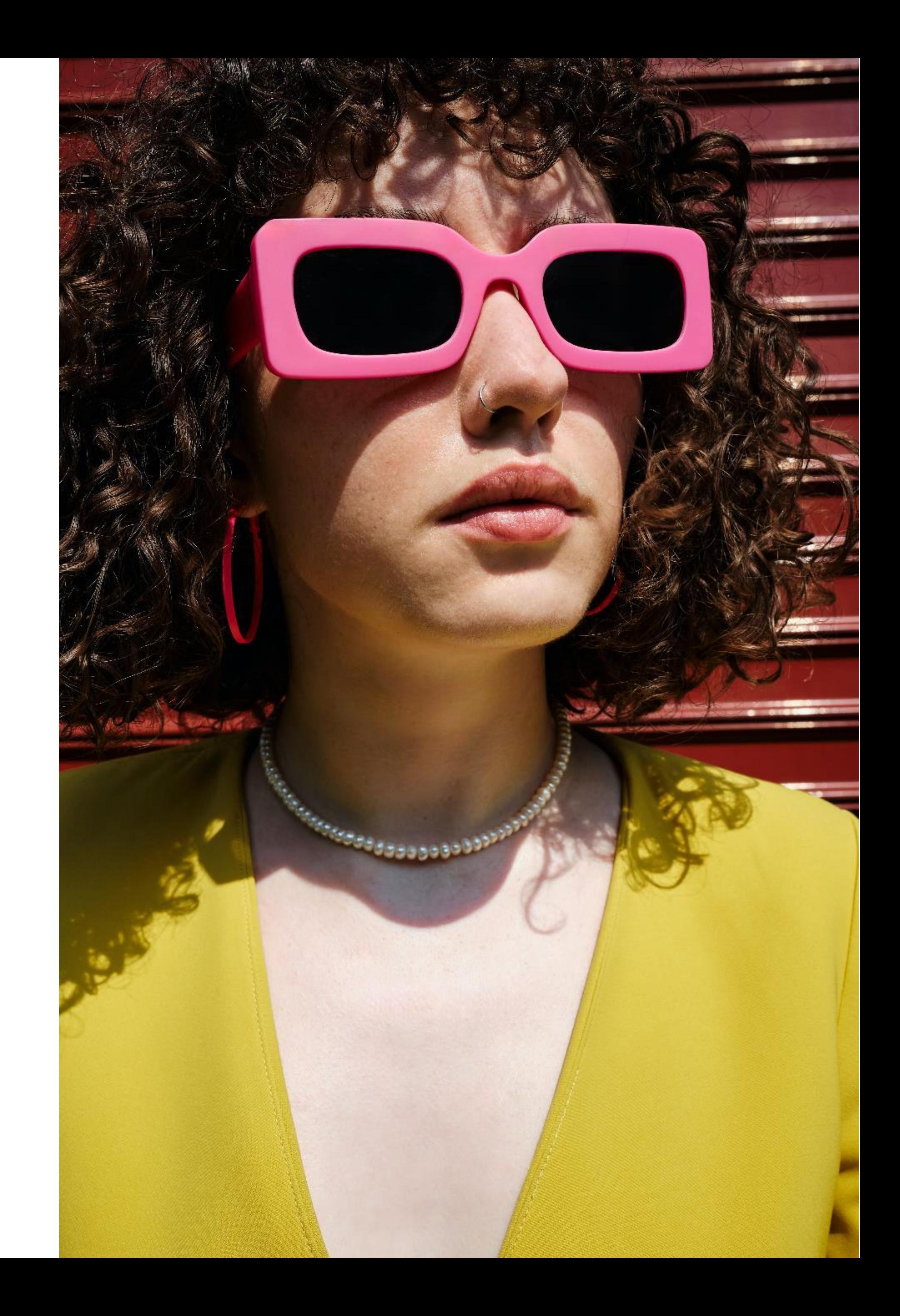

## Module 1 :

# Introduction à la solution & Configuration du compte

## **Objectifs:**

- **Comprendre la solution Influencer Marketing Skeepers**  $\bullet$
- Connaître les principaux paramètres du compte et  $\bullet$ configurer le Store de la marque

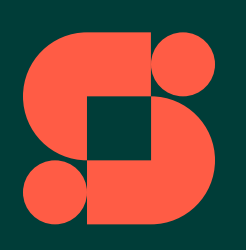

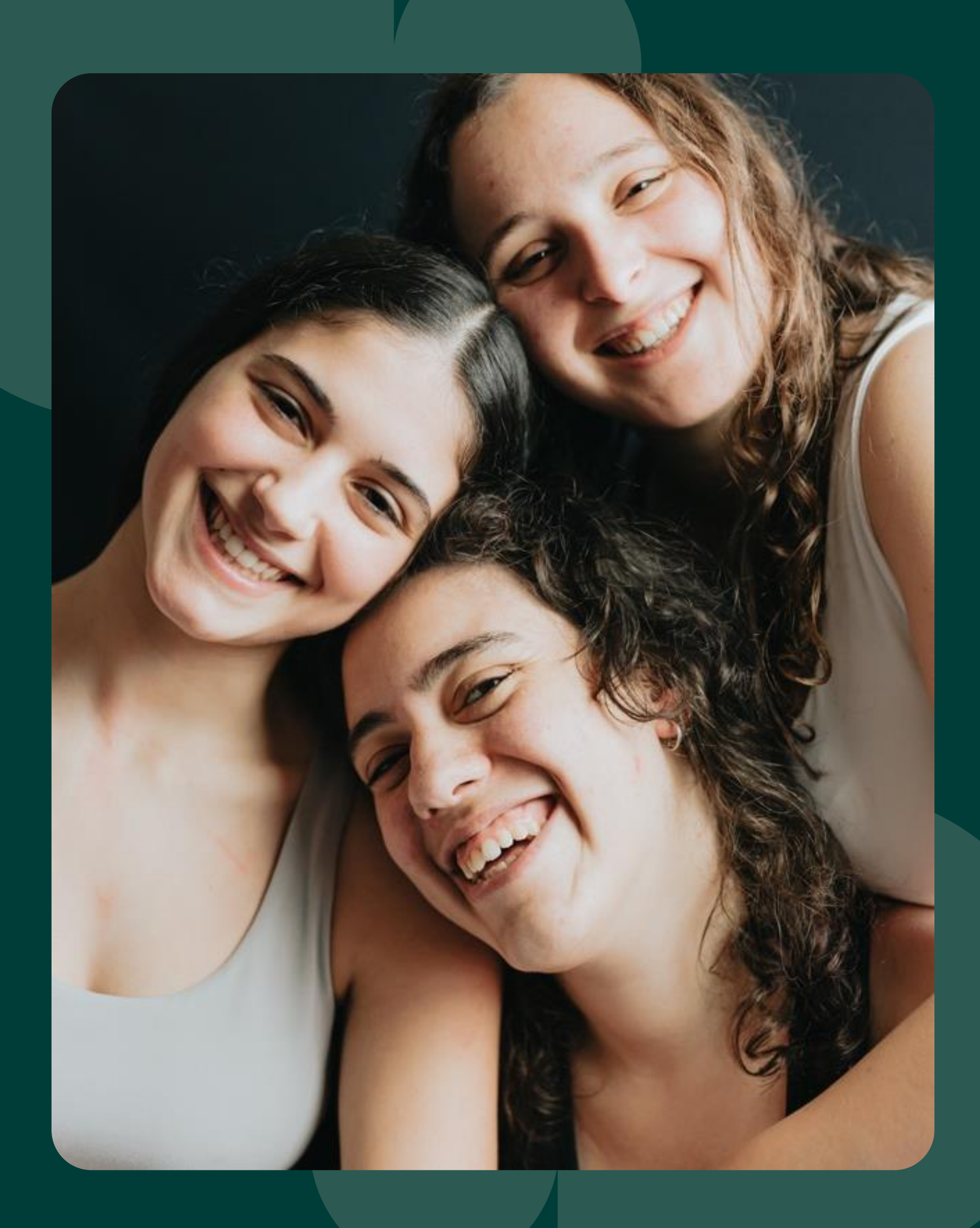

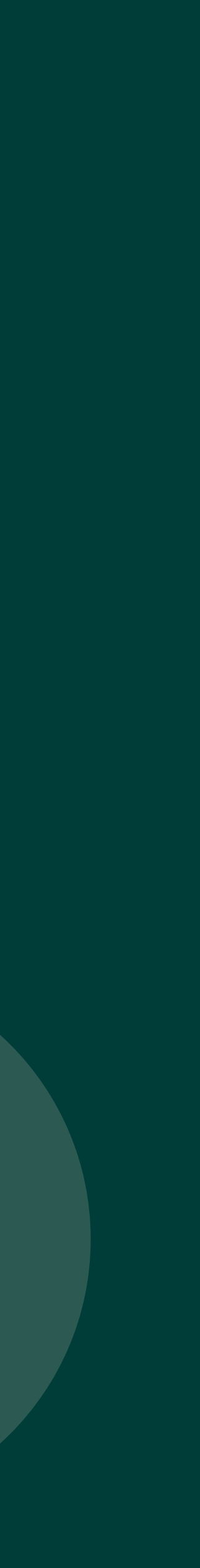

# INFLUENCER MARKETING

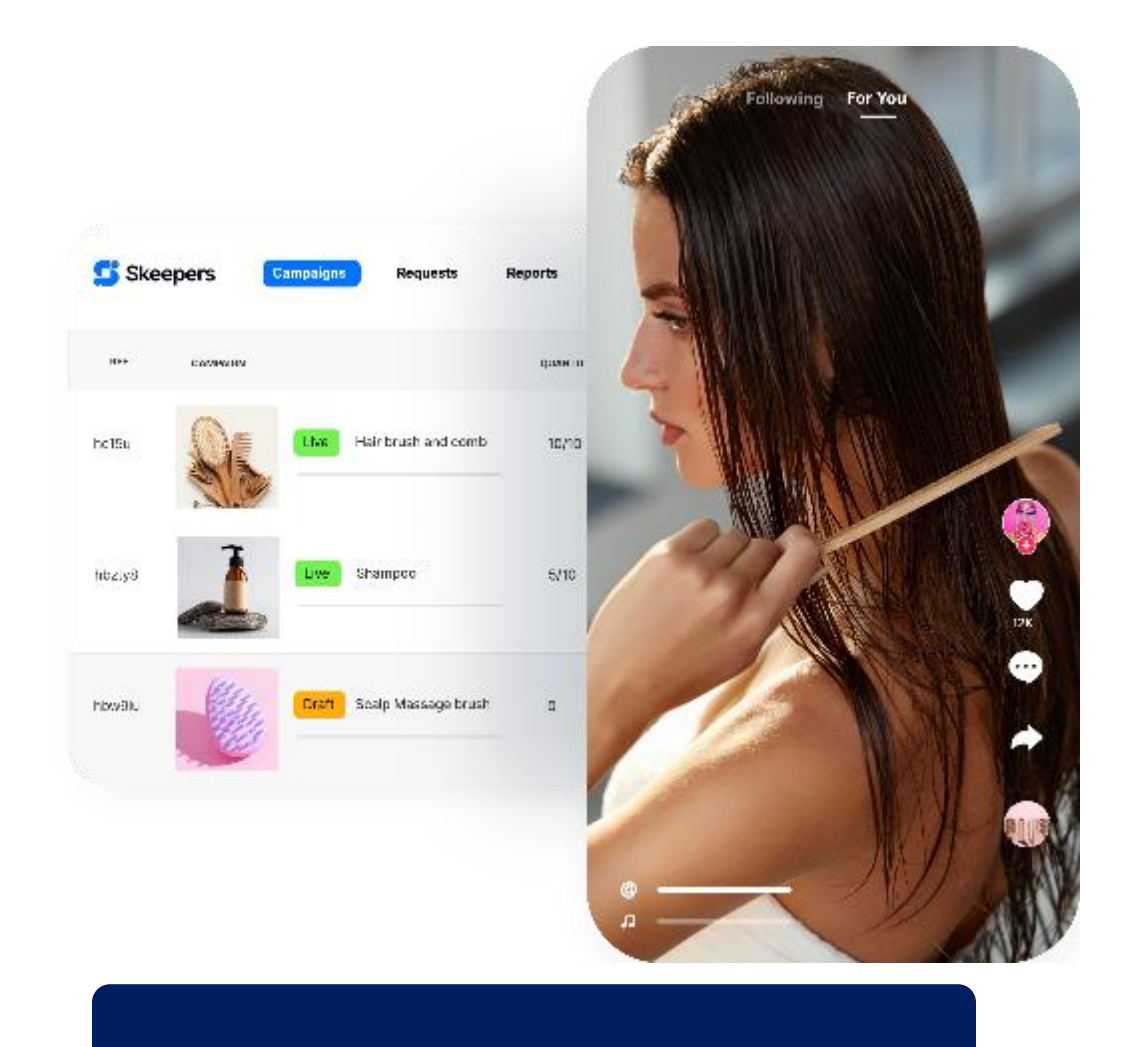

- Définissez vos objectifs de campagnes (brief, produit mis en avant, délai...) et paramétrez vos critères de sélection.
- Vous pouvez cibler les influenceurs via une centaine de critères, par exemple leurs critères démographiques ou leurs habitudes de consommation.
- Grâce à notre plateforme d'influenceurs, vous êtes mis en relation avec une large communauté de profils d'influenceurs préalablement sélectionnés sur les réseaux sociaux Instagram, TikTok et YouTube.
- Entrez en contact avec eux et gérez vos collaborations depuis le même outil.
- Tous les KPIs essentiels à l'analyse des campagnes de marketing d'influence sont disponibles sur notre plateforme d'influenceurs
- Trackez la performance de vos campagnes et mesurez l'atteinte de vos objectifs.

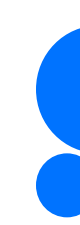

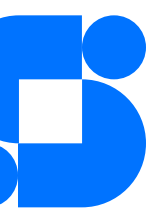

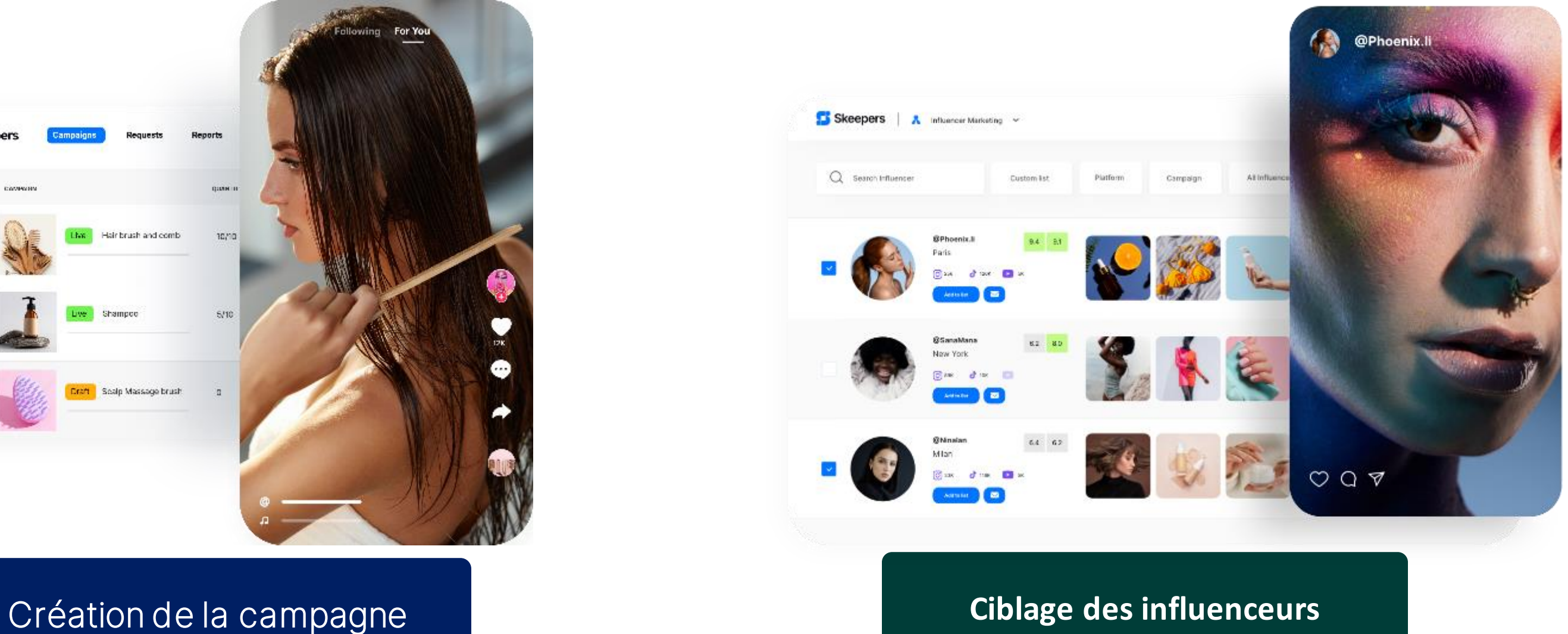

**Generation de contenu & exploitation de la data** 

Améliorez votre visibilité et votre crédibilité avec notre plateforme d'influence et de collecte d'avis. Générez des contenus authentiques sur vos marques et vos produits avec notre communauté de 150 000 micro-influenceurs et 350 000 nano-influenceurs et consommateurs.

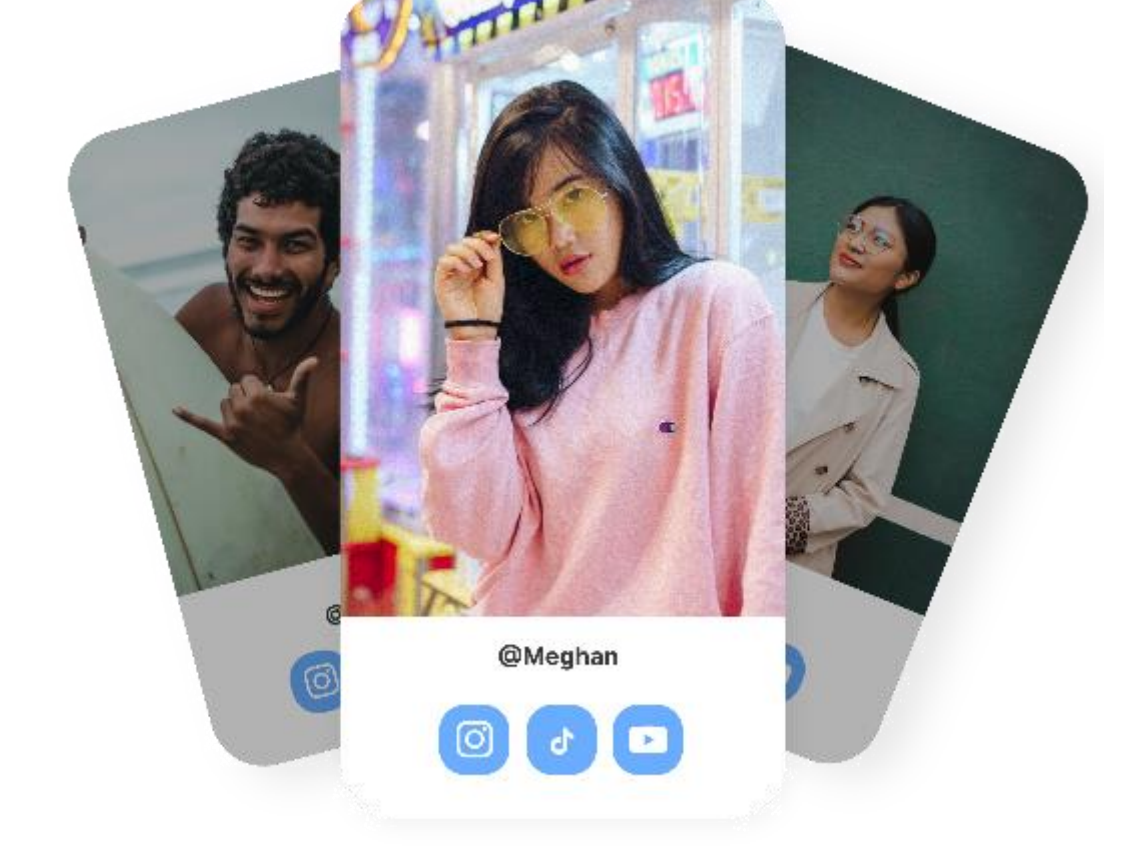

# Paramètres & Accès

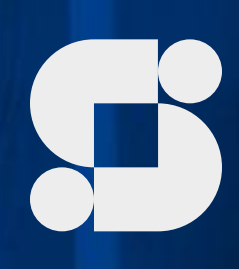

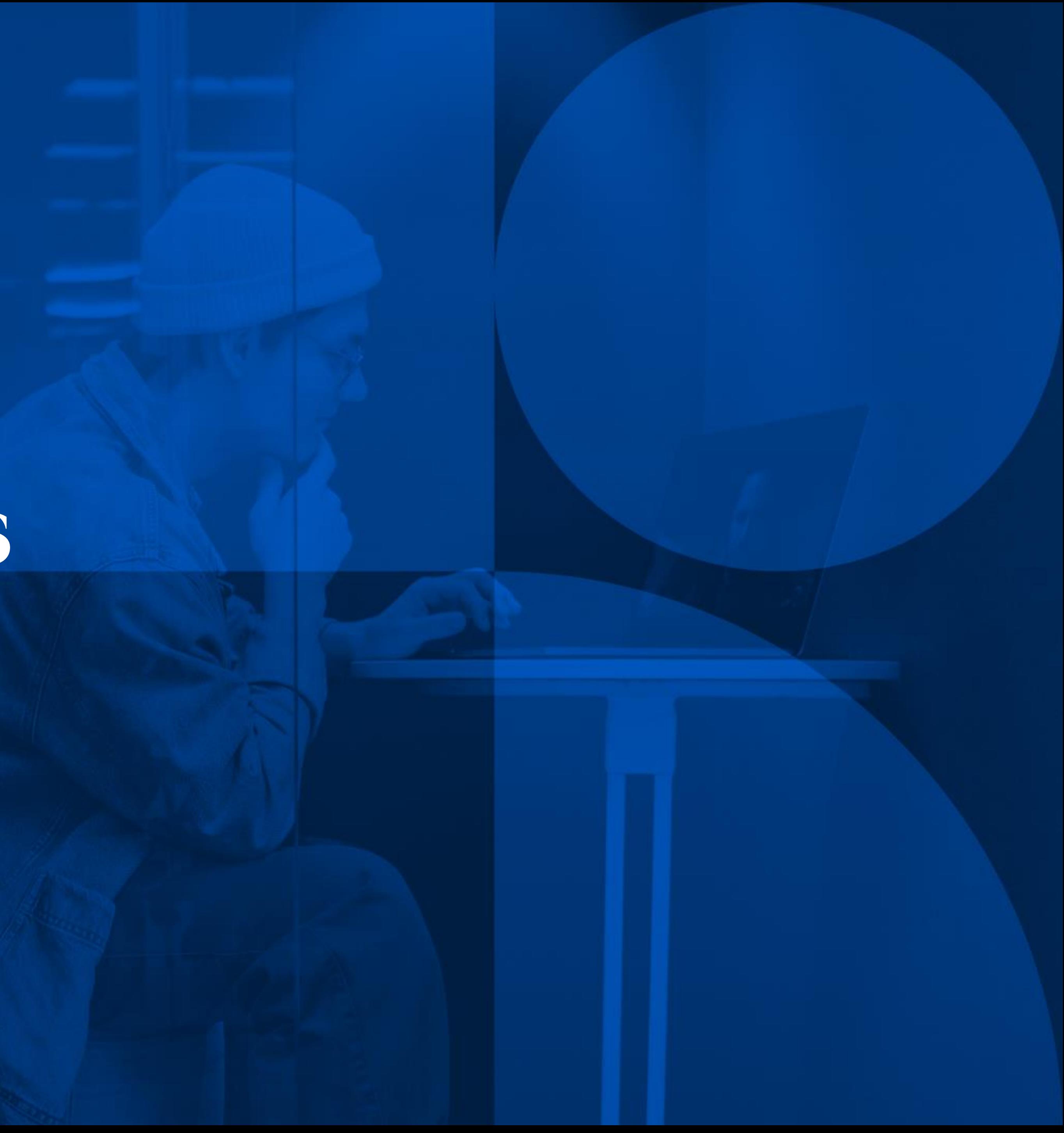

Paramètres Personnels Complétez vos informations et générez votre mot de passe

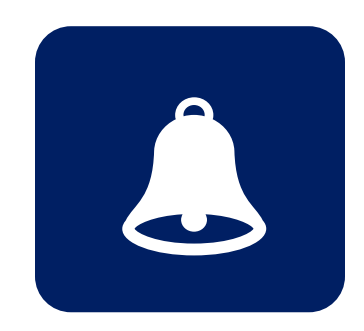

**Notifications** Activez les notifications pour suivre vos campagnes

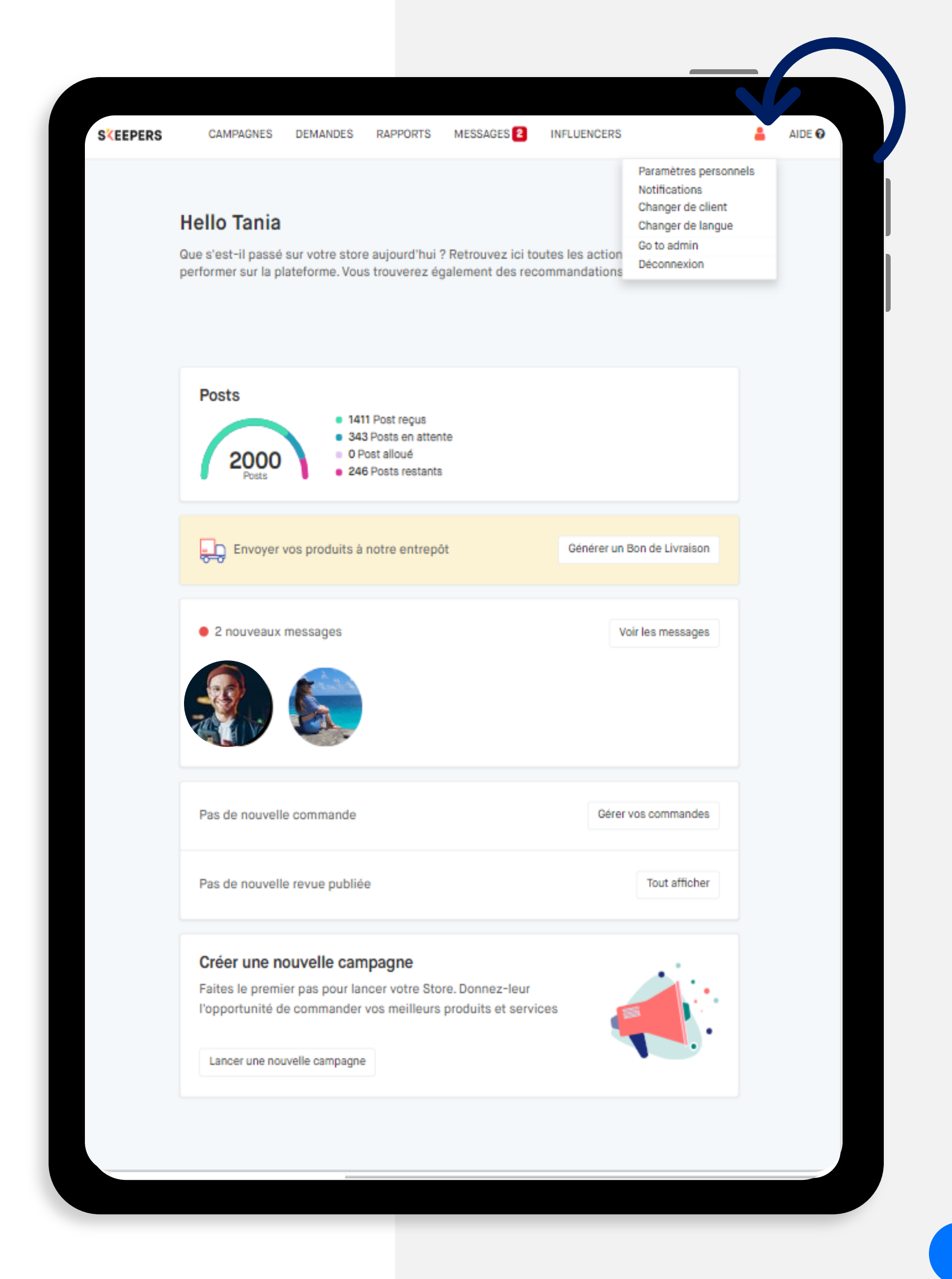

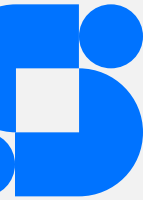

# PARAMÈTRES PERSONNELS

Comment y accéder ? Cliquez sur votre profil, en haut à droite de la plateforme

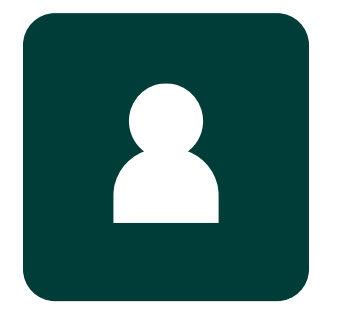

# GÉRER VOS UTILISATEURS

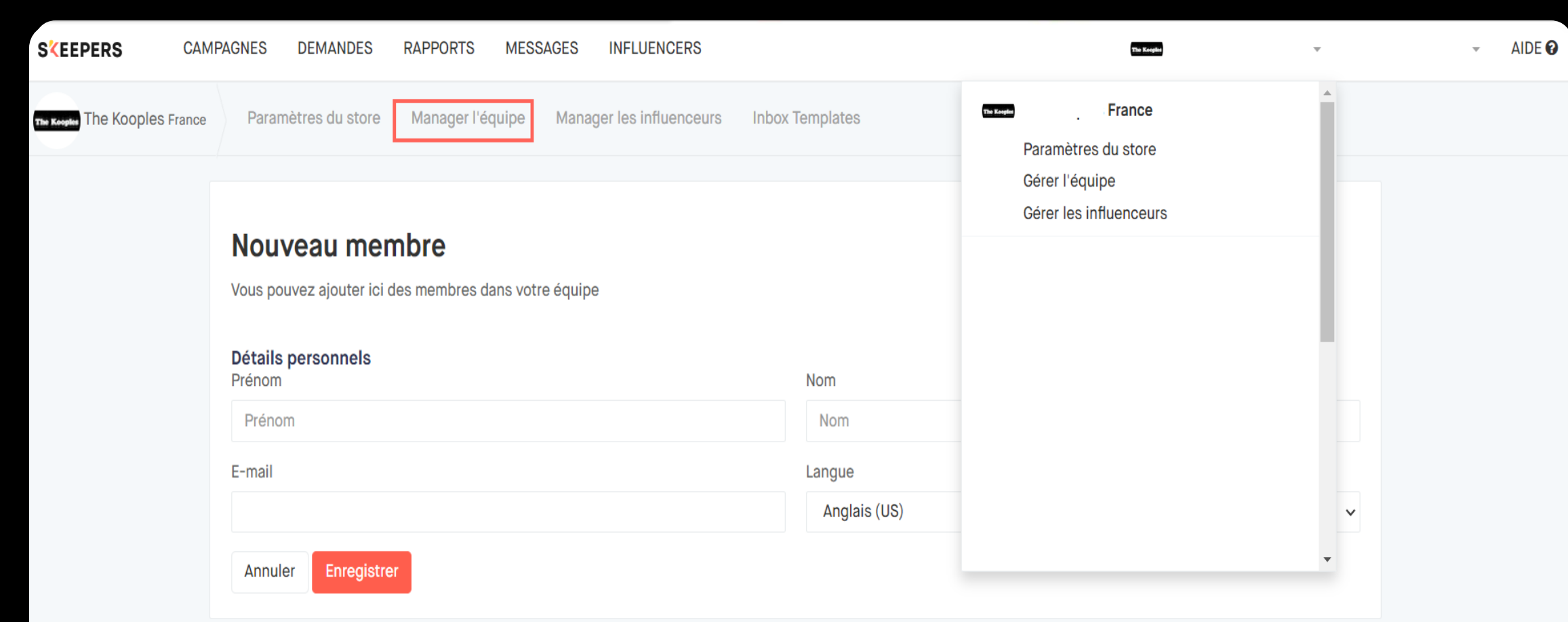

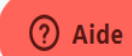

## Vous avez la possibilité d'ajouter des utilisateurs et gérer les permissions :

- Consultation uniquement
- · Consultation et édition

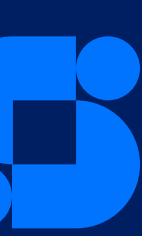

# Créer votre STORE

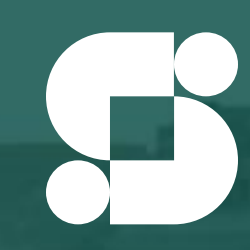

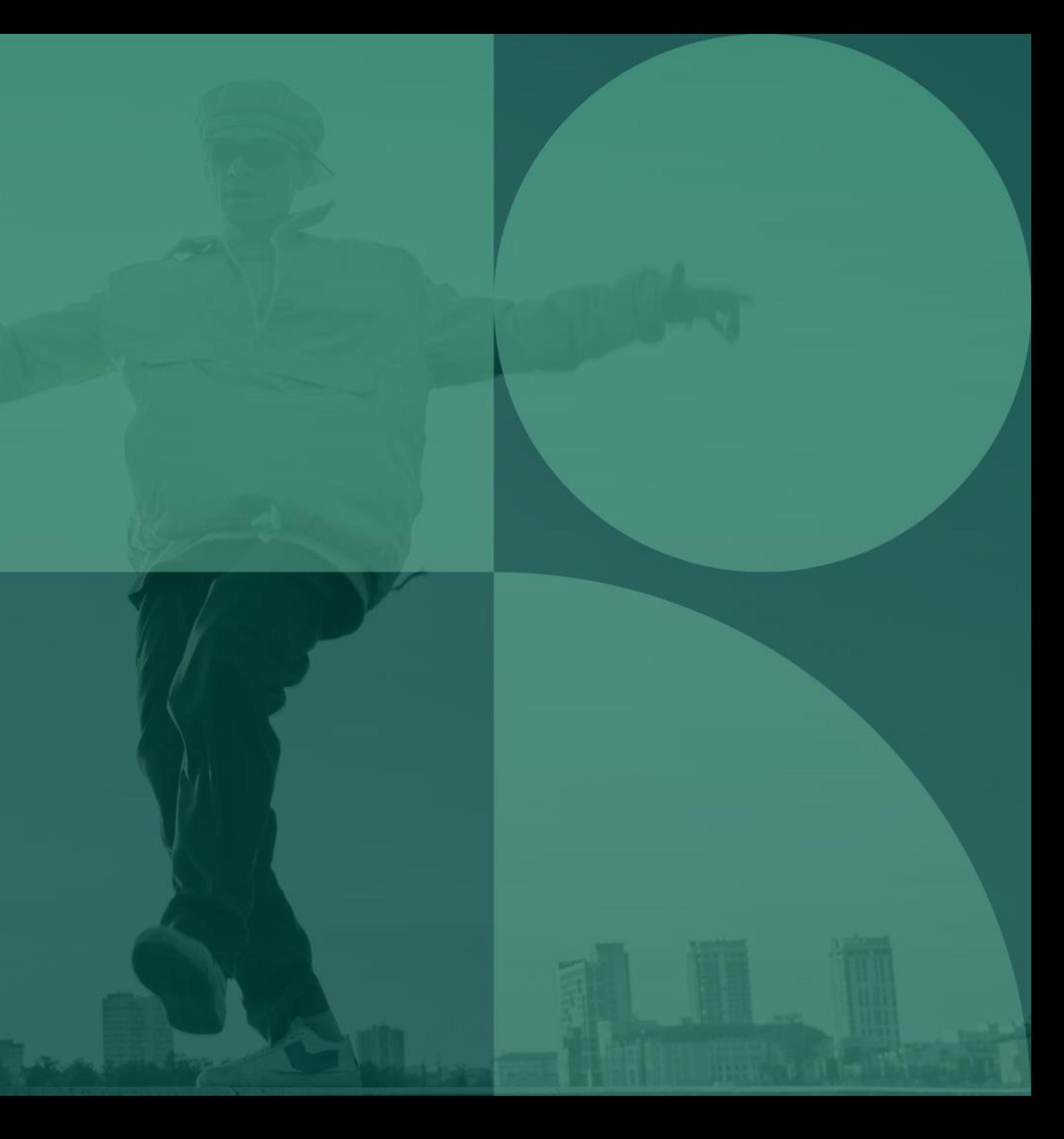

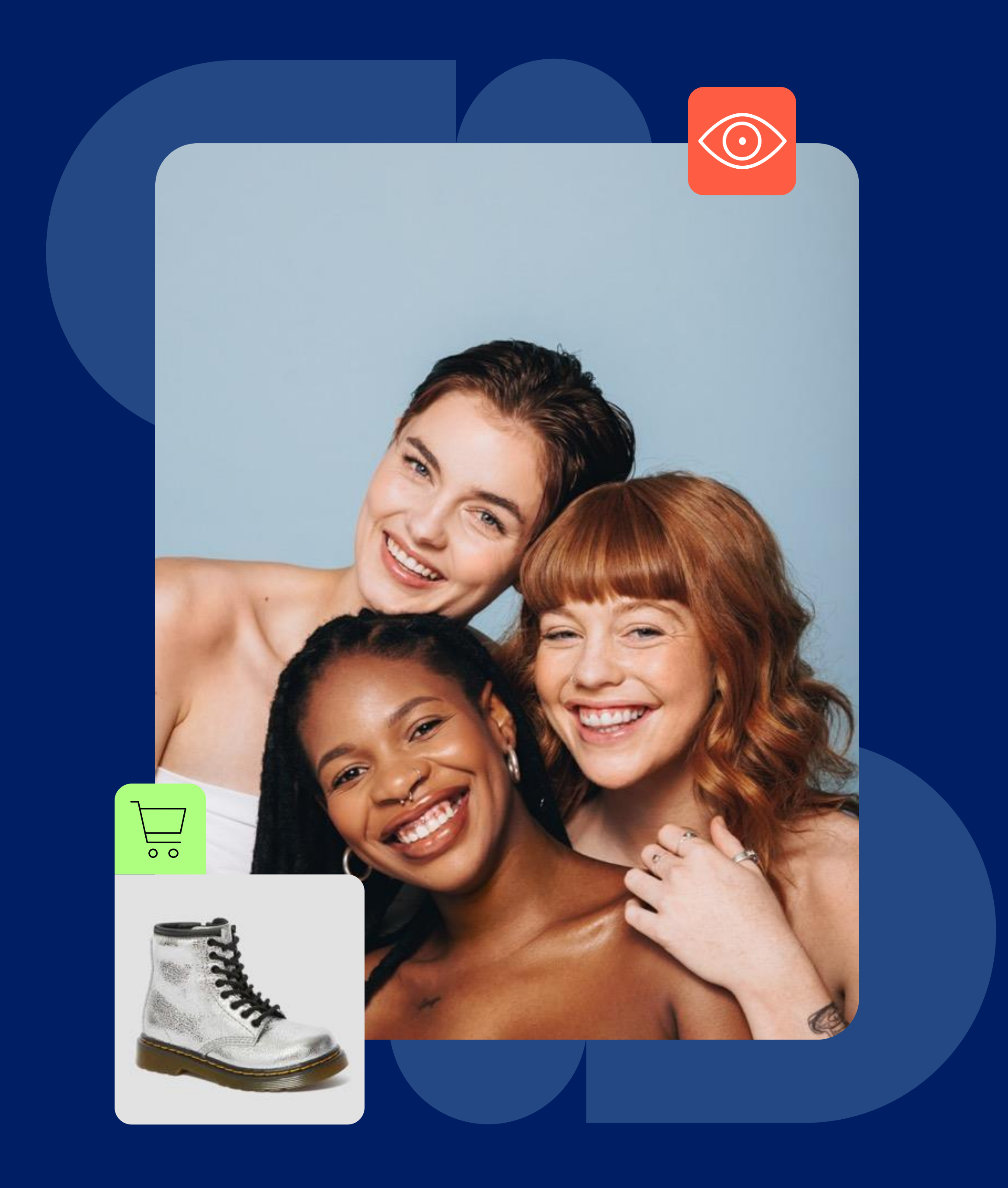

## Qu'est-ce que le STORE?

Votre store représente le profil de votre marque et vos campagnes disponibles sur le Free Store.

Votre store sert à communiquer les valeurs et les avantages de votre marque et à attirer les influenceurs.

Il est important d'ajouter une description complète, une image attrayante qui motive les influenceurs à collaborer avec vous.

Le Free Store est l'endroit où les influenceurs trouveront toutes les campagnes disponibles des différentes marques et où les influenceurs décideront de participer ou non.

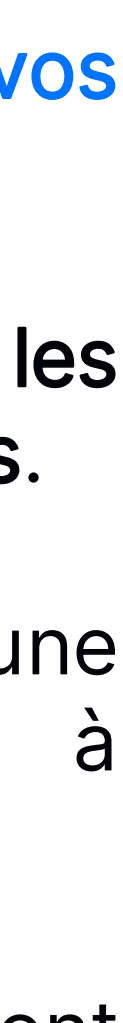

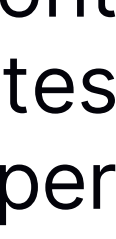

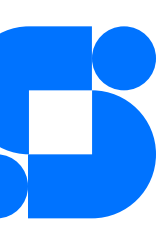

## COMMENT CRÉER VOTRE STORE?

Comment y accéder ? Cliquez sur votre profil, en haut à droite de la plateforme et ensuite sur paramètres du store.

Les éléments de votre store :

- Nom de votre MARQUE
- Description : il est important d'écrire une courte description pour expliquer le message principal et la mission de votre marque.
- Logo de votre MARQUE taille minimum750\*550
- Banner (vous pouvez profiter pour afficher une image qui va mettre en valeur vos produits)

Tous vos collègues présents dans 'Gérer l'équipe', depuis l'onglet 'Editer le store' peuvent accéder à votre store.

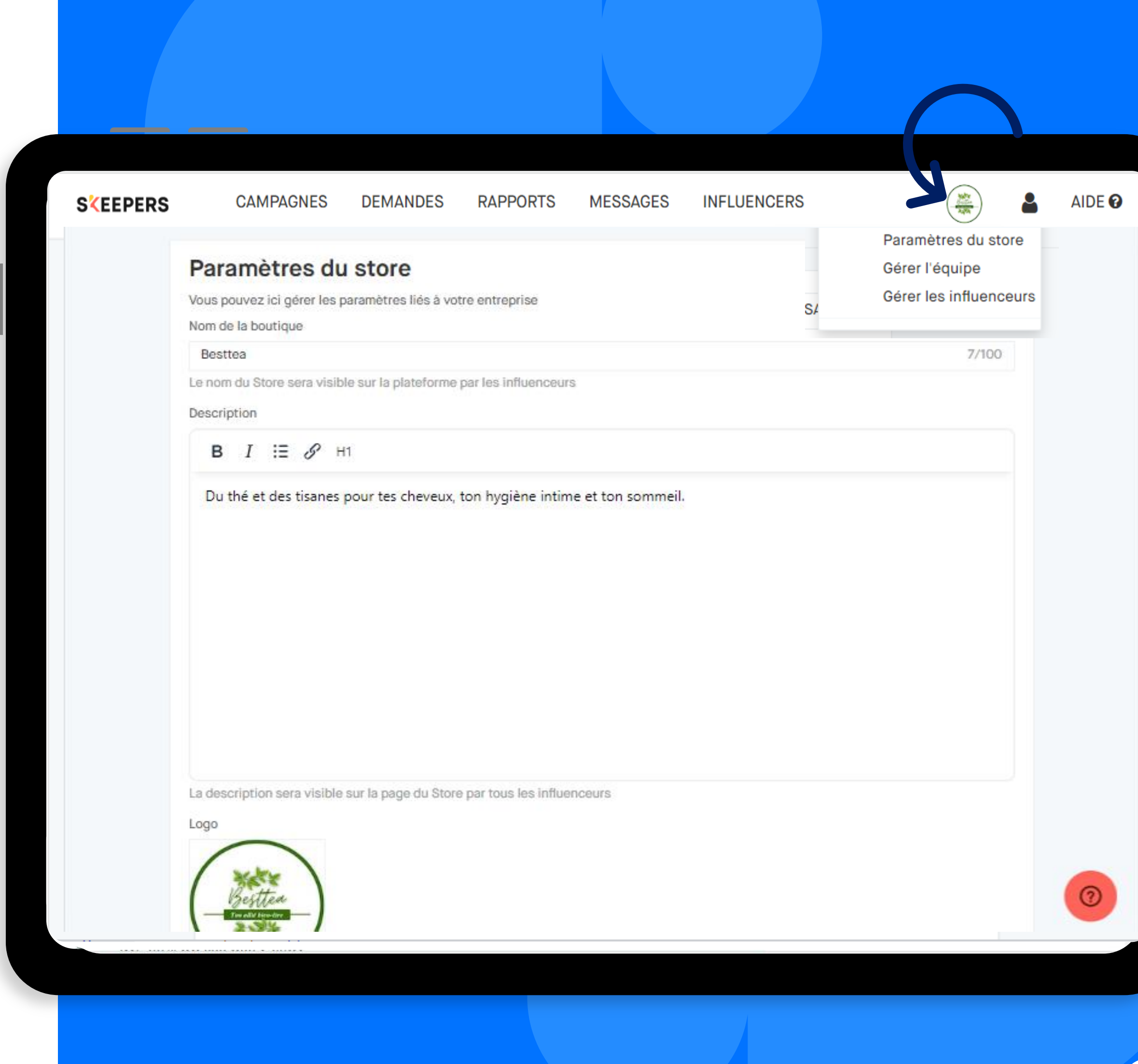

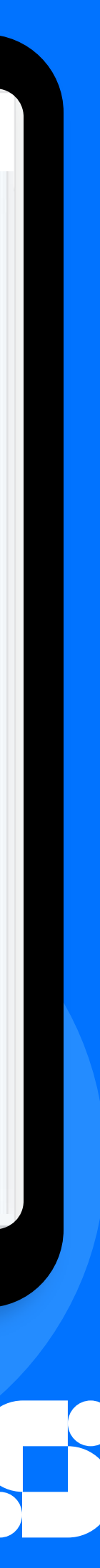

Conditions de divulgation. Elles sont utilisées pour les règles de transparence.

• Nom & hashtag officiel

### Informations de votre site & d'autres réseaux sociaux

- Url site e-commerce
- Lien vers vos réseaux sociaux

# Dashboard de suivi des activités

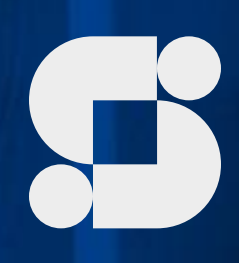

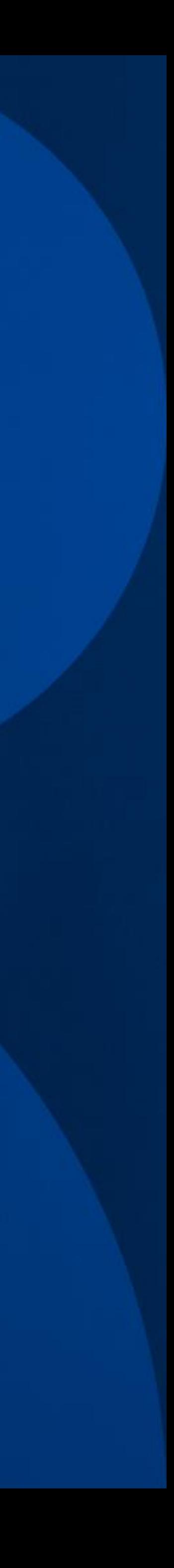

Depuis la page d'accueil, suivez les informations clés sur l'utilisation du compte.

Vous aurez une visibilité complète de l'activité de votre compte.

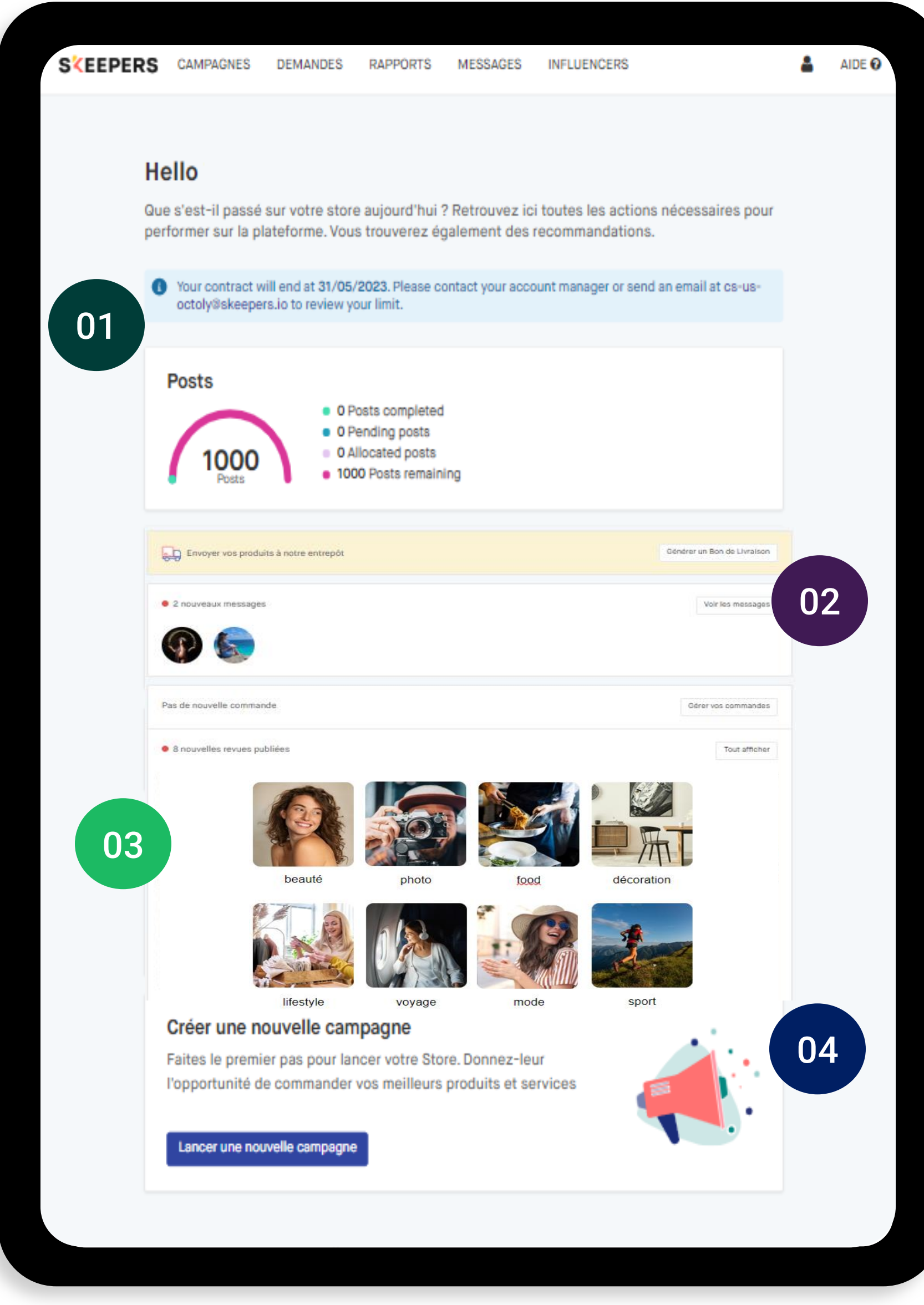

## MON DASHBOARD

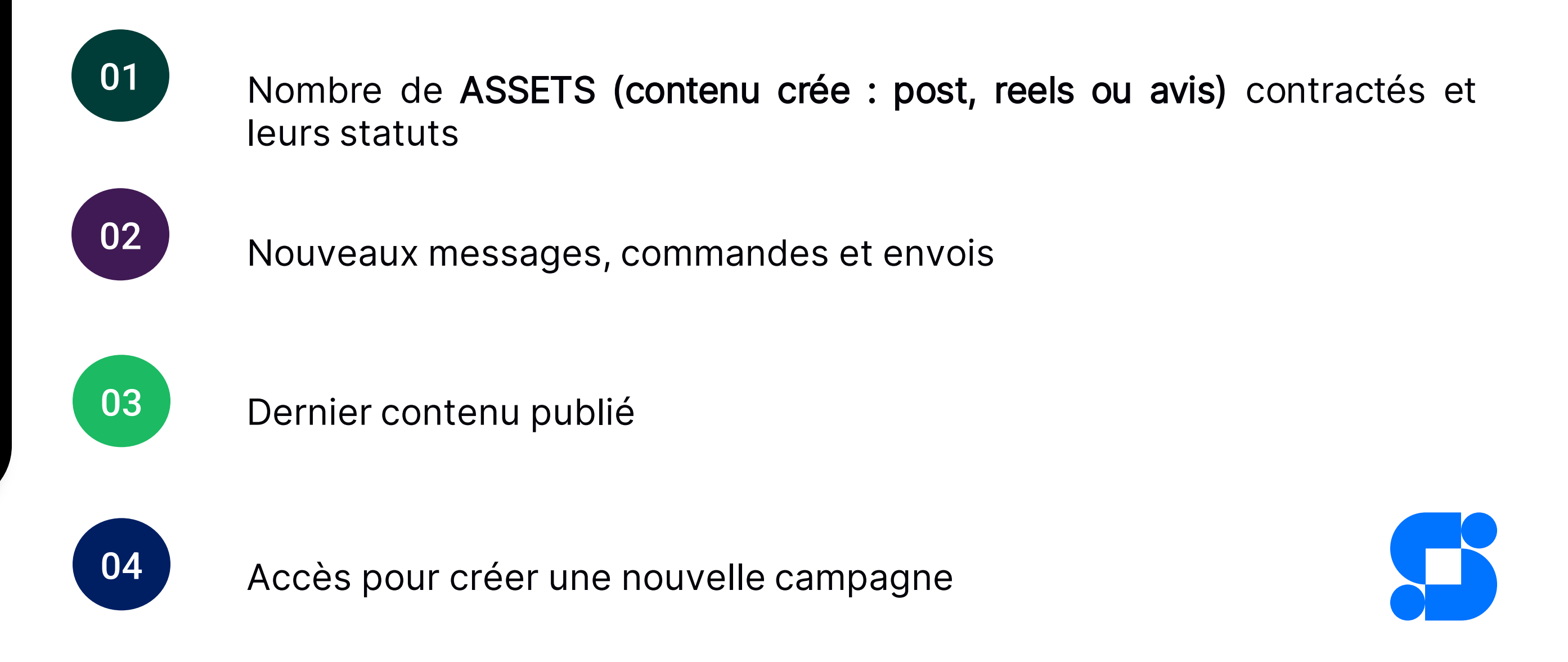

Les assets ont 4 statuts et ne peuvent pas être dans 2 statuts différents en même temps.

01 | En vert, les assets (post ou review) 'terminés' : les publications ont été mises en ligne par les créateurs.

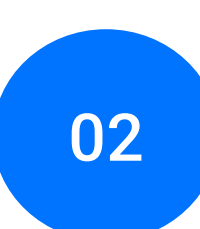

02 en bleu, les assets "en attente" : les créateurs ont été validés mais n'ont pas encore publié leurs publications

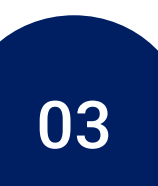

## VOS ASSETS

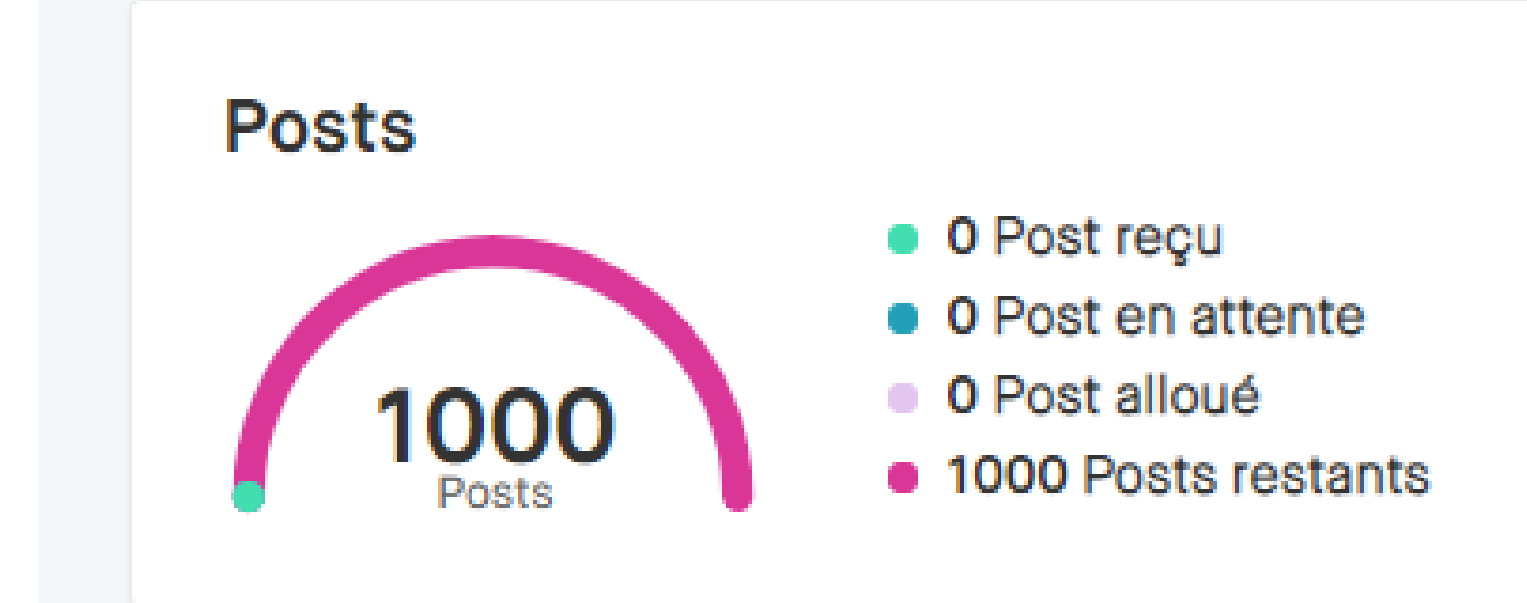

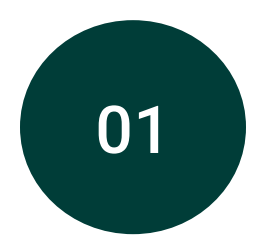

### Reçu

04 en rose, les assets "restants" : vos assets disponibles qui peuvent être affectés à de nouvelles campagnes.

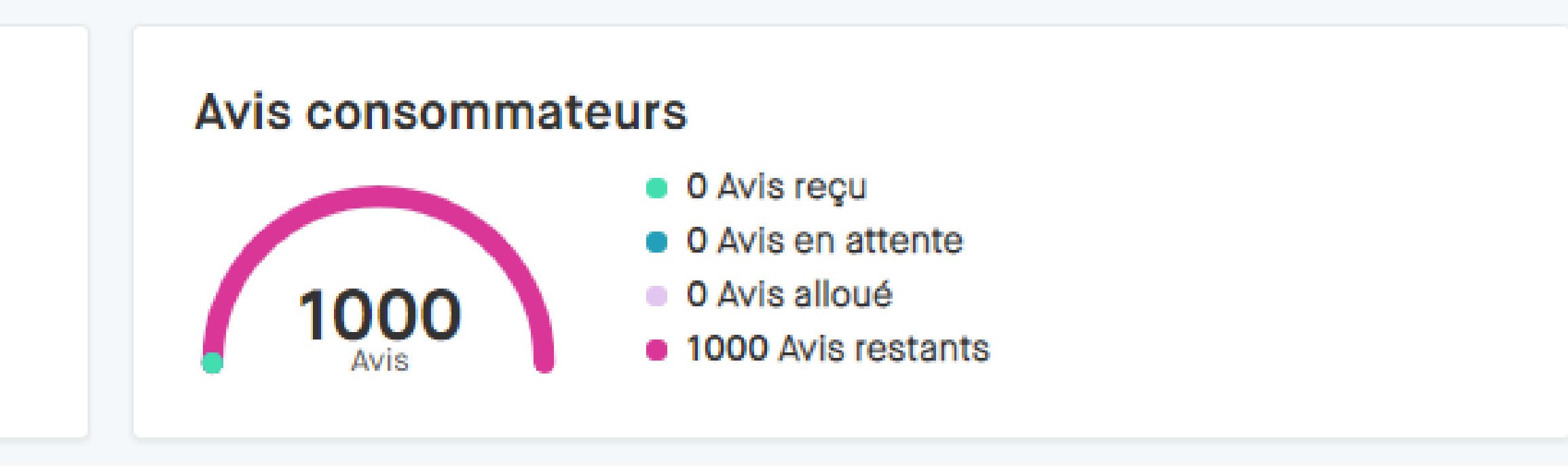

### En attente

03 En violet, les assets "alloués" : ont été affectés à des campagnes : Le nombre des post ou reviews que vous avez besoin pour vos campagnes

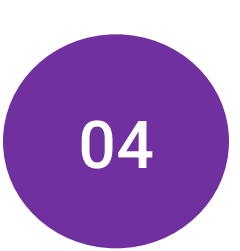

### Alloué

### Restants

Un asset : Un post ou story sur Instagram, un post sur Tik Tok, un vidéo sur Youtube ou un avis sur vos fiches produit…

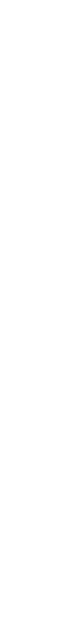

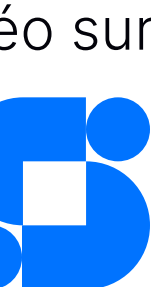

## Module 2 :

# Création des campagnes

## Objectifs:

- · Créer des campagnes
- · Cibler l'audience en fonction des enjeux et selon les réseaux sociaux

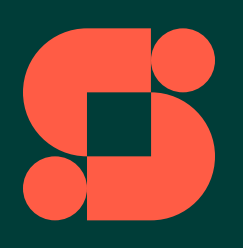

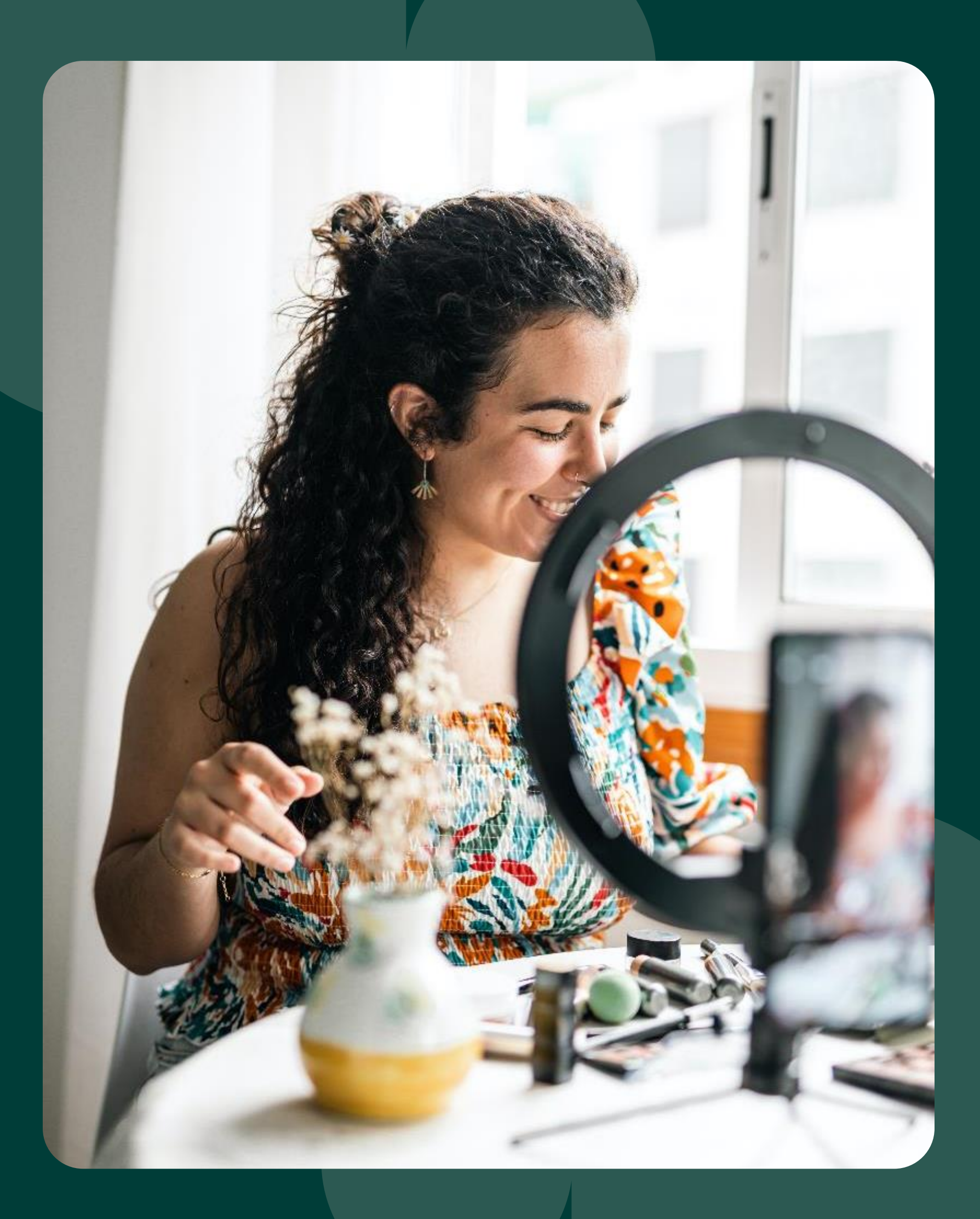

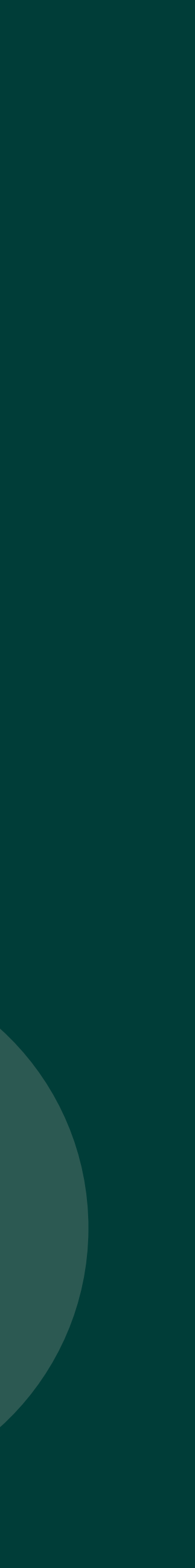

# Qu'est-ce qu'une campagne?

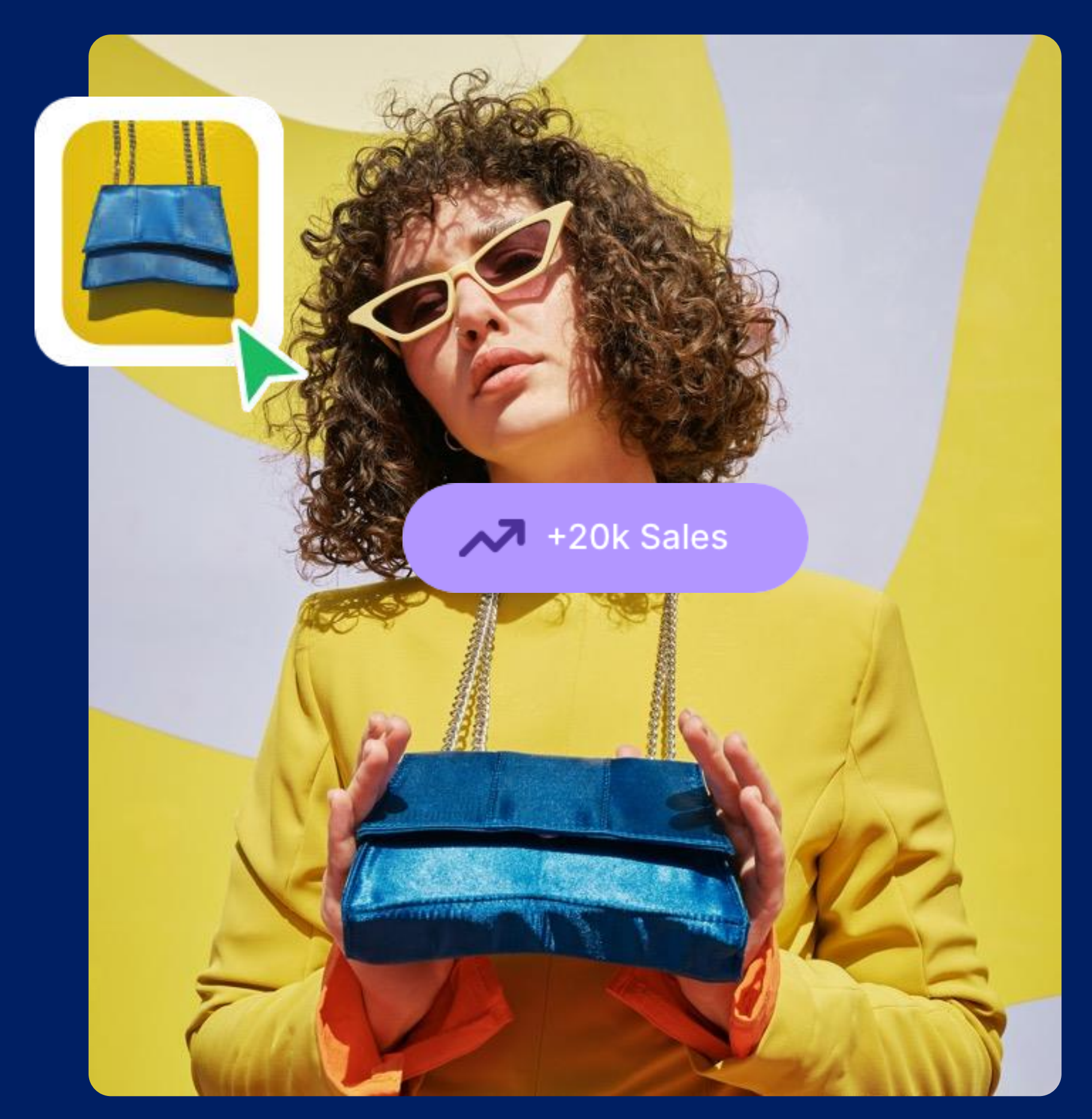

# Une campagne est un outil de<br>promotion de votre produit.

Celle-ci vous permet de valoriser votre produit ou votre service, via un message publicitaire personnalisé, en ciblant un groupe spécifique d'influenceurs pendant une durée de temps limitée.

L'année est rythmée par de nombreux temps forts, qu'ils soient communs au marché ou spécifiques à votre marque.

Il est donc primordial de profiter de ces dates clés pour lancer des campagnes d'influence à succès. Anticipez vos temps forts et planifiez vos campagnes à l'avance !

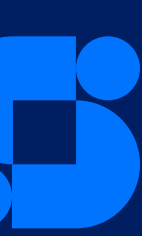

## TYPES DE CAMPAGNES

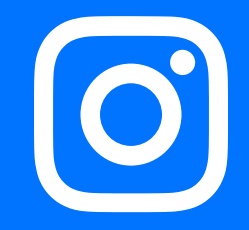

#### ONE PLATFORM

Ciblage d'un seul réseau social par campagne

 $\begin{matrix} 0 \\ 0 \end{matrix}$ 

CROSS PLATFORM

### **GIFTED** REVIEWS

Ciblage de plusieurs réseaux sociaux par campagne Vous donnez l'oportunité aux influenceurs de choisir sur quel réseau social créer de contenu

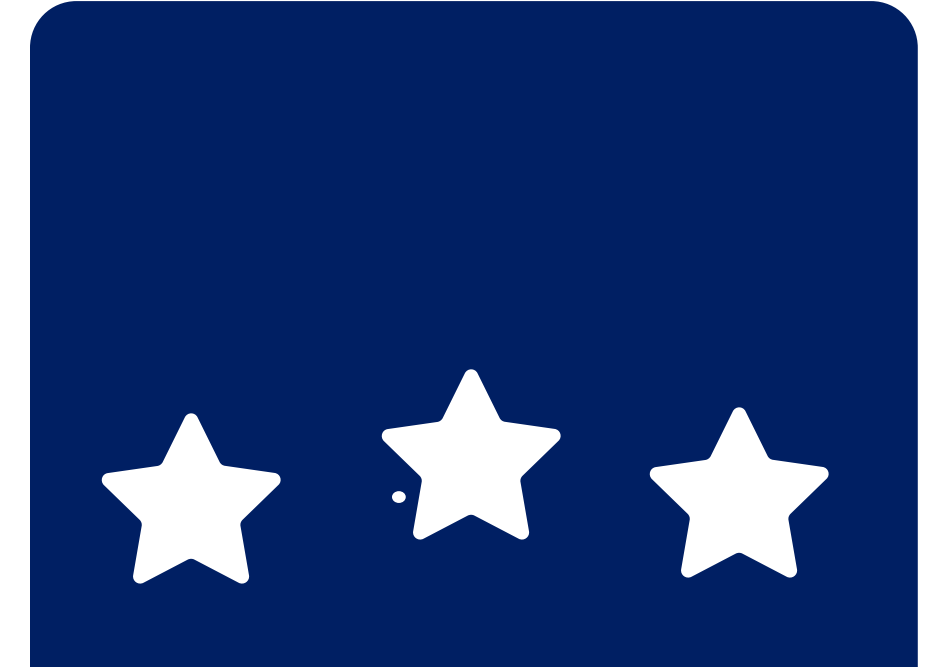

Vous pouvez demander jusqu'à 3 avis consommateur (texte) dans vos fiches produit.

# Odi

### MULTIASSETS

Cliblage de 2 réseaux sociaux ou 2 + avis consommateur. Vous demandez aux influencuers de créer contenu sur 2 plateformes différents.

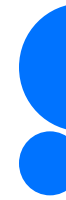

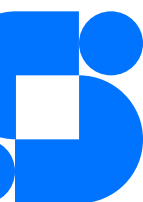

# Création d'une campagne

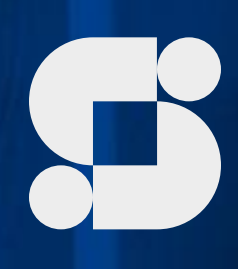

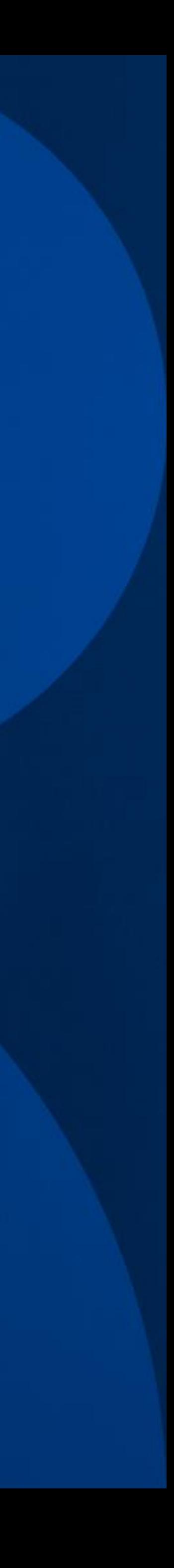

## VOTRE CHECKLIST POUR PRÉPARER VOTRE CAMPAGNE

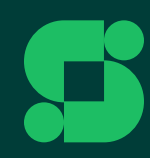

#### **Checklist avant de lancer votre** première campagne

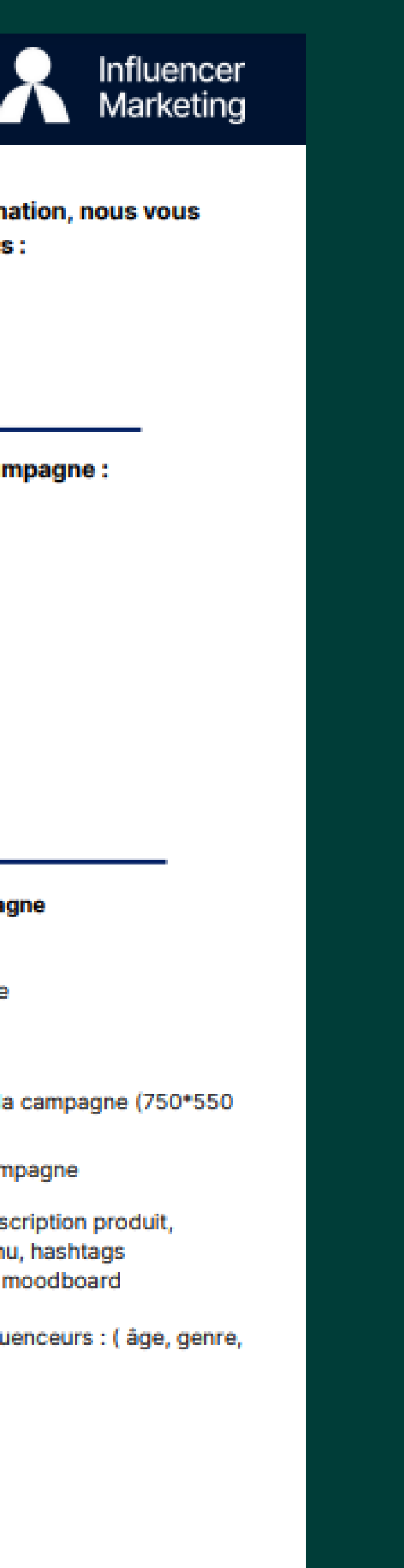

#### Avant de lancer la première campagne lors de la session de formation, nous vous recommandons de préparer les éléments suivants :

- 1. Vérifier la connexion à la plateforme
- 2. Préparer les éléments nécessaires pour personnaliser votre Store
- 3. Préparer les questions ci-dessous et compléter la checklist

#### Questions à vous poser avant de mettre en place votre campagne :

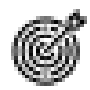

Quel est l'objectif de la campagne ?

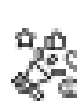

Quelle est votre cible d'influenceurs ?

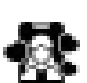

Quantité du produit

Variants du produit

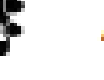

Avec combien de créateurs de contenu aimeriez-vous collaborer ?

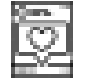

Sur quels réseaux sociaux souhaitez-vous activer la campagne ?

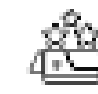

Quel ou quels produits voulez-vous mettre en avant ?

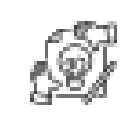

**Personnalisation de votre Store** 

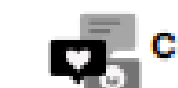

Création de la campagne

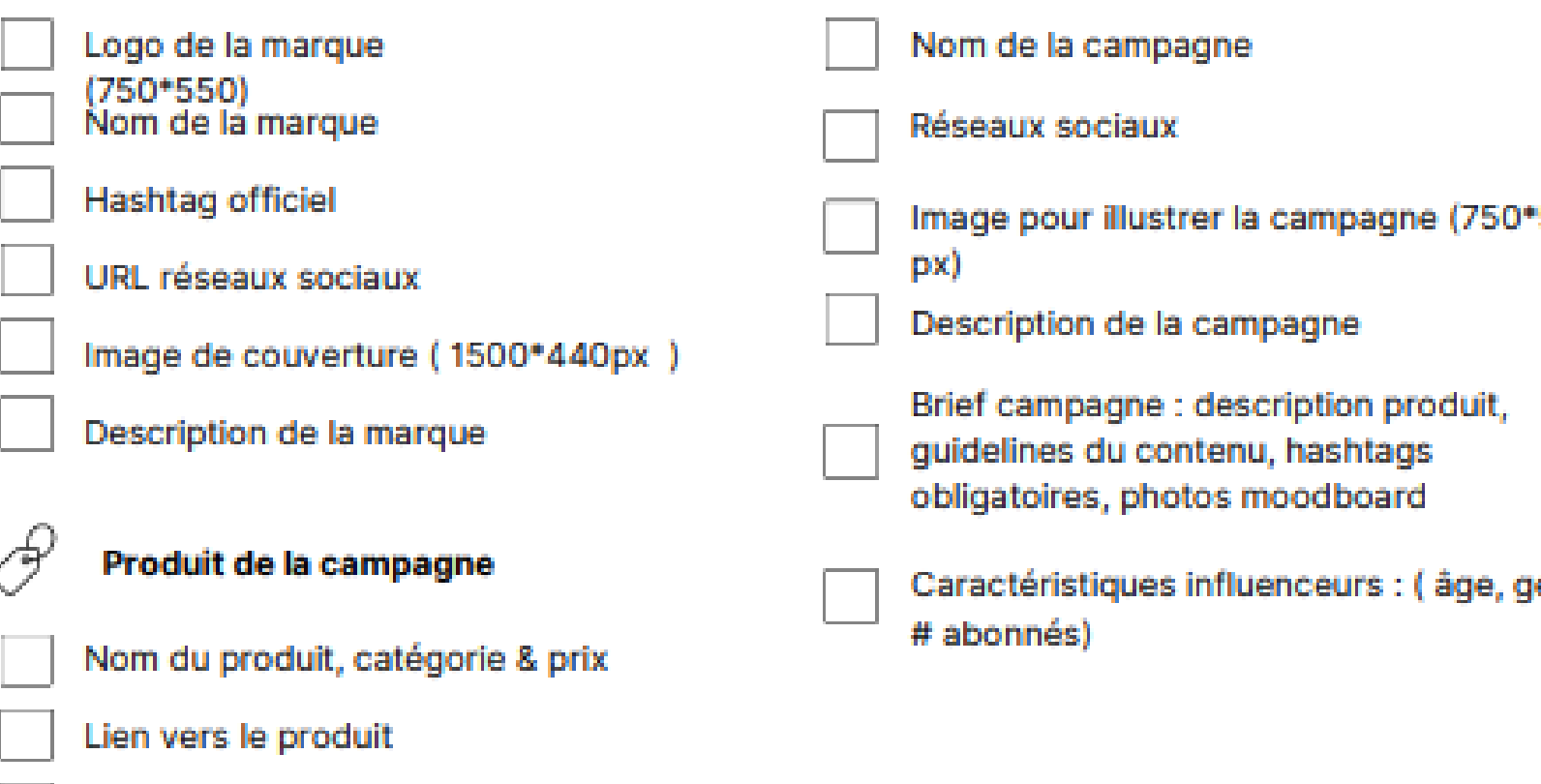

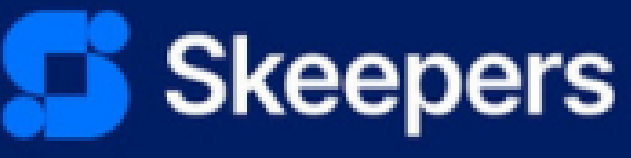

Join the UGC<br>revolution today

## Définir les objectifs/enjeux de la campagne

Avant de vous lancer dans la création de la campagne,

n'hésitez pas à remplir la **checklist**, cela vous permettra de préparer tous les éléments nécessaires en amont

# **PROCESSUS DE CRÉATION D'UNE CAMPAGNE**

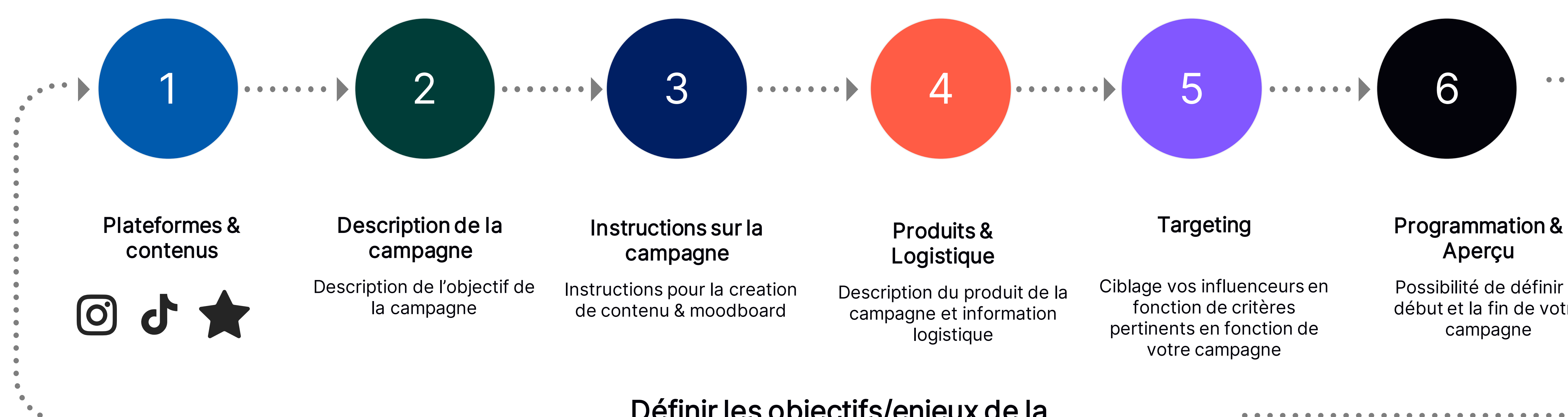

Possibilité de définir le début et la fin de votre

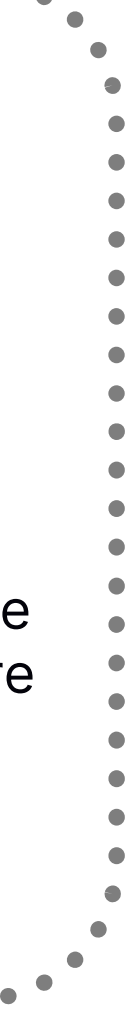

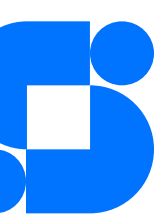

# CRÉER UNE CAMPAGNE

## Il existe deux possibilités pour créer une campagne.

Electrolux

ŢŬŖŊţŧſŇĨijŗĖŧŧĩŷЙŊijŧŧſŇijΨŖijŇŖŀĠŶŊŞĴŖijŔŊijijŎŖŊij πΨҊρΝβΨΑΠttθtiě NJANjΨĂ "ΨΛNβΨĂθNijJAșttθNJAttiNj λΨΫπttî tư¥jÿH βÿ° Λttî

#### Créer une nouvelle campagne

Faites le premier pas pour lancer votre Store. Donnez-leur l'opportunité de commander vos meilleurs produits et services

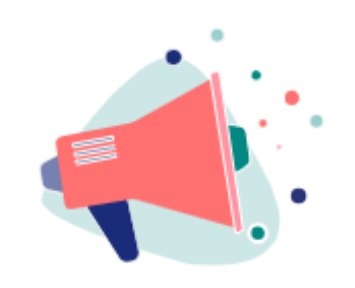

Lancer une nouvelle campagne

**Electrolux** Editer le store

0 / 5 campagnes ouvertes

Créer une campagne

○ Aperçu du store

Veuillez noter que vous avez également la possibilité de dupliquer une campagne.

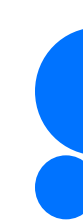

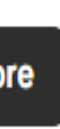

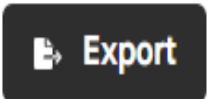

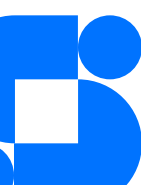

Dashboard principal **1** 2 Section Campagnes

Dans la section des campagnes, vous trouverez le bouton permettant de créer une nouvelle campagne.

Attention ! Le titre doit contenir un maximum de 69 caractères

#### Nommez la campagne

Le nom de la campagne doit être à la fois explicite et attractif. Le titre doit court et percutant . Il faut que l'influenceur ai envie de postuler. !

Vous pouvez ici définir le réseau sur lequel votre campagne sera diffusée (Instagram, TikTok , Youtube ) et aussi prévoir des campagnes d'avis consommateurs .

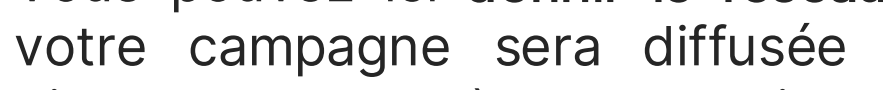

#### Choisissez les réseaux sociaux

Vous avez la possibilité de créer des campagnes nécessitant du contenu (max 2 ) sur plusieurs Réseaux sociaux (multiassets ) ou de donner aux créateurs la possibilité de choisir entre deux ou plusieurs plateformes (crossplatform )

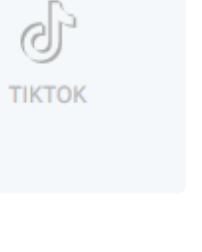

¢ **AVIS CONSOMMATEUR** 

U **TIKTOK** 

 $\bigoplus$ **AVIS CONSOMMATEUR** 

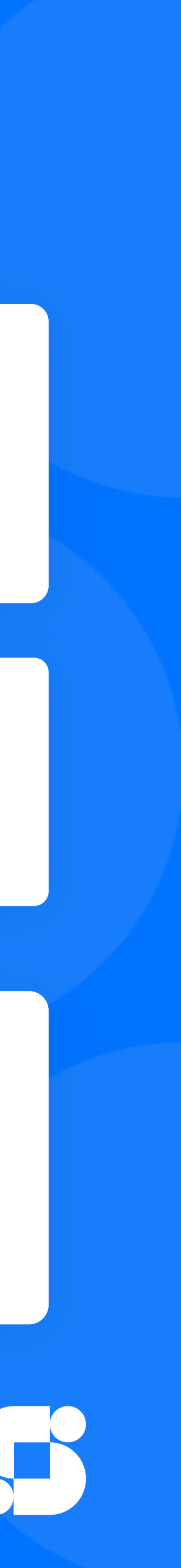

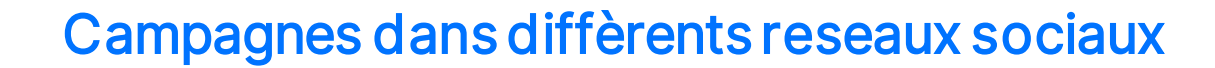

# CRÉER UNE CAMPAGNE (1/6)

## Plateformes & Contenus

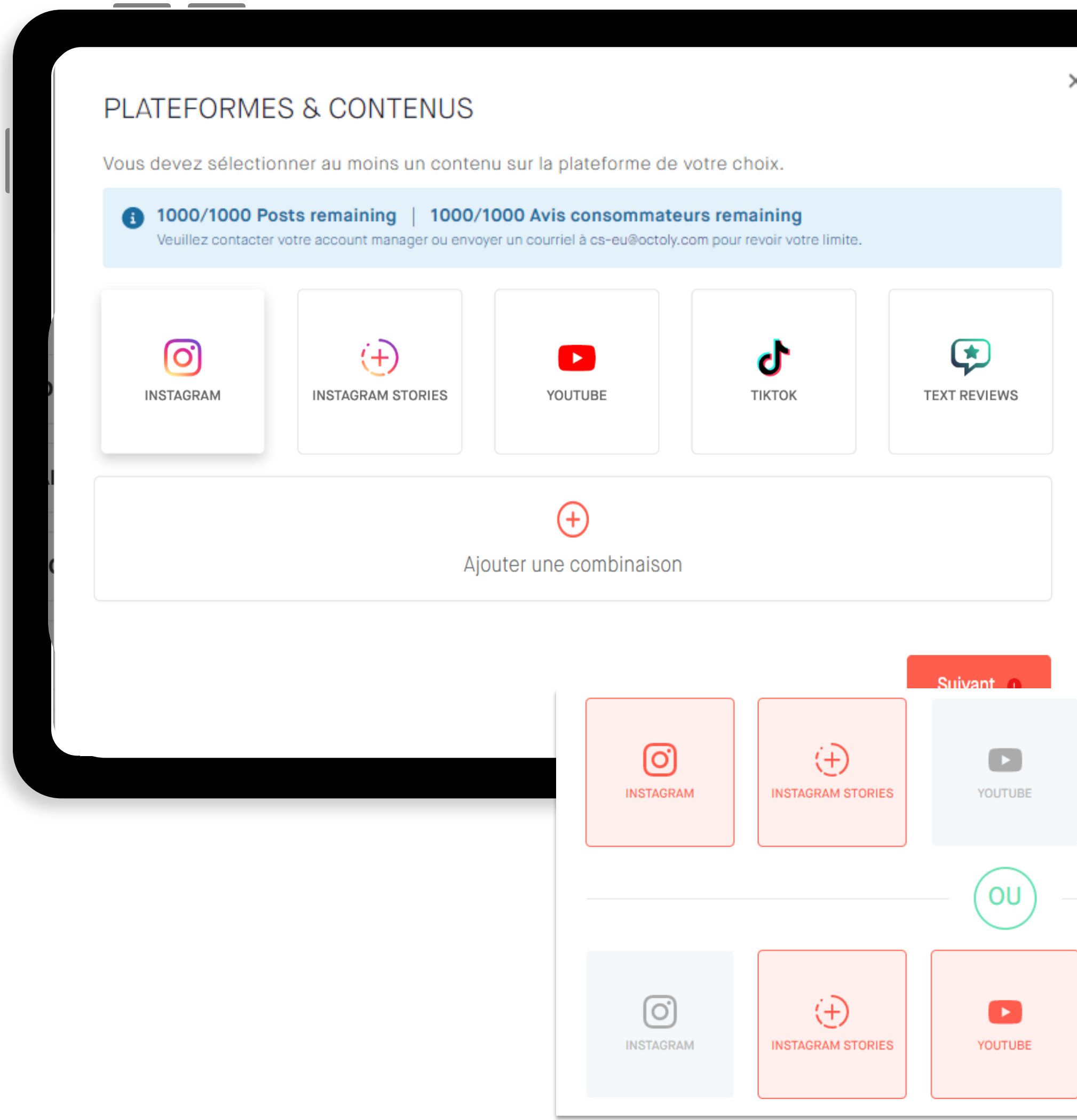

La photo de campagne doit mettre en avant le/les produit(s) que l'influenceur recevra. Elle a pour but d'attirer les influenceurs pour postuler à votre campagne, mais aussi de leur donner une inspiration pour la réalisation du contenu

#### Image de la campagne

L'idée de la description d'une campagne est de dégager un message promotionnel en lien avec l'objectif et les enjeux de la campagne. Il s'agit d'adapter la campagne en fonction des influenceurs ciblés, de la saisonnalité, des stratégies de marketing, etc.

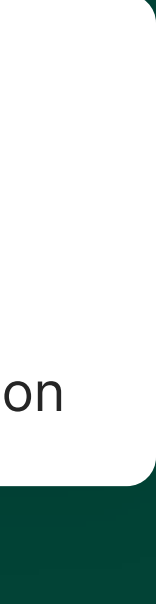

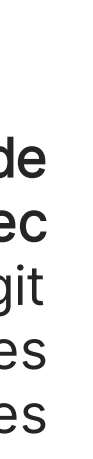

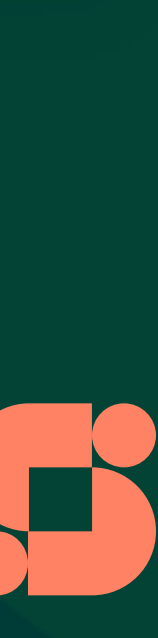

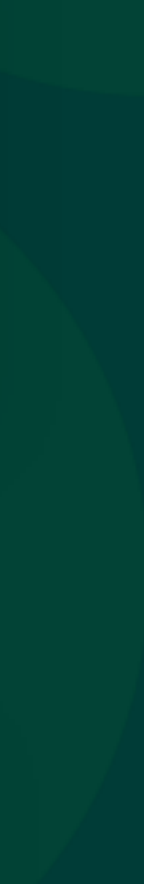

#### Description de la campagne

# CRÉER UNE CAMPAGNE (2/6)

## Informations sur la campagne

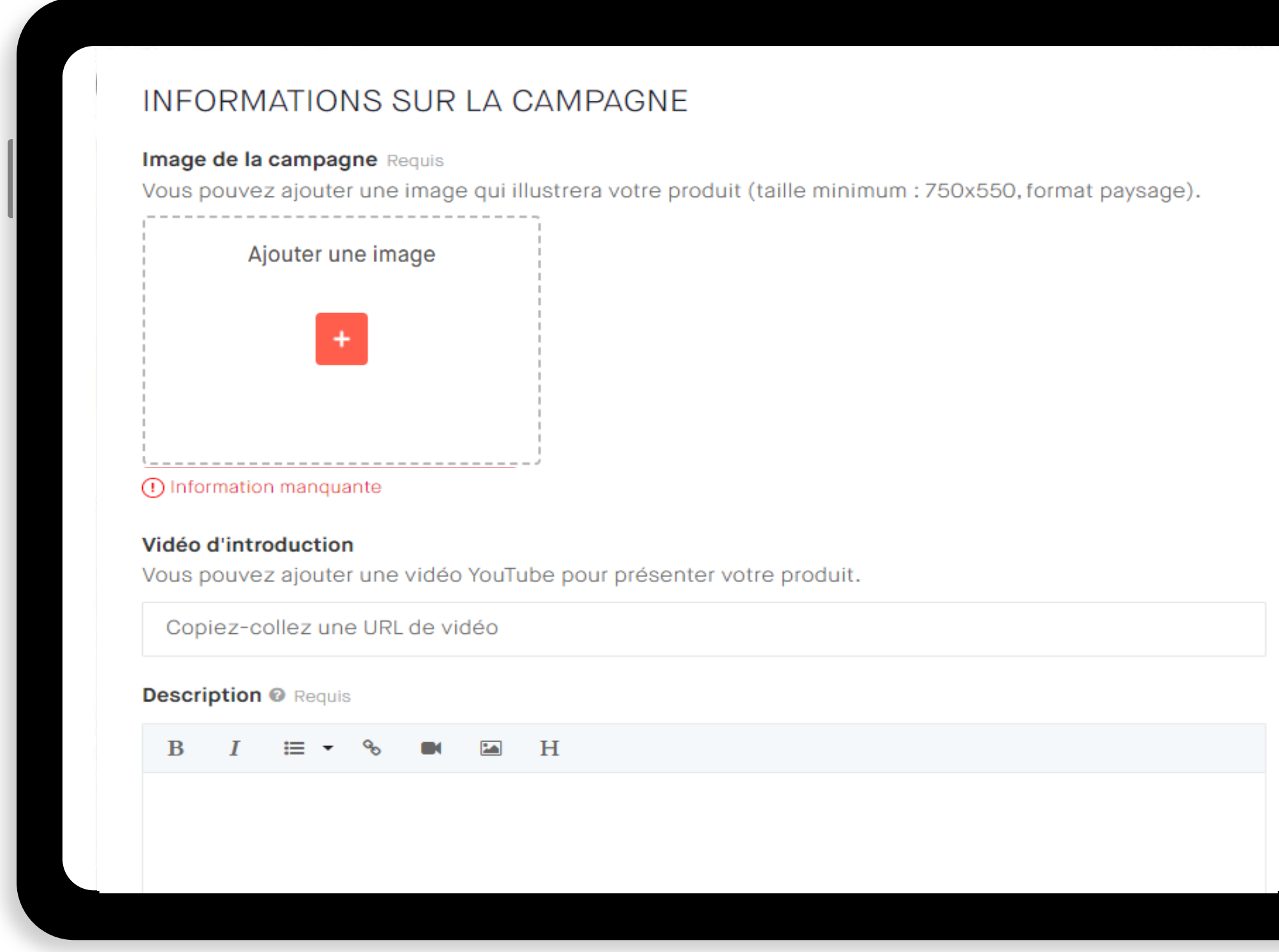

## CONSEILS POUR LA DESCRIPTION DE LA CAMPAGNE

- La description est importante pour donner envie aux influenceurs de participer à la campagne.
- C'est le moment de parler de votre marque et votre produit, de ses points forts et de communiquer les objectifs de la campagne.
- Vous pouvez partager un brief, cependant il doit toujours rester neutre afin d'obtenir des avis qualitatifs et authentiques.
- **Attention !** Ne perdez pas cet espace pour partager les instructions, car l'étape suivante est consacrée à cette action.

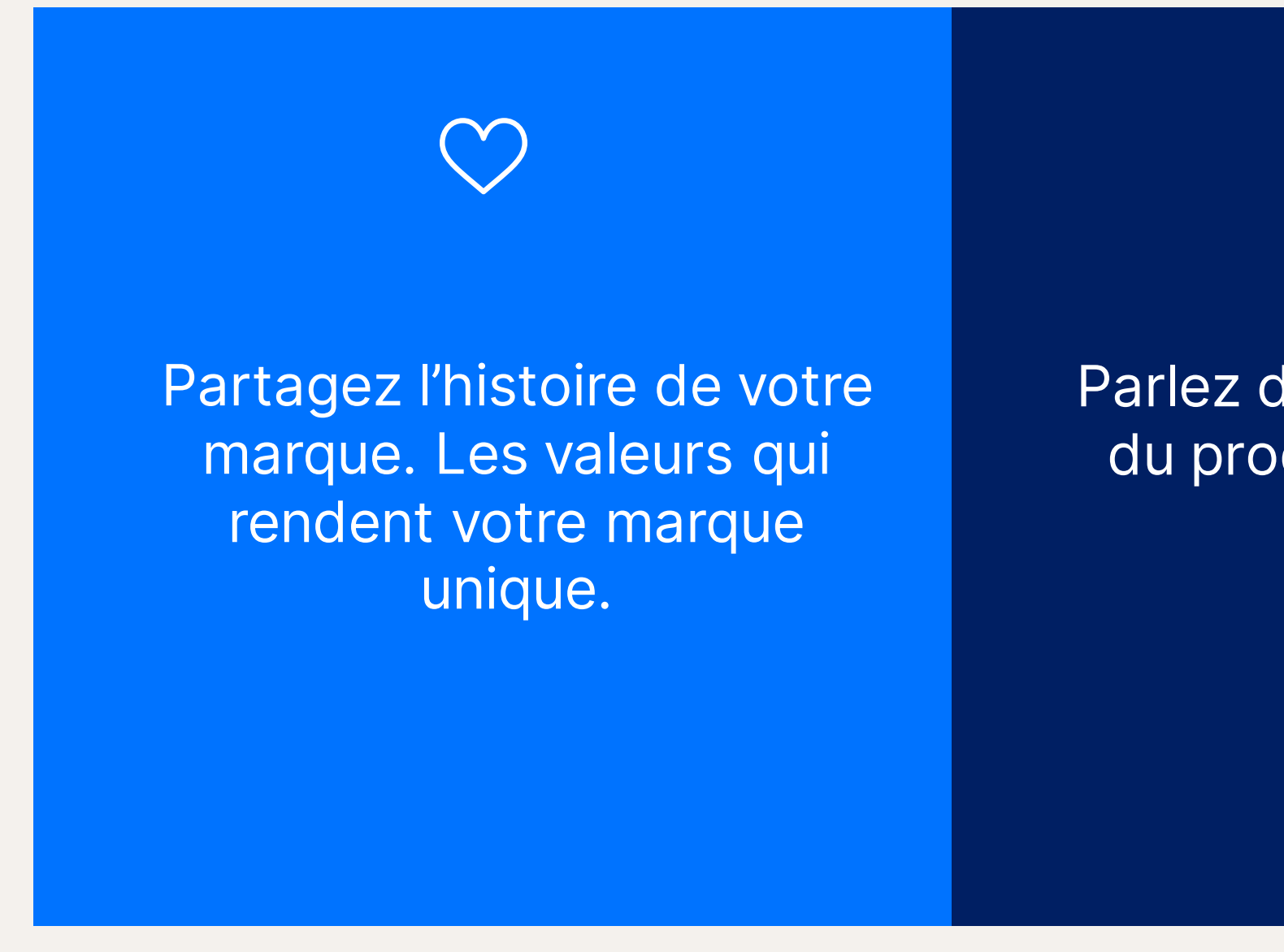

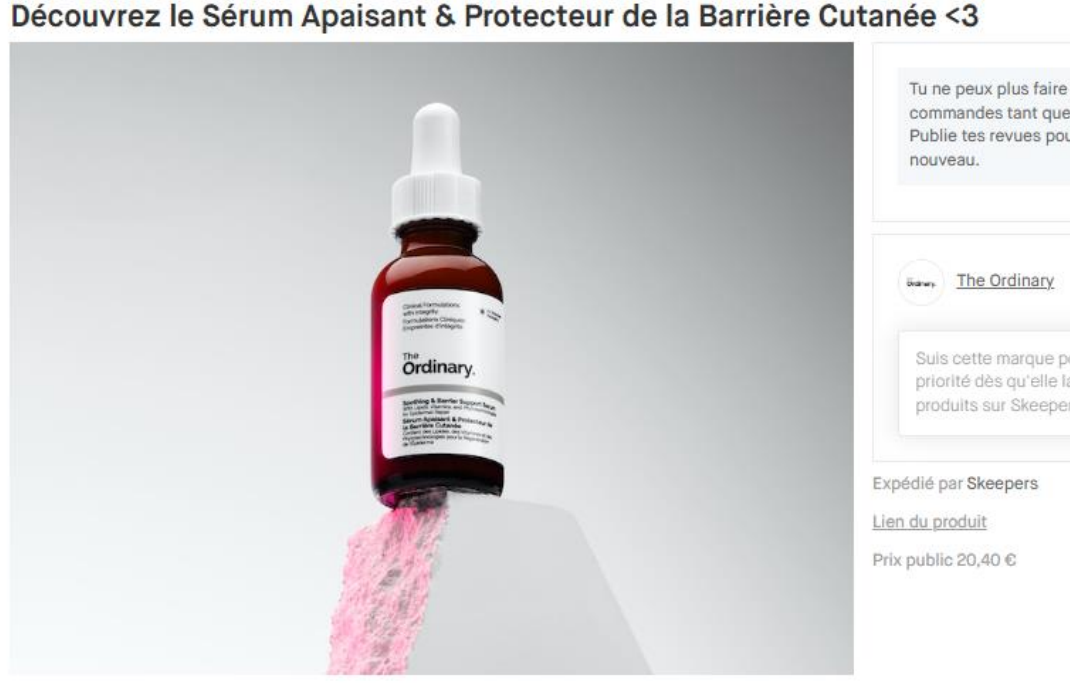

Dites bonjour à la nouvelle solution apaisante de The Ordinary, à retrouver en avant-premièr chez Sephora dès le 15 septembre !

#### Découvrez le Sérum Apaisant & Protecteur de la Barrière Cutanée The Ordinary

Cette formule multi-ingrédients est conçue pour aider à réparer la barrière cutanée, apaise l'inconfort et réduire les signes visibles de rougeurs. Avec une utilisation continue, elle offre également une peau d'apparence plus éclatante, lumineuse et lisse.

Ce sérum :

- · Répare la barrière cutanée en 2 heures'
- · Protège la barrière cutanée
- Offre une hydratation apaisante tout au long de la journée.
- · Atténue visiblement les rougeurs

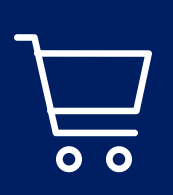

Parlez des caractéristiques du produit, de ses points forts

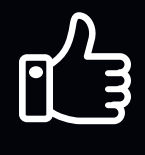

Incluez des recommandations sur la façon d'utiliser correctement le produit. Suggérez des informations sur le produit que vous aimeriez voir figurer dans vos avis.

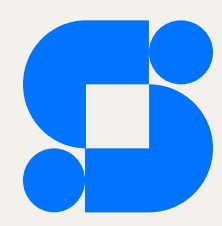

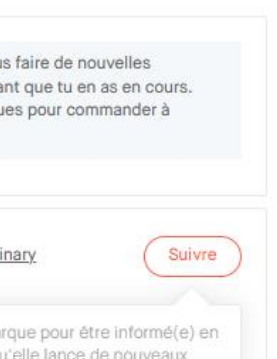

# **CRÉER UNE CAMPAGNE (3/6)**

## Instructions & moodboard

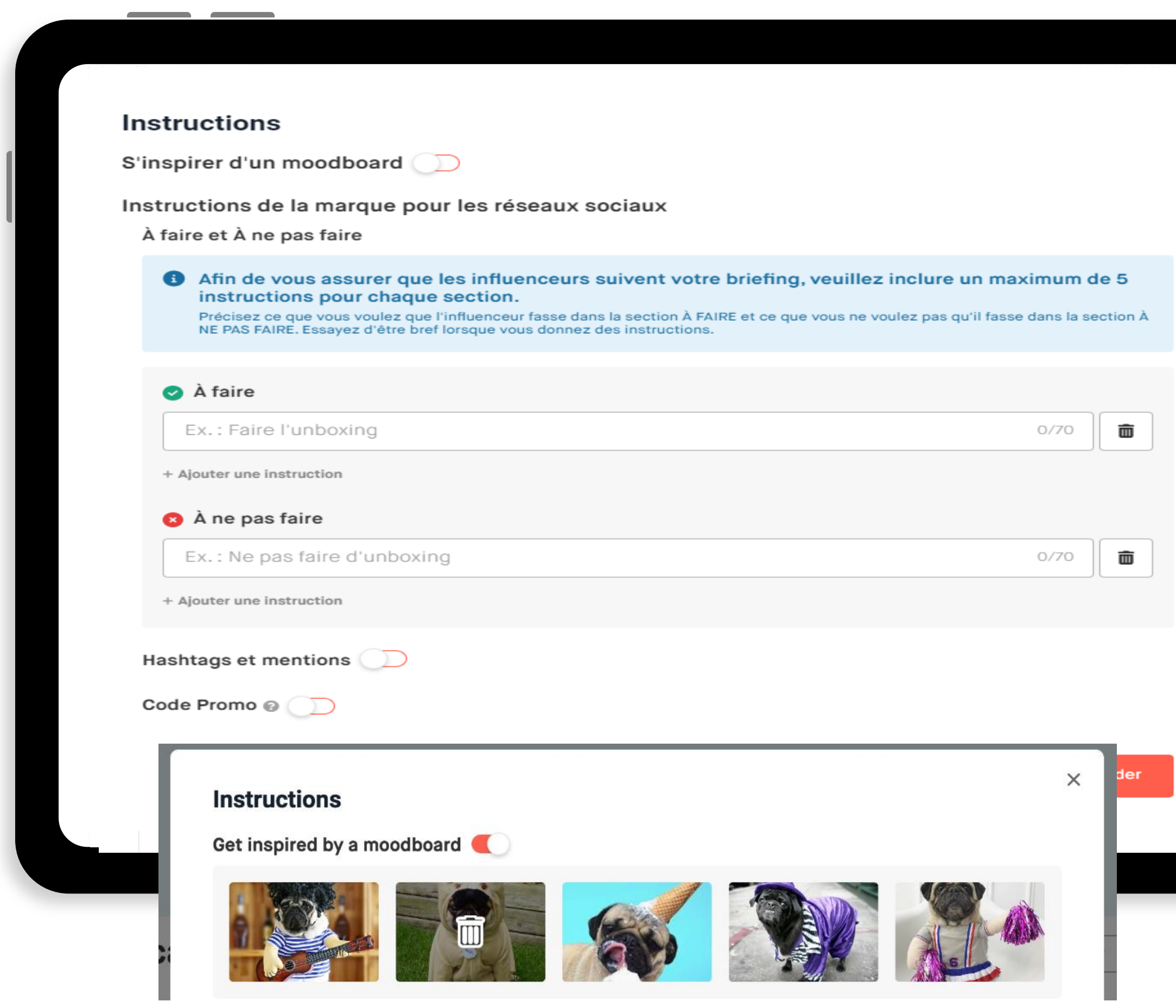

#### **Instructions**

Pour rendre votre campagne plus attrayante pour l'audience des influenceurs, vous pouvez ajouter des codes promotionnels .

Vous avez deux options : vous pouvez soit ajouter un code promotionnel unique qui sera utilisé par tous les influenceurs de la campagne, soit ajouter des codes promotionnels personnalisés pour chaque influenceur .

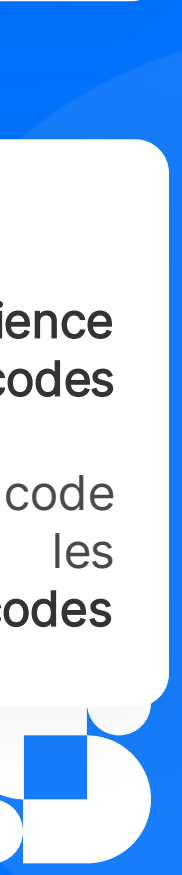

#### Hashtags, mentions & Code Promo

Définissez l'ensemble des consignes, À faire et ne pas faire, (max 5 instructions) que l'influenceur devra suivre pour réaliser son contenu . Afin de bien orienter et structurer les instructions de votre campagne, elles ne doivent pas être trop longues (max 69 caractères), ni restrictives mais doivent guider l'influenceur dans la création de son contenu .

Ajoutez des images de votre produit qui peuvent aider l'influenceur à s'engager et à créer le contenu que vous souhaitez .

#### Moodboard

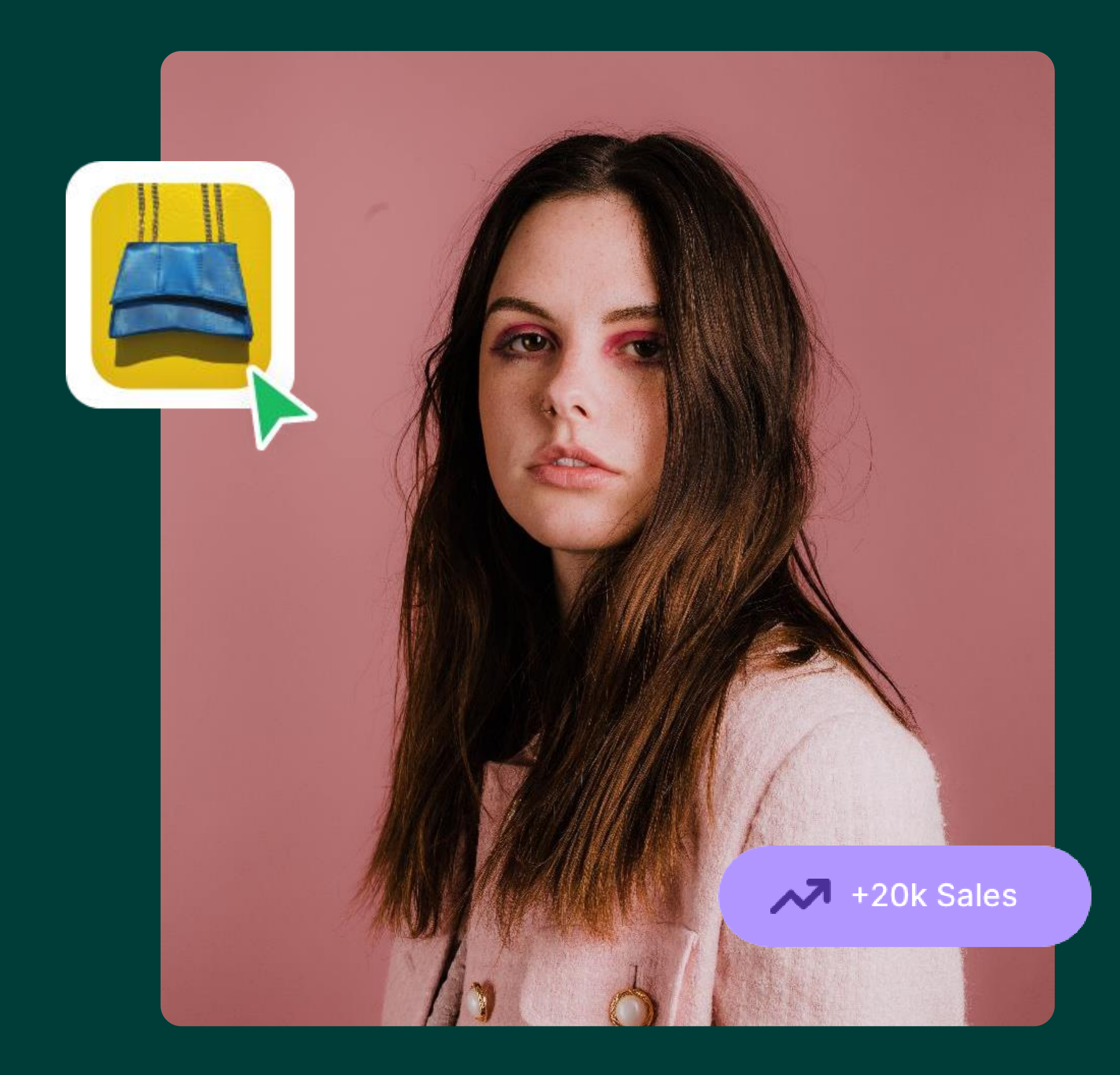

## CODE PROMOTIONNELS

GÉNÉRIQUES PERSONNALISÉS

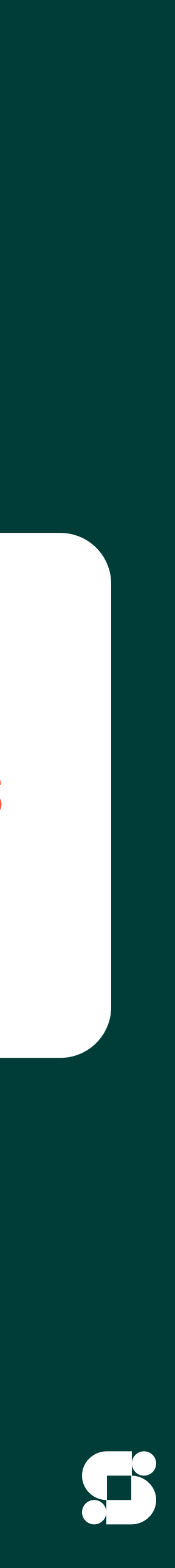

# CODES GÉNÉRIQUES

Générique : Il s'agit d'un code promotionnel générique que tous les influenceurs acceptés par vos soins peuvent utiliser. Le code est donc le même pour tous.

Les codes promotionnels permettent de capter davantage l'attention des influenceurs sur le Free Store et de rendre votre campagne plus attrayante.

Les influenceurs seront invités à ajouter votre code promotionnel à leur contenu.

Lorsque les influenceurs commandent le produit, ils peuvent voir que celui-ci propose un code promotionnel.

#### **Code Promo**

Indiquez ici le Code Promo à utiliser. Il sera communiqué aux influenceurs acceptés uniquement. Ex. : SKEEPERS20

ex: PROMO20

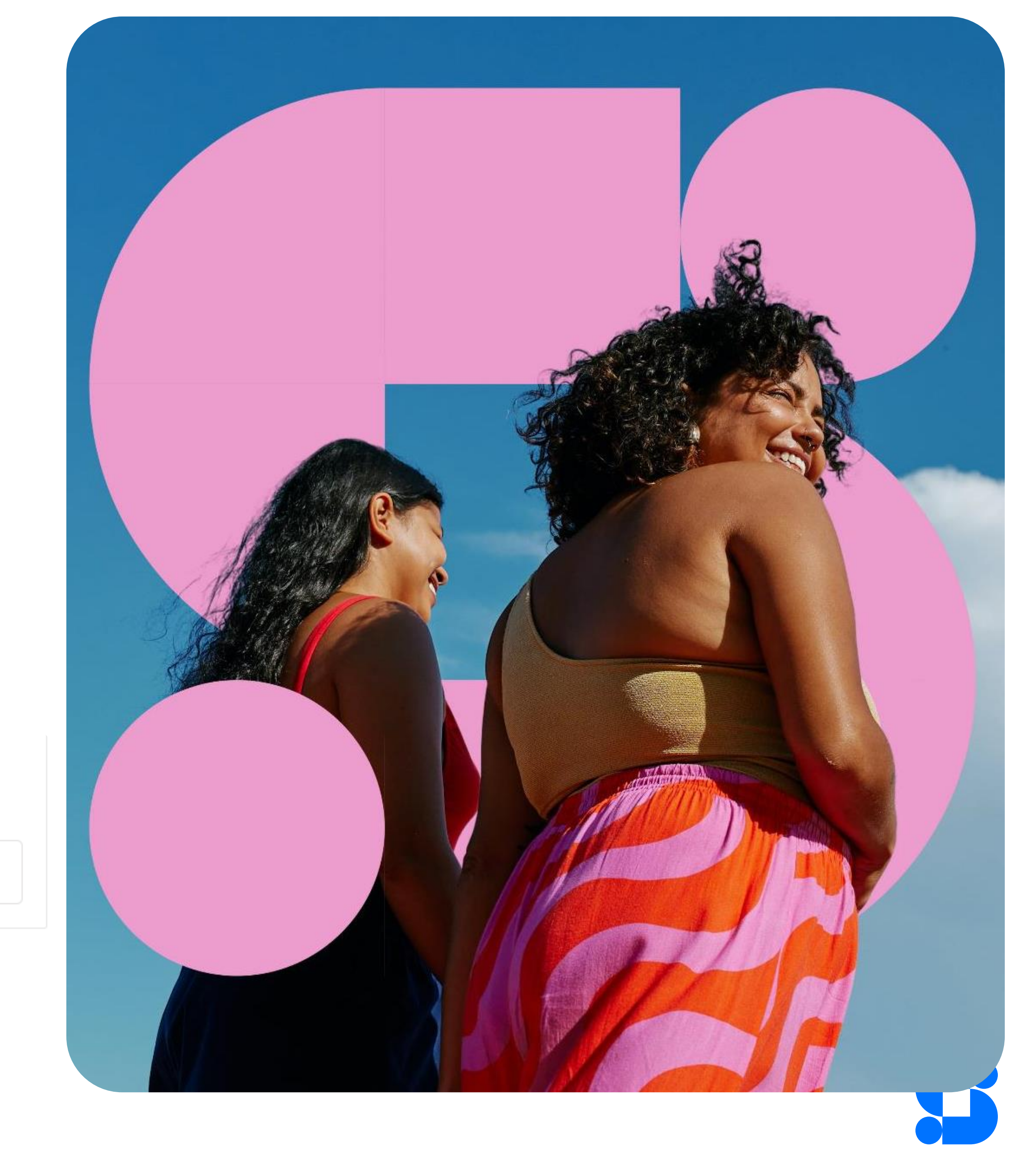

 $0/100$ 

## CODES PERSONNALISÉS

Personnalisés : Un code promo personnalisé est différent pour chaque influenceur que vous avez accepté. Il existe trois étapes pour gérer une campagne avec code promo personnalisé:

- 1. Vous devez cocher la case 'Configurer les codes promos personnalisés pendant la création de votre campagne.
- 2. Une fois que votre campagne est ouverte et que vous recevez de nouvelles commandes, vous devez aller sur 'Commandes' et cliquer sur le bouton 'Ajouter des codes promos.

Ensuite, vous devez exporter les commandes auxquelles vous souhaitez envoyer un code promo personnalisé. Dans ce fichier .csv, vous devez ajouter un code différent pour chaque commande acceptée.

3. Enfin, vous devez importer ce fichier .csv sur la plateforme afin qu'un message automatique puisse être envoyé à chaque influenceur que vous avez approuvé. Ceux-ci recevront le code promo personnalisé par email.

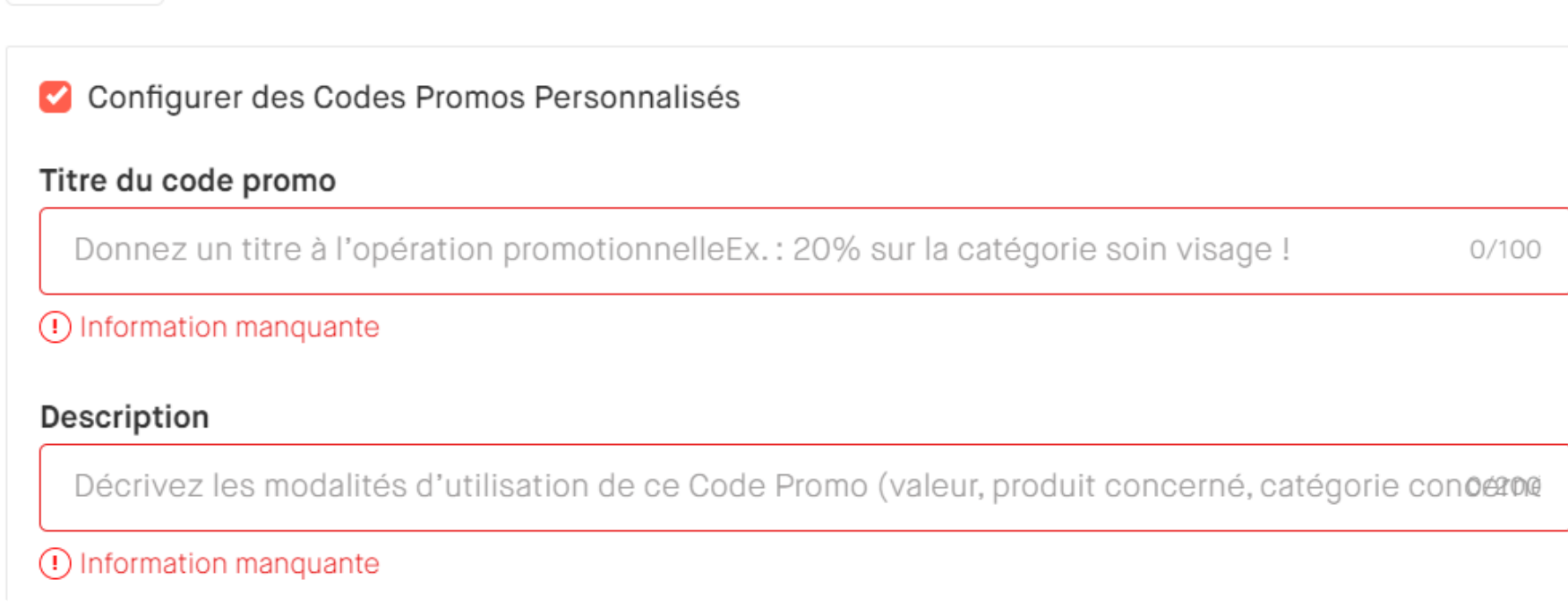

Code Promo @

Fermer

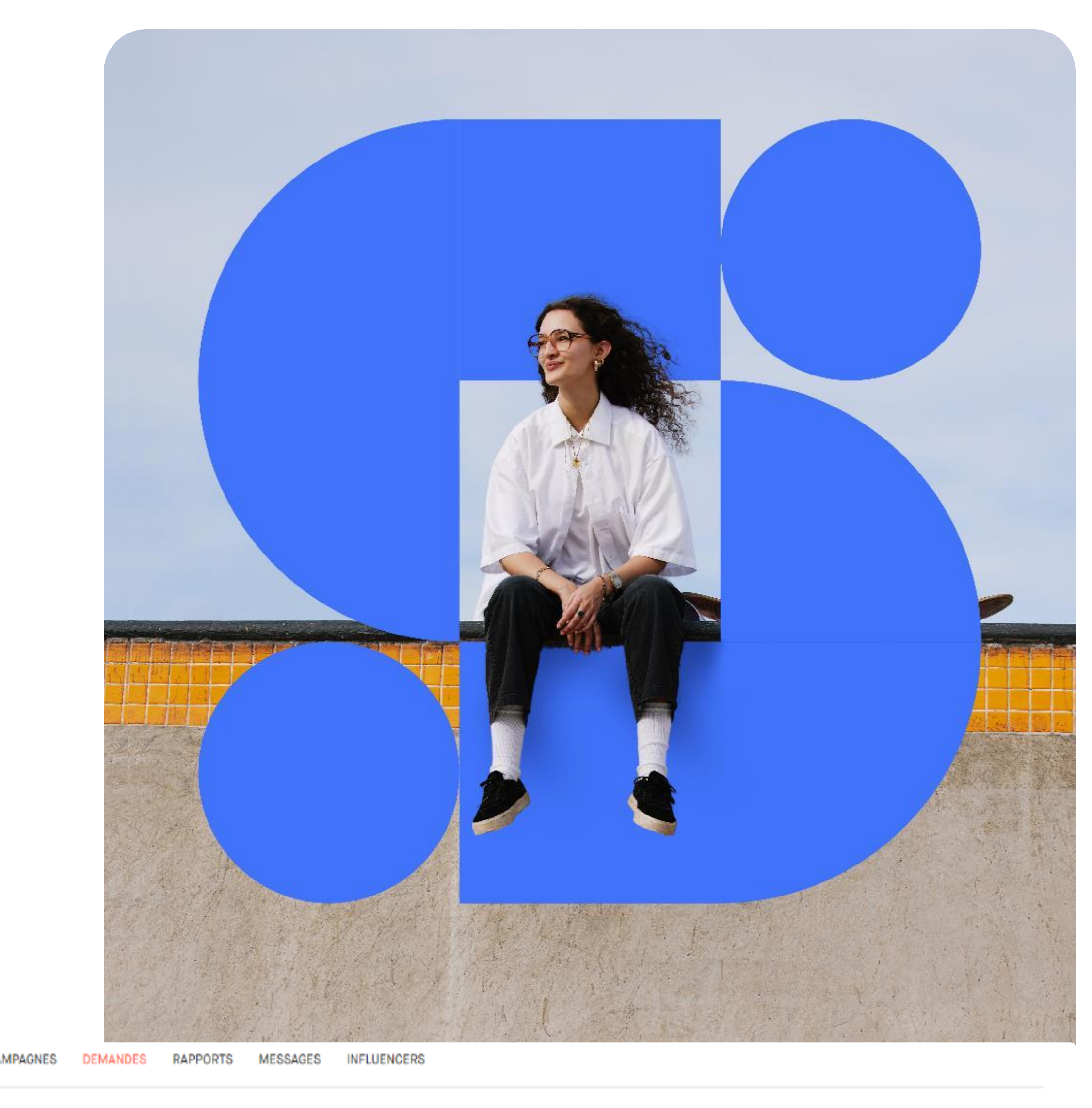

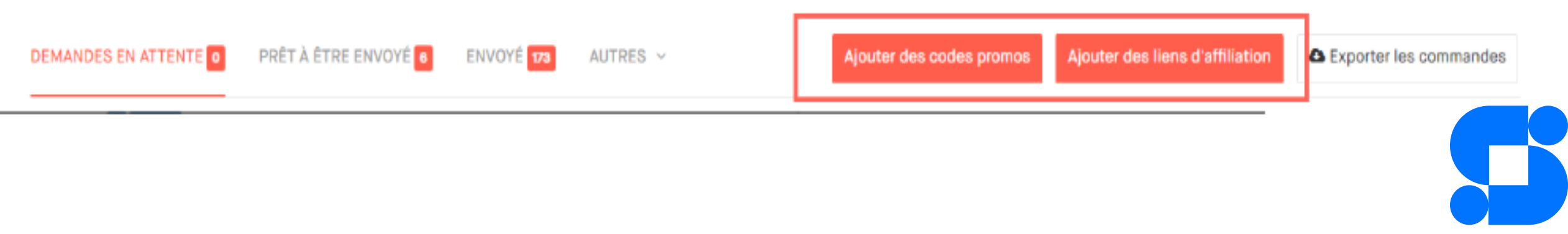

# CRÉER UNE CAMPAGNE (4/6)

## **POLIT TO BUT THE SOLARY STATES**

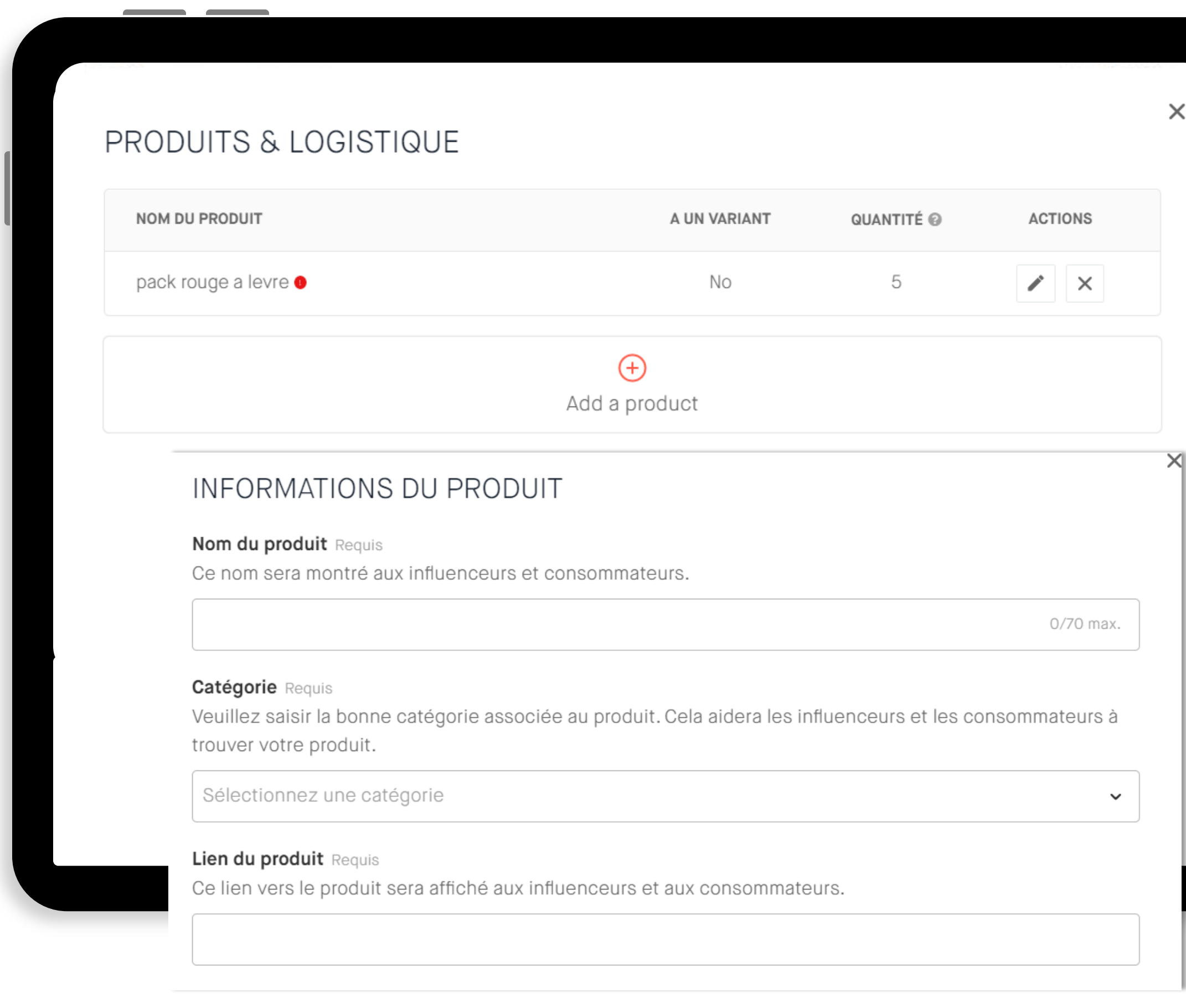

Correspond à la valeur de votre produit dans le marché.

Nom du produit, de l'évènement, de l'expérience, du service.

C'est important de bien choisir la bonne catégorie associée au produit. Cela aidera les influenceurs et les consommateurs à trouver votre produit.

#### Nom du produit & catégorie

#### Prix du produit

Vous avez la possibilité d'ajouter différentes variantes de produits si nécessaire. N'oubliez pas d'indiquer la quantité de chaque produit

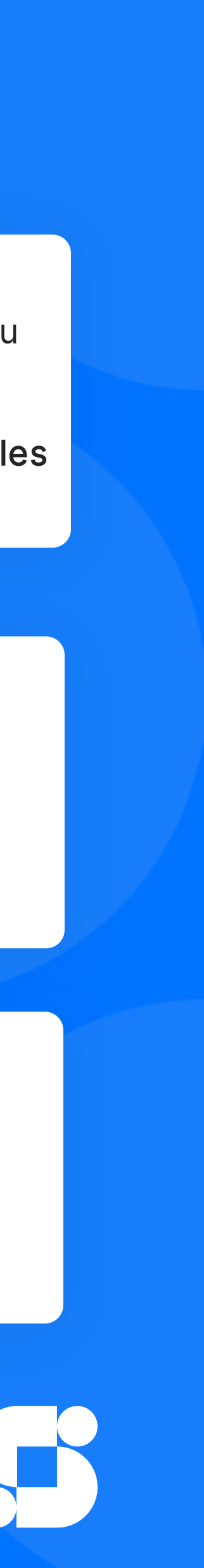

### Quantités produits, variantes & codes

## LOGISTIQUE PAR SKEEPERS

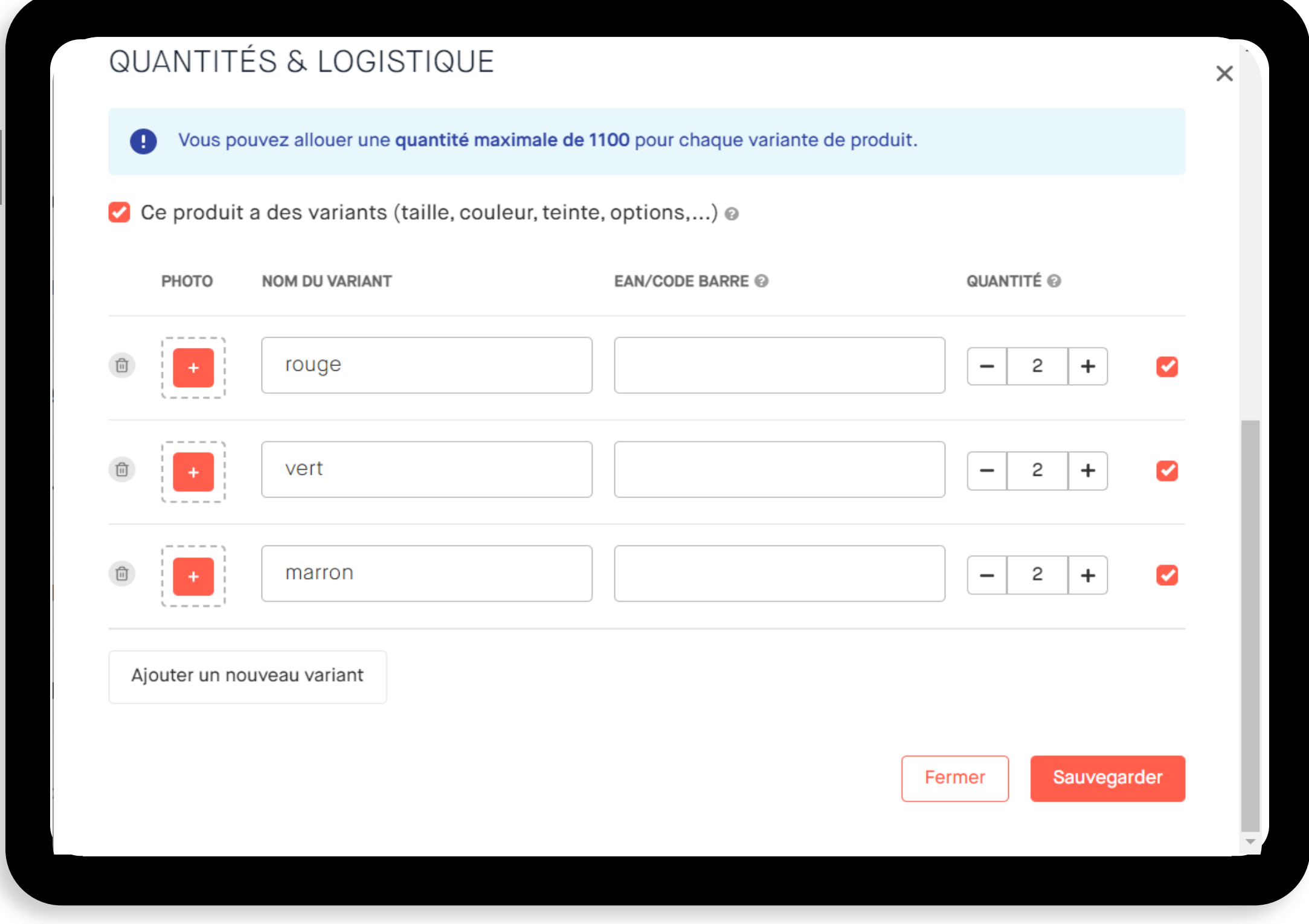

0 / 32 campagnes ouvertes

Vous avez la possibilité de déléguer la logistique à Skeepers. N'hésitez pas à consulter votre contrat ou à demander à votre CSM de bénéficier de ce service.

### Comment ça fonctionne ?

#### Dans la section « Produits et logistique »

Saisir le code EAN (13 chiffres du code-barres) et ajouter les quantités sur le(s) produit(s) souhaité(s) et/ou sur chaque option. Ajouter ces informations sur chaque produit faisant partie de la prochaine livraison.

### Préparer le formulaire d'expédition

Une fois toutes les informations ajoutées, retour sur l'onglet "Campagnes", cliquer sur le bouton "générer un bon de livraison" qui s'affiche. Vérifier que les quantités affichées sont bien celles qui seront envoyées à l'entrepôt puis valider et imprimer une copie pour la placer dans les cartons. Ce bon de livraison doit être généré au moins 48h ouvrés avant la livraison à l'entrepôt

#### Procéder à l'expédition

Une fois les produits en stock dans nos entrepôts, les quantités seront mises en ligne et vous pourrez lancer vos campagnes

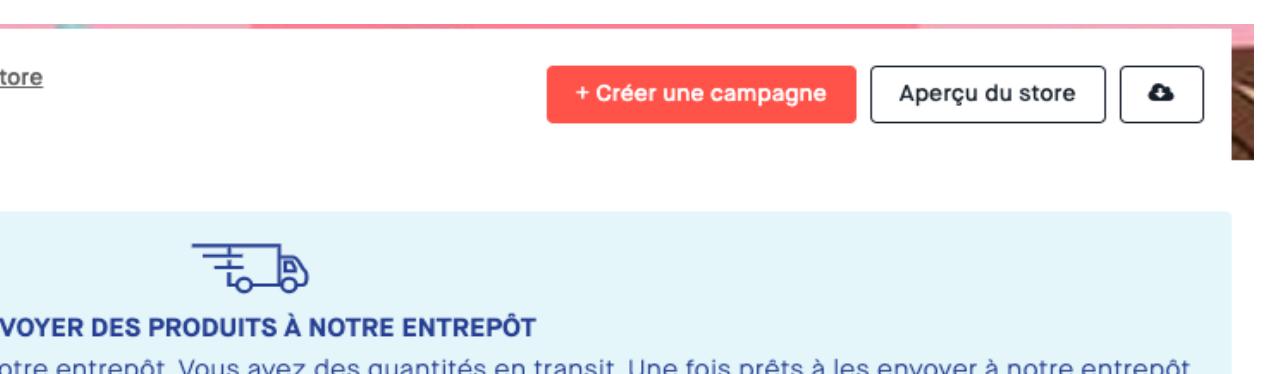

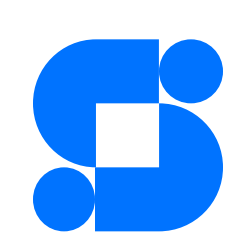

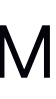

procédure [ici](file:///C:/Users/tfernandez/Downloads/Logistics%20Process%20for%20Brands%20Skeepers%202023%20-%20Europe.pdf)

#### **ENVOYER DES PRODUITS À NOTRE ENTREPÔT**

Finalisez votre campagne en envoyant vos produits à notre entrepôt. Vous avez des quantités en transit. Une fois prêts à les envoyer à notre entrepôt,

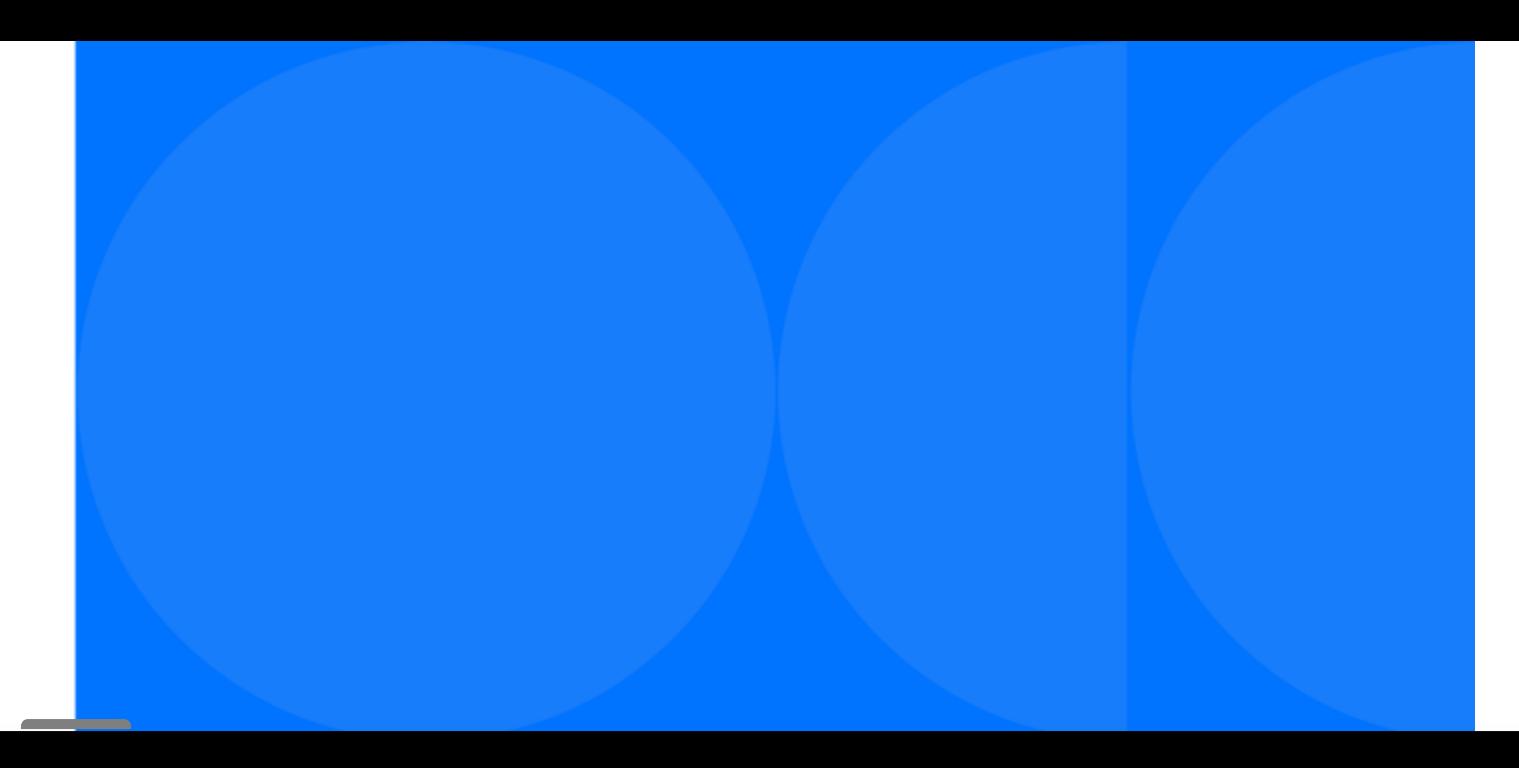

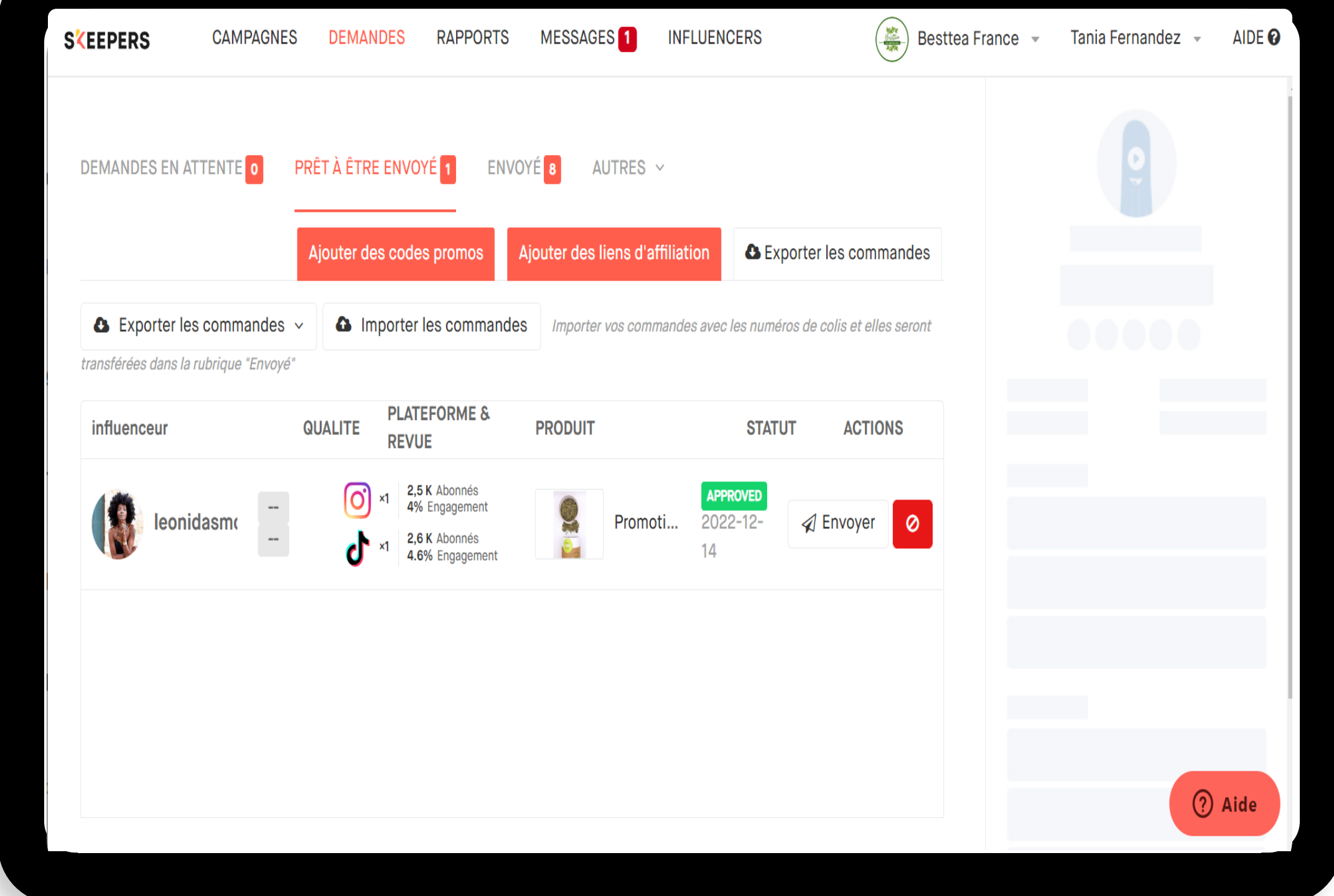

# LOGISTIQUE PAR LA MARQUE

### Gérer les demandes des influenceurs

Dans l'onglet 'Commandes', vous avez trois sections différentes :

- Demandes en attente : toutes les demandes que vous n'avez toujours pas traitées.
- Prêt à être envoyé : toutes les demandes que vous avez acceptées. Dans la colonne 'Actions', cliquez sur 'Envoyer produit' et l'adresse de l'influenceur s'affichera automatiquement. À ce stade, vous avez toutes les informations nécessaires pour procéder à l'expédition. Vous devez exporter les demandes (un fichier CSV va se générer avec toute l'information) et les importer à nouveau avec le numéro de suivi, les demandes passeront alors automatiquement à l'étape 'Envoyé'.
- Envoyé : les demandes passent automatiquement à cette section une fois que vous avez importé chaque numéro de suivi. Si un problème d'expédition est signalé par un influenceur, une petite signe rouge apparaît.

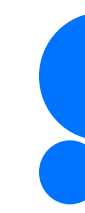

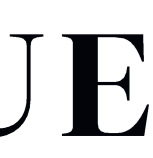

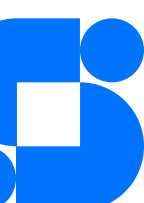

## VARIANTES & BUNDLES

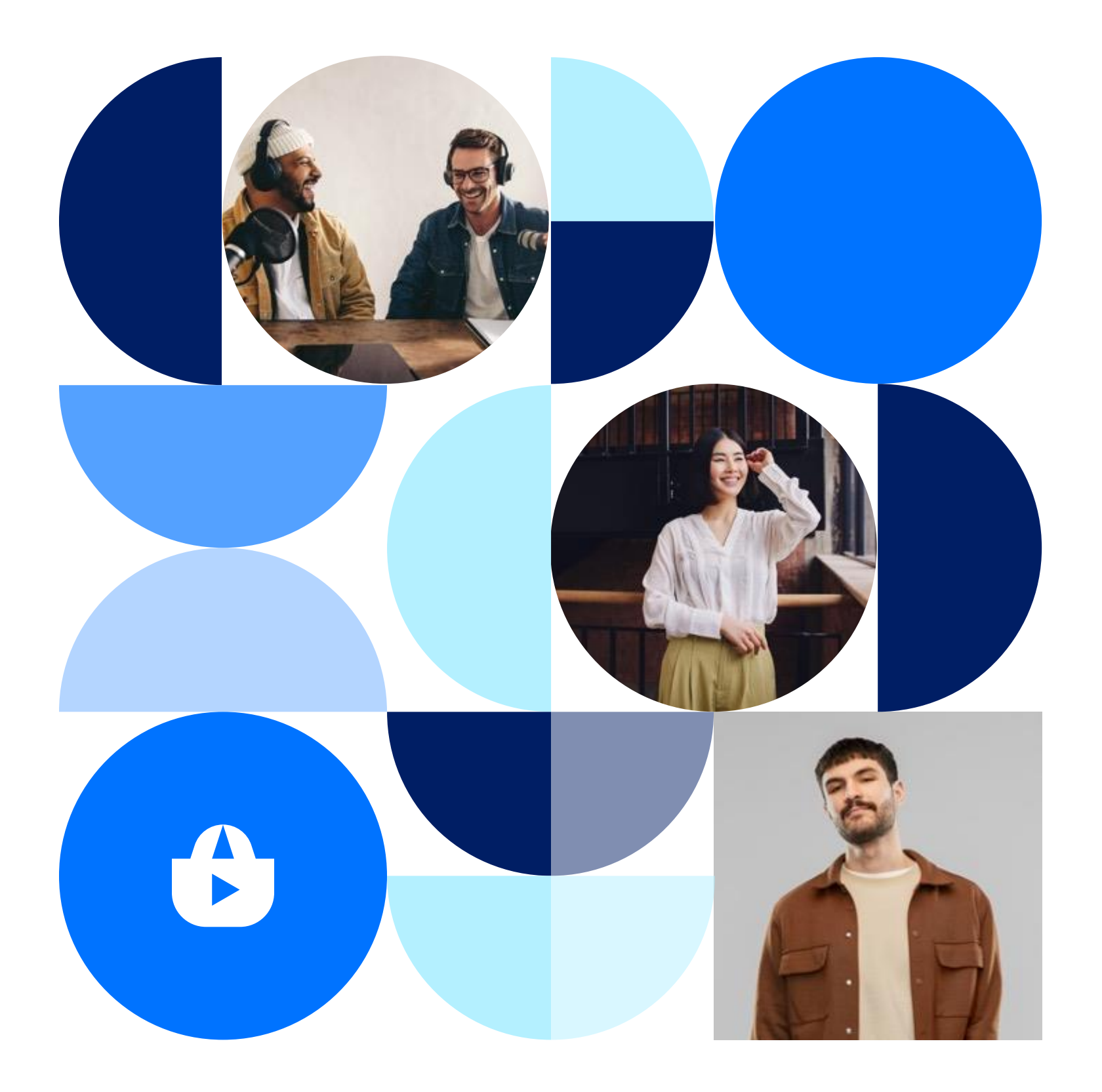

Vous avez la possibilité d'ajouter des variantes de votre produit. L'influenceur devra choisir le variant qu'il préfère.

Également, vous avez la possibilité de créer un BUNDLE : Vous pouvez ajouter plusieurs produits dans une même campagne, dans ce cas l'influenceur n'aura pas à choisir, il recevra tout le lot.

S'il s'agit d'un bundle, vous devez avoir une ligne par produit

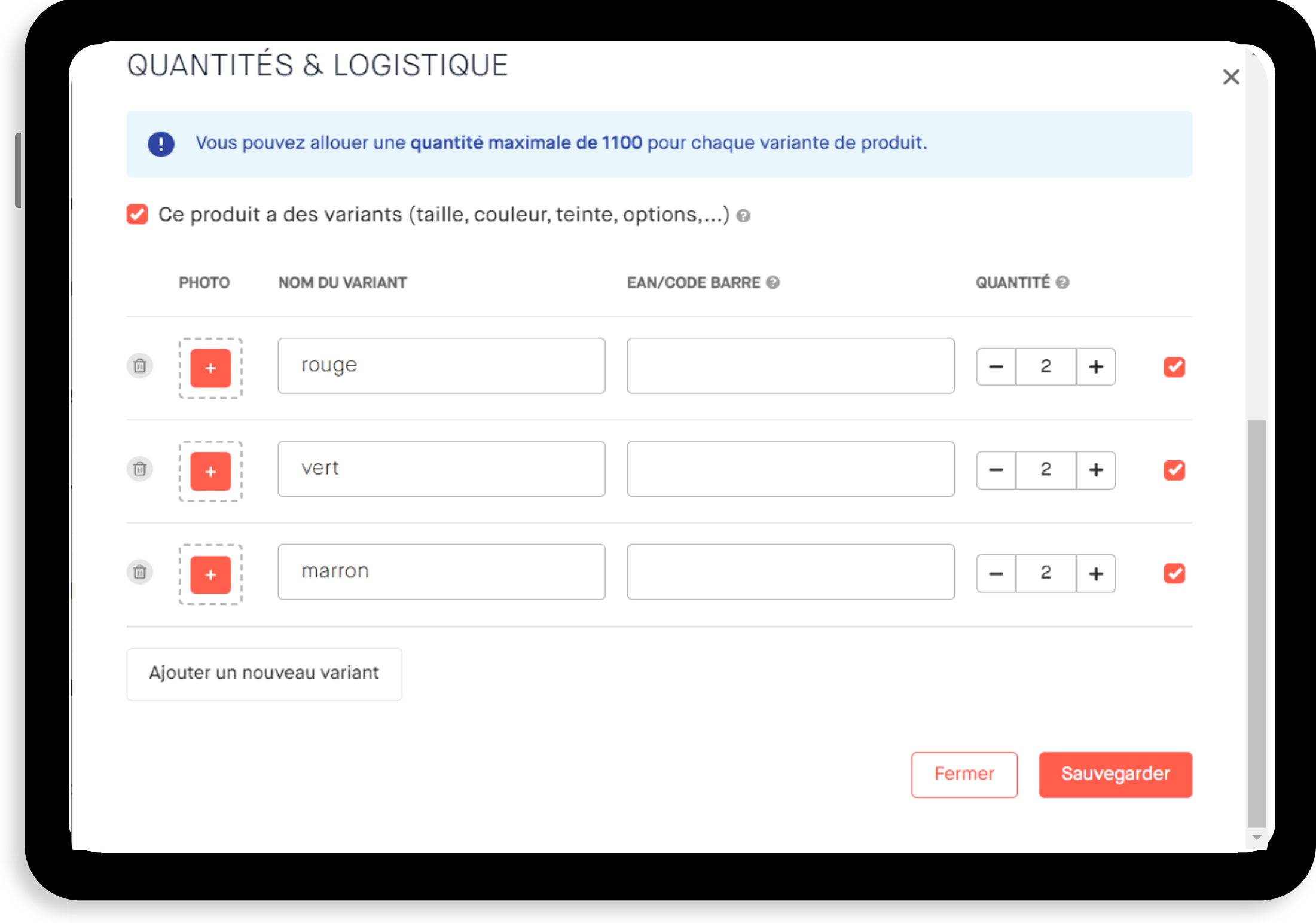

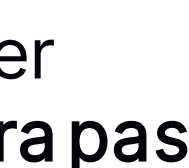

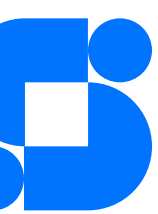

# **CRÉER UNE CAMPAGNE (5/6)**

## **Targeting**

L'étape ciblage est très importante car elle vous permet de choisir l'univers, l'âge et le genre de vos influenceurs et d'autres critères selon vos objectifs.

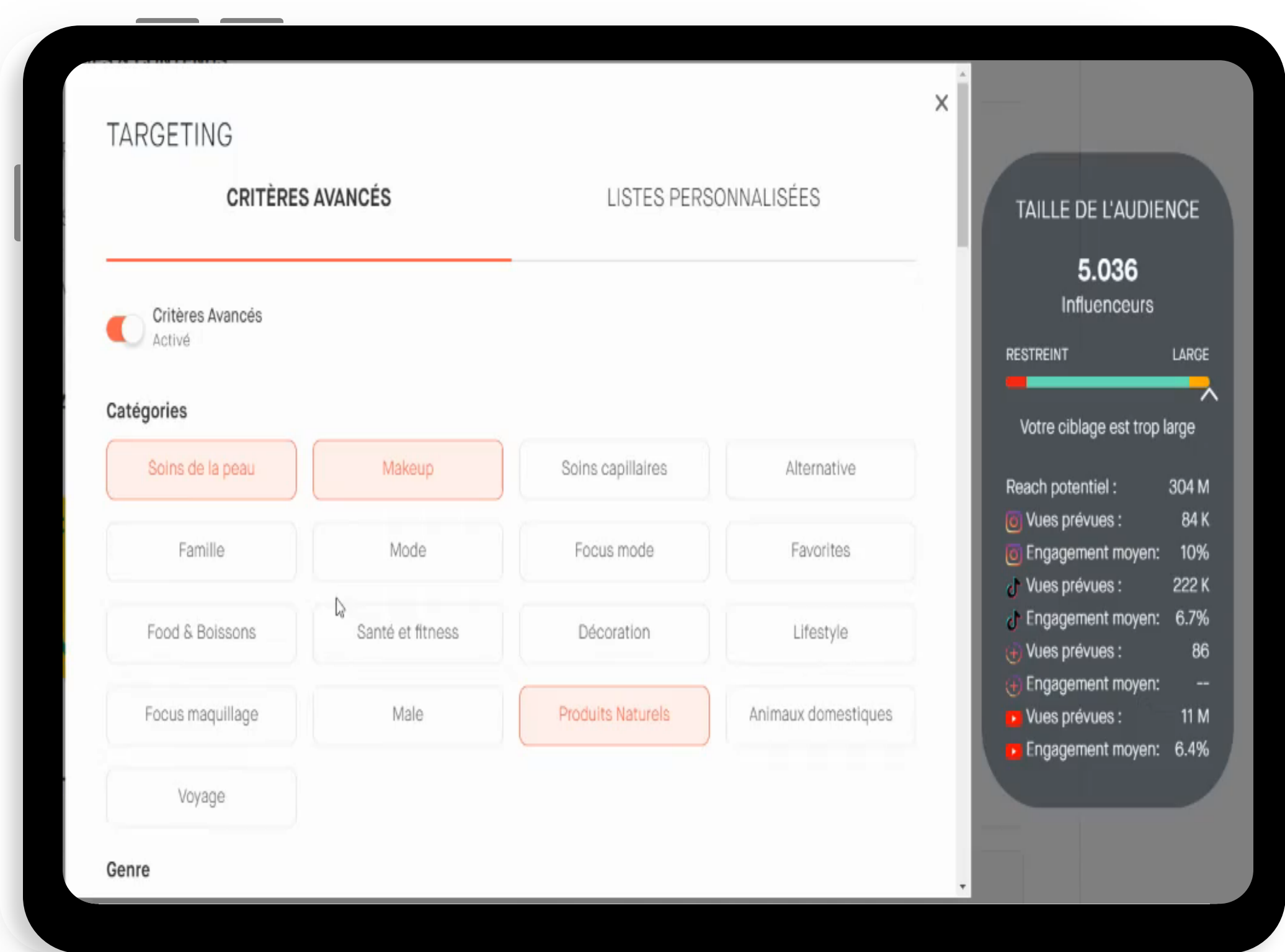

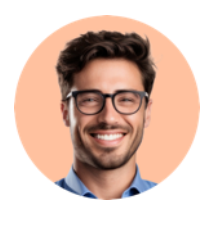

Vous avez la possibilité de créer vos listes personnalisées avec les influenceurs que vous avez déjà répérés.

**TAILLE DE L'AUDIENCE** 5.036 Influenceurs LARGE **RESTREINT** Votre ciblage est trop large 304 M ach potentiel : 84 K Vues prévues Engagement moyen: 10% 222 K Vues prévues : Engagement moyen: 6.7% Vues prévues : 86 Engagement moyen: Vues prévues : 11 M Engagement moyen: 6.4%

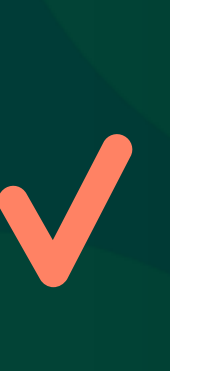

#### **Catégorie**

#### Ciblage socio-démographique

- Collaborations effectuées (a déjà collaboré/n'a pas collaboré)
- Audience & KPIs (engagement, abonnés, audience)
- Recherche sémantique (mentions & #hashtags)

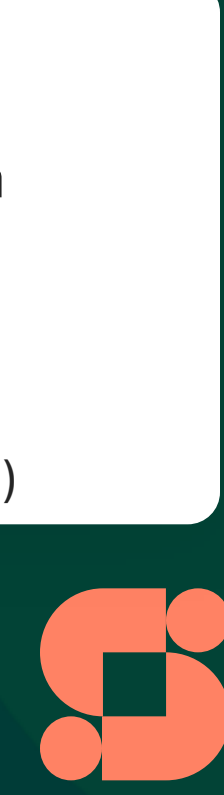

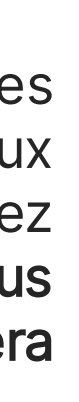

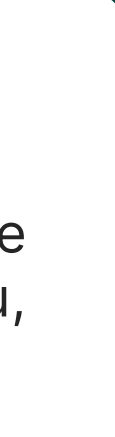

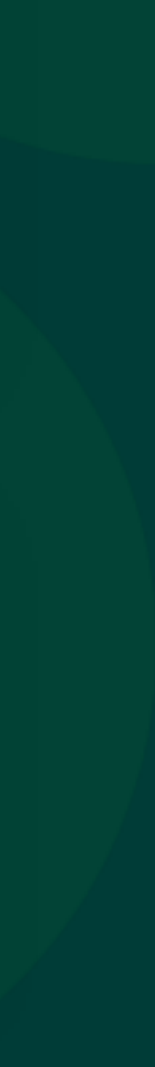

Il s'agit des centres d'intérêts des influenceurs et des thématiques abordées sur leurs réseaux sociaux (beauté, lifestyle, mode, food...). Vous pourrez sélectionner un ou plusieurs univers. Plus vous sélectionnerez d'univers, plus votre campagne sera ouverte à un grand nombre d'influenceurs.

#### Autres critères

Sélectionnez les informations démographiques des influenceurs à cibler : tranche d'âge, genre, nombre d'abonnés. Ou les caractéristiques physiques (peau, cheveux, taille)

# **CRÉER UNE CAMPAGNE (5/6)**

## **γÿθ tΐλ°**

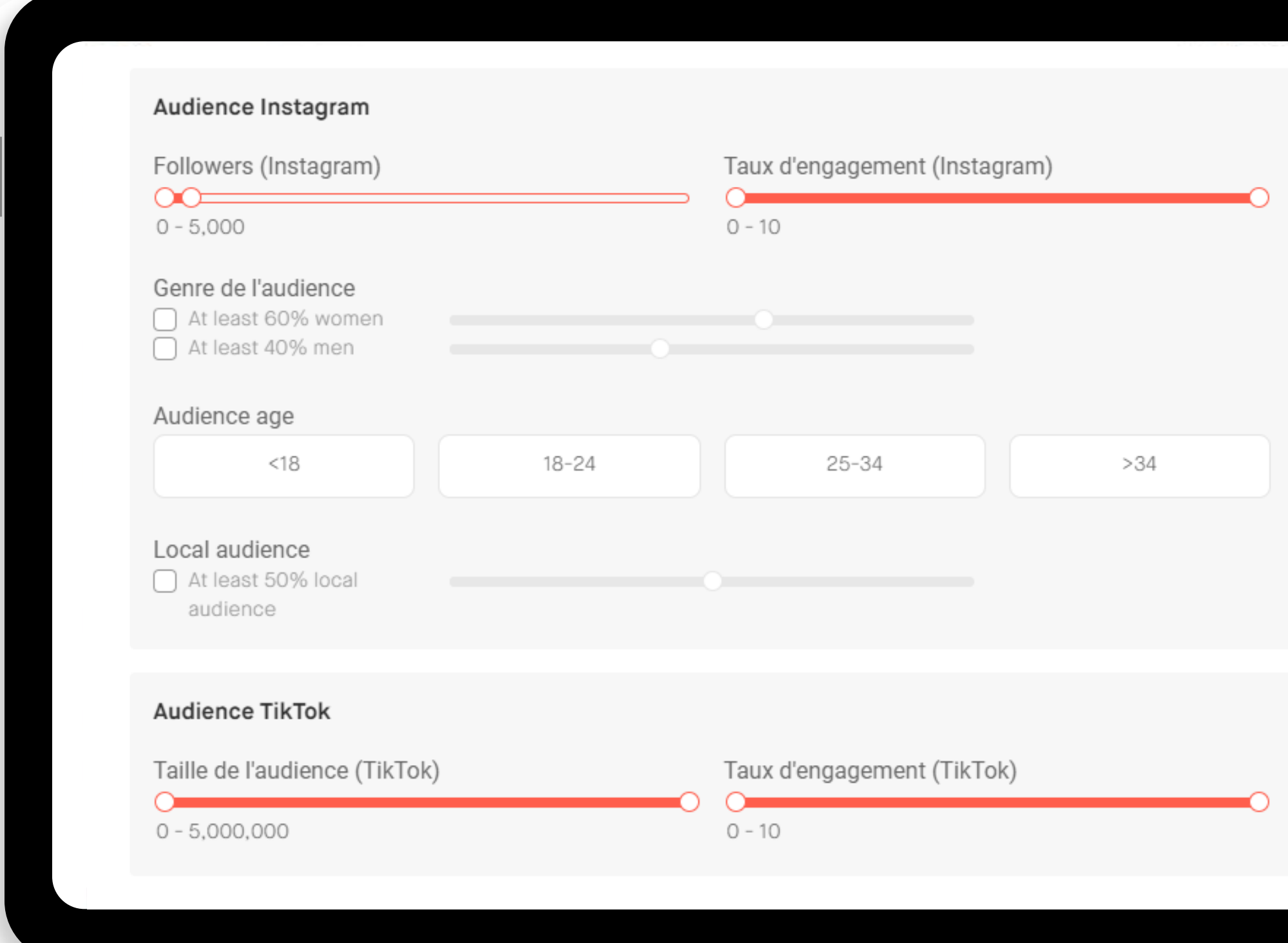

Attention : Si vous souhaitez cibler des influenceurs avec moins de 5000 followers, n'hésitez pas à laisser le paramètre sur 0, de cette façon vous aurez plus de profils qui répondent à cette critère.

Ne vous inquiétez pas ! Il n'y a pas de profils avec 0 followers et au moment de la validation vous pouvez décider qui peut ou ne peut pas participer à votre campagne.

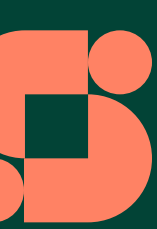

## VOS LISTES D'INFLUENCEURS

Une fois que vous commencez à identifier les influenceurs avec un contenu de qualité, qui correspond à la marque et qui répond à l'objectif de votre campagne, vous pouvez créer des listes personnalisées pour un ciblage plus efficace.

Lors du lancement d'une campagne, vous pouvez ajouter et inviter des influenceurs au sein de ces listes

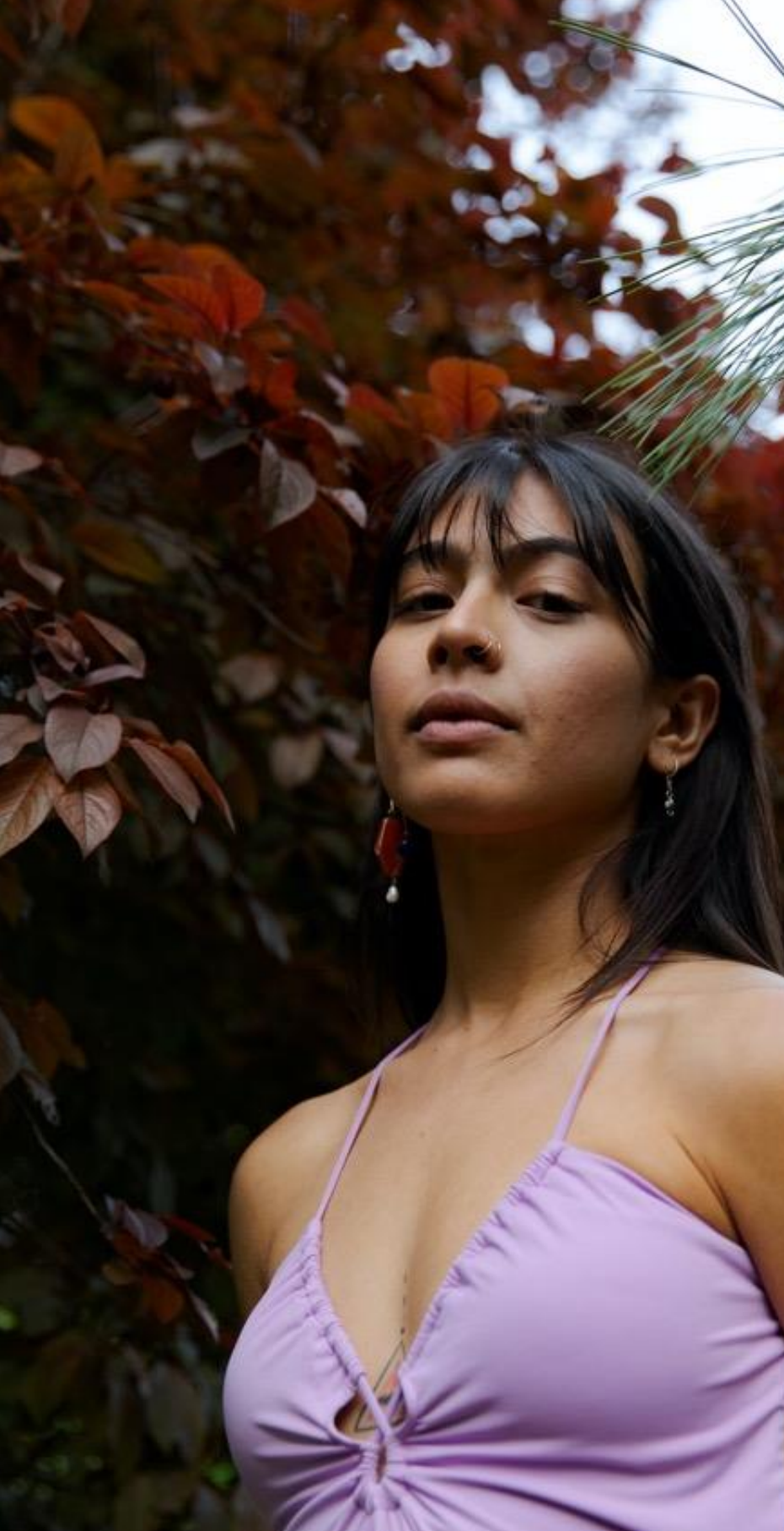

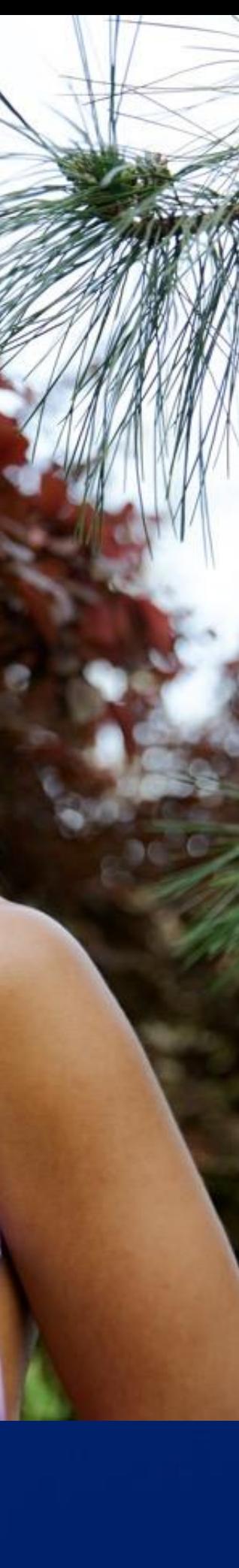

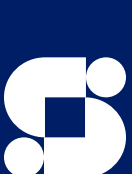

## VOS LISTES D'INFLUENCEURS

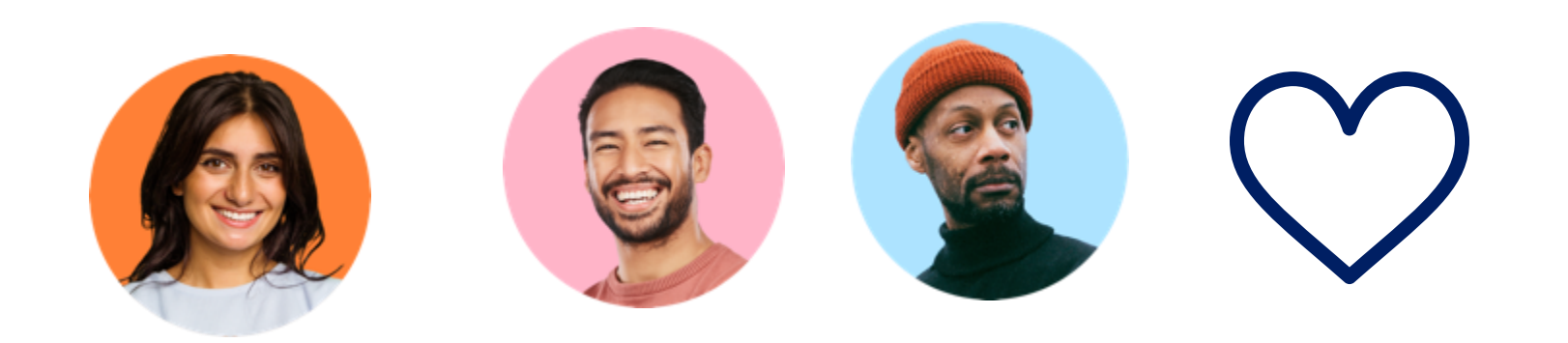

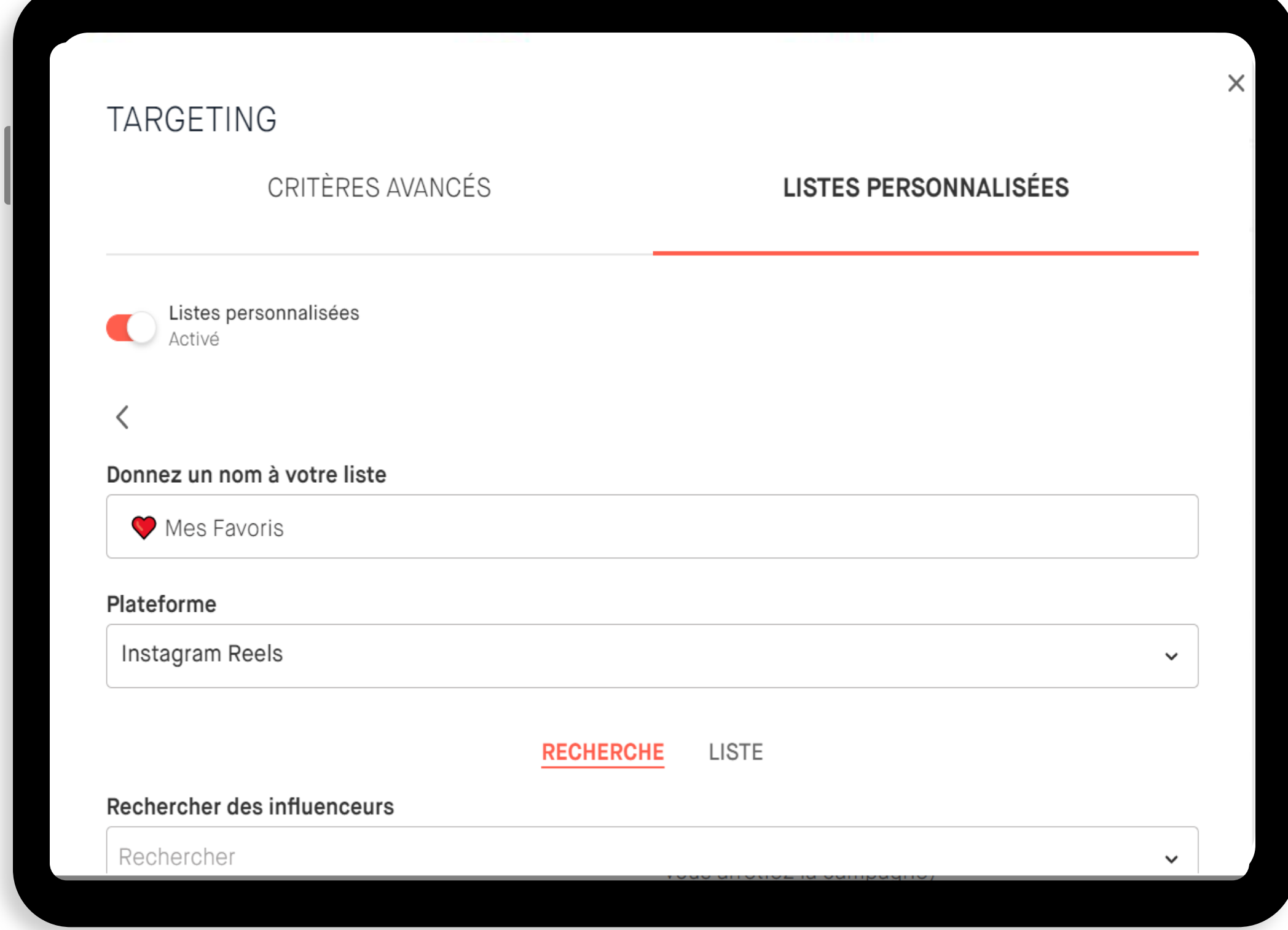

Vous avez deux possibilités pour creer vos listes personnalisées.

- Lors de l'étape Targeting
- Ou depuis la page Influencers

### Création lors de l'étape Targeting

•Dans la section Targeting, cliquez sur Listes personnalisées.

•Activez les listes.

Complétez les informations.

•Ensuite, il suffit : soit de rentrer manuellement le nom de tous les créateurs que vous souhaitez ajouter à cette liste, soit d'ajouter directement un ensemble d'influenceurs en important une liste.

.

#### Attention !

Rappelez-vous que les critères que vous avez sélectionnés en premier lieu, grâce aux filtres, ne s'appliquent pas aux influenceurs que vous ajoutez à la la liste personnalisée. En effet, ces deux groupes sont indépendants.

Cela signifie que tous les influenceurs sélectionnés à partir des critères et tous ceux provenant de votre liste personnalisée seront ajoutés à l'audience et pourront voir votre campagne sur le Free Store

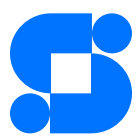

# **CRÉER UNE CAMPAGNE (6/6)**

## **ØSU BUTH HUT UN BUTH HERE**

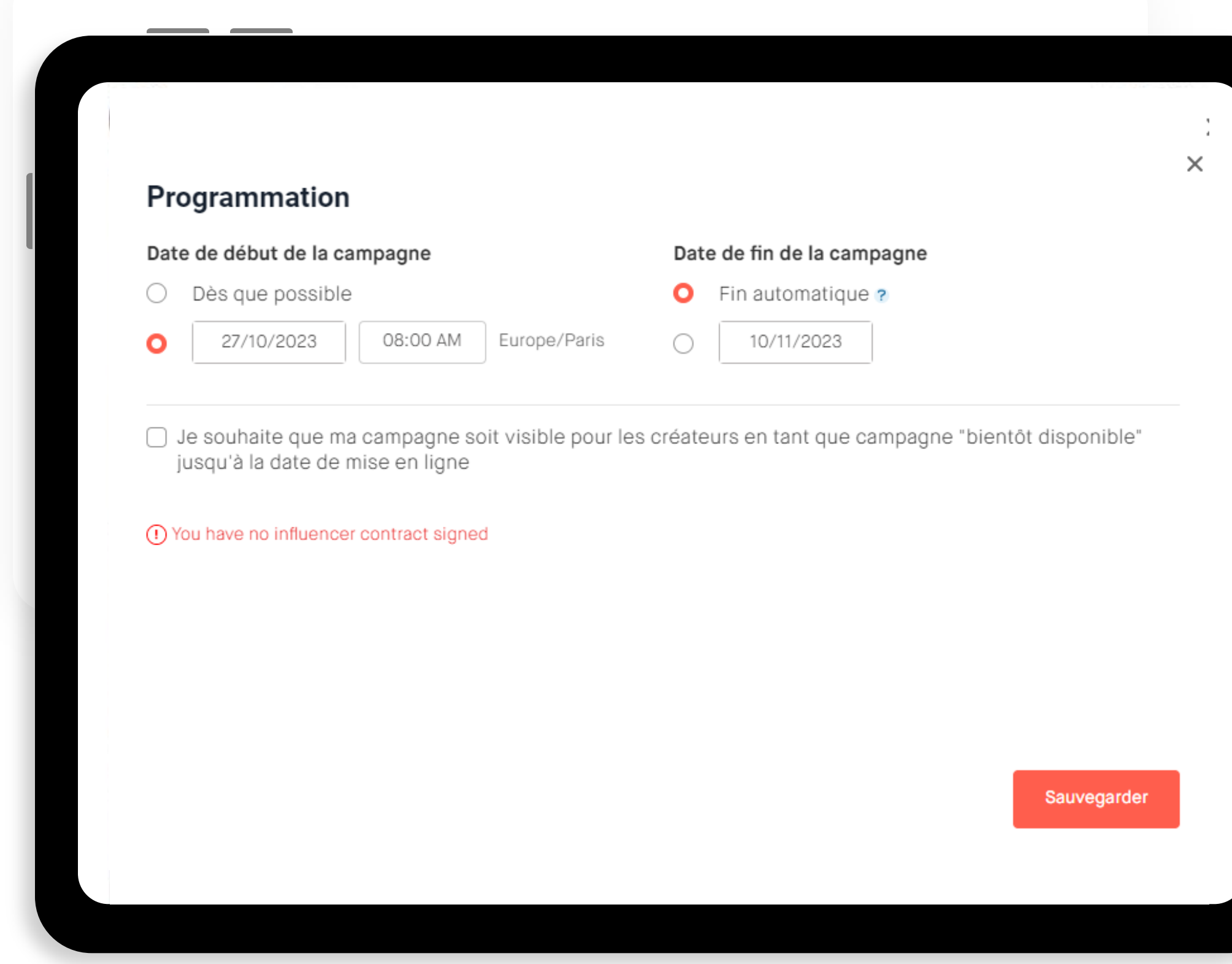

- Fin automatique à épuisement du stock de produits alloués à la campagne ou le nombre de revues est atteint
- Arrêt manuel de votre part

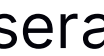

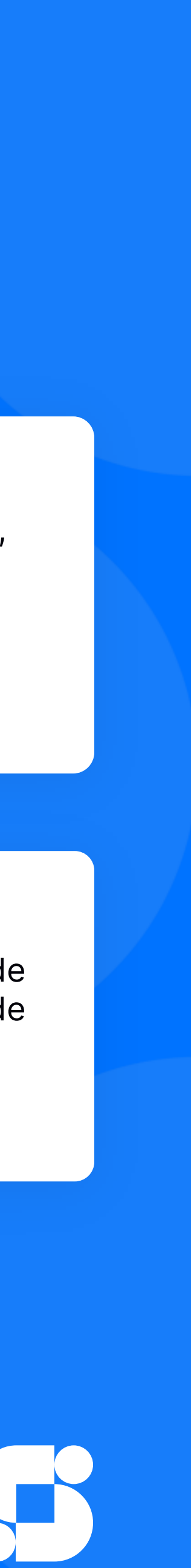

#### Date de fin de la campagne

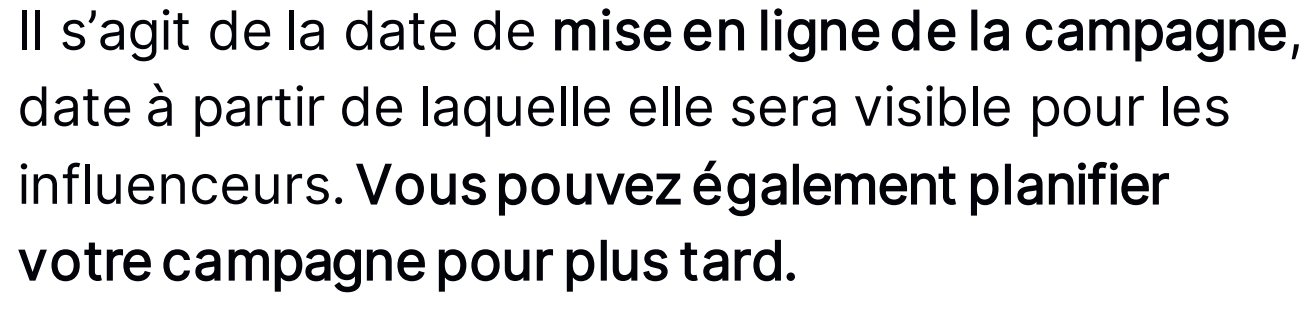

Vous avez la possibilité de faire savoir aux influenceurs que votre campagne sera bientôt disponible.

## POUR ALLER PLUS LOIN... BONNES PRATIQUES POUR UNE CAMPAGNE PERFORMANTE (cliquez pour le télécharger)

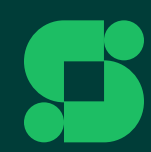

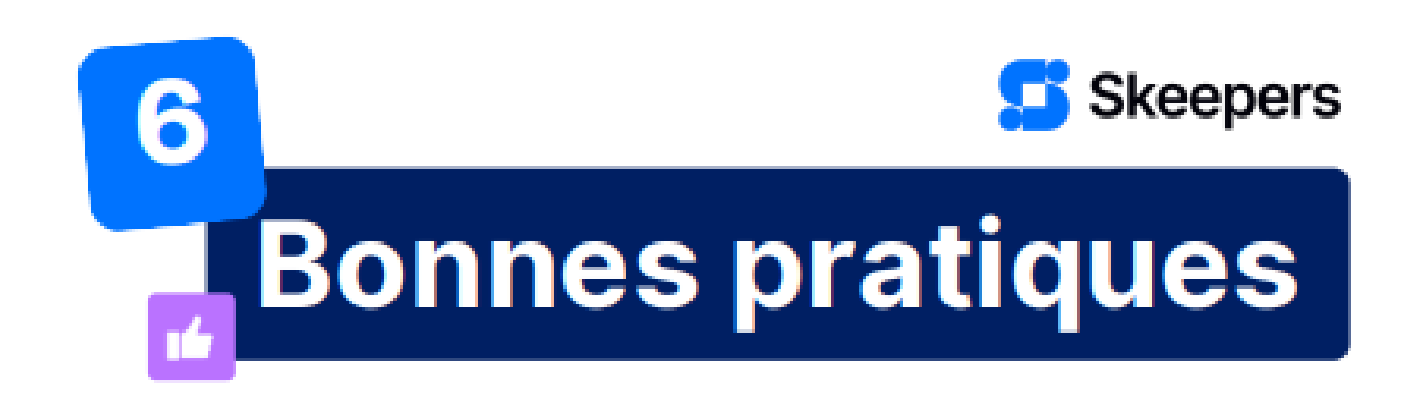

#### Pour une campagne performante

#### **Brief et Instructions**

- . Rédigez un contenu concis et pertinent lors de la rédaction de votre brief.
- Ne donnez pas d'instructions trop longues.
- Laissez une part de créativité aux influenceurs.

#### Date de dépôt d'avis

Si vous souhaitez que l'avis soit publié à partir d'une certaine date, indiquez la dans le titre de la campagne ou dans les instructions.

#### Lien de dépôt d'avis

3

5

6

Vérifiez bien que votre lien fonctionne avant de le partager, sans quoi l'influenceur ne pourra pas publier son contenu.

#### **Mentions et Hashtags**

N'oubliez pas d'inclure les hashtags et les mentions que les influenceurs doivent Д utiliser. N'ajoutez pas de hashtags de transparence s'ils ont déjà été configurés dans votre Store. En savoir plus.

#### **Informations de livraison**

Si vous gérez vous-même l'envoi des produits :

- · N'oubliez pas de mettre à jour le statut de la commande.
- · Indiquez le numéro de suivi En savoir plus.

#### **Messagerie**

Consultez régulièrement votre messagerie Skeepers afin de répondre aux<br>demandes des influenceurs ! La communication est l'élément le plus important d'une campagne réussie.

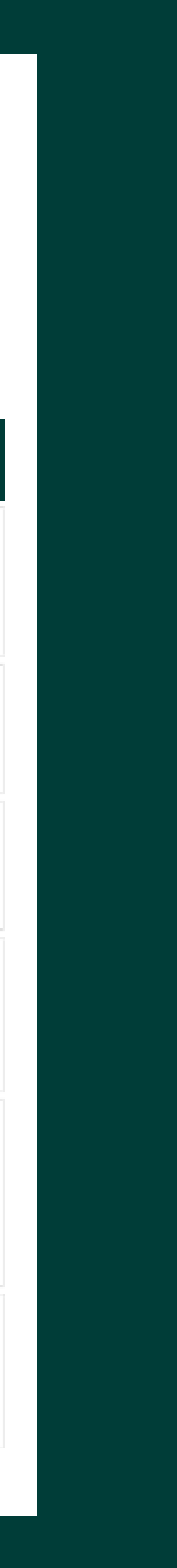

# Aperçu de votre campagne

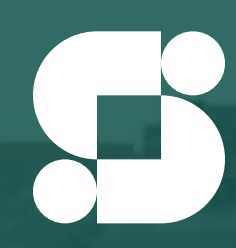

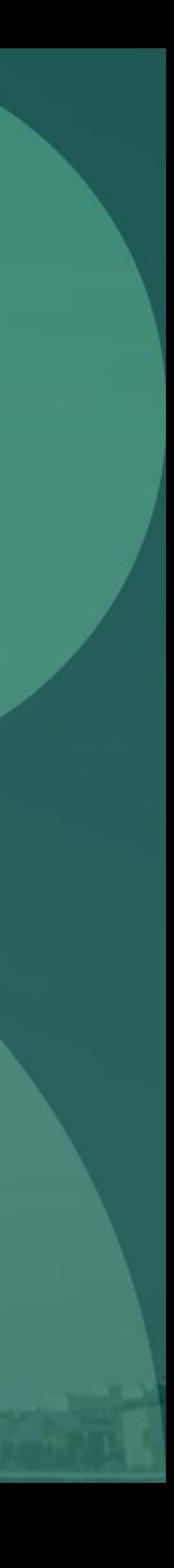

## VOTRE CAMPAGNE

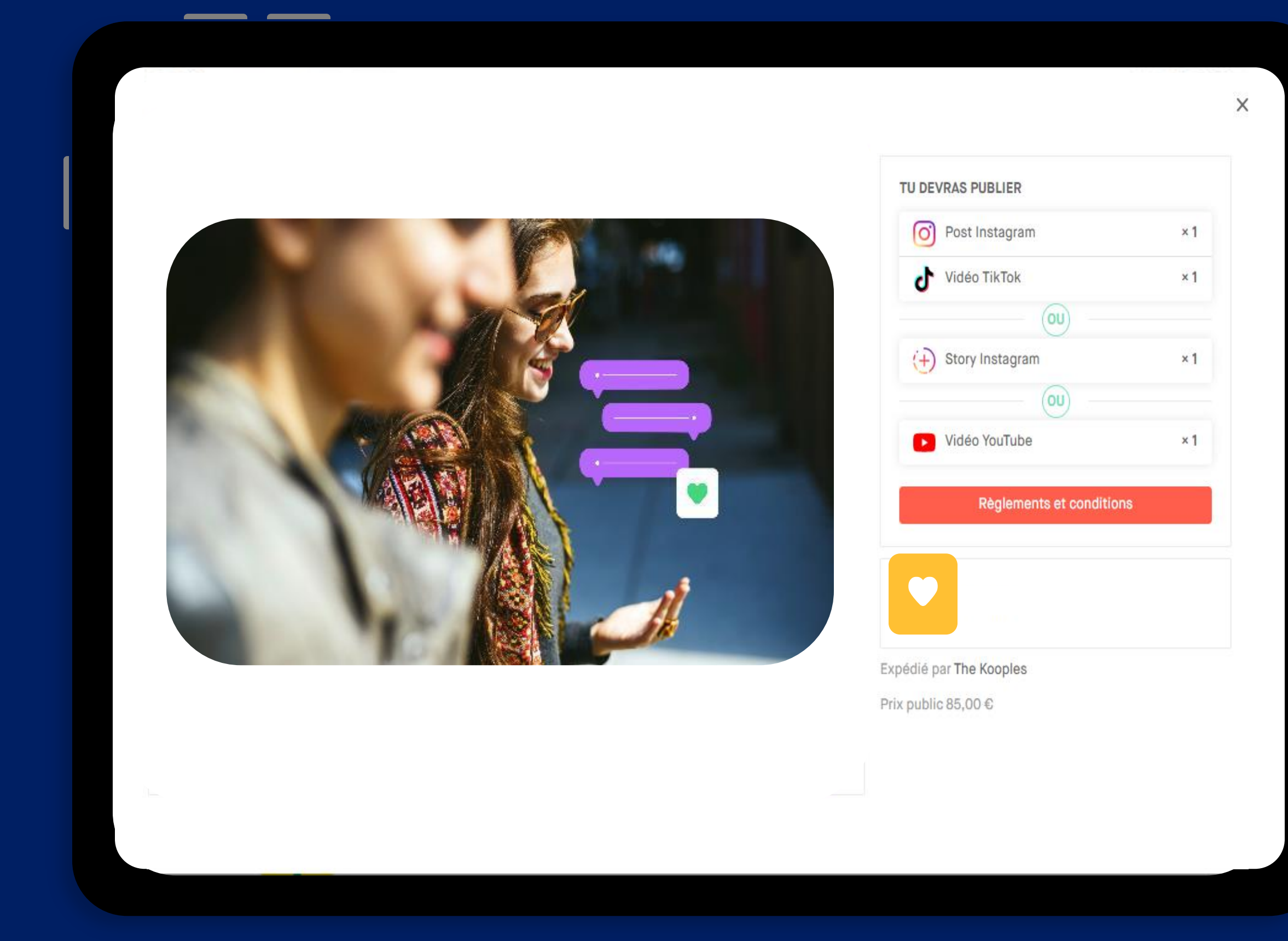

Lors de cette dernière étape, vous trouverez toutes les informations récapitulatives de votre campagne. Une fois celles-ci consultées, vous pourrez ensuite enregistrer la campagne en brouillon, ou bien la valider et la publier.

Une fois que vous avez configuré chaque étape de création de la campagne, n'hésitez pas à cliquer sur PREVIEW pour avoir un aperçu de la façon dont les influenceurs la verront dans leur store

Skeepers peut vous accompagner dans la mise en place de toutes vos campagnes, l'équipe Campaign Manager peut se charger de les créer. Consultez votre CSM pour plus sur ce service payant

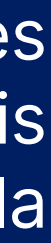

# Suivi de vos campagnes

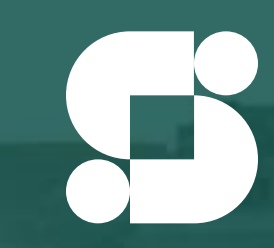

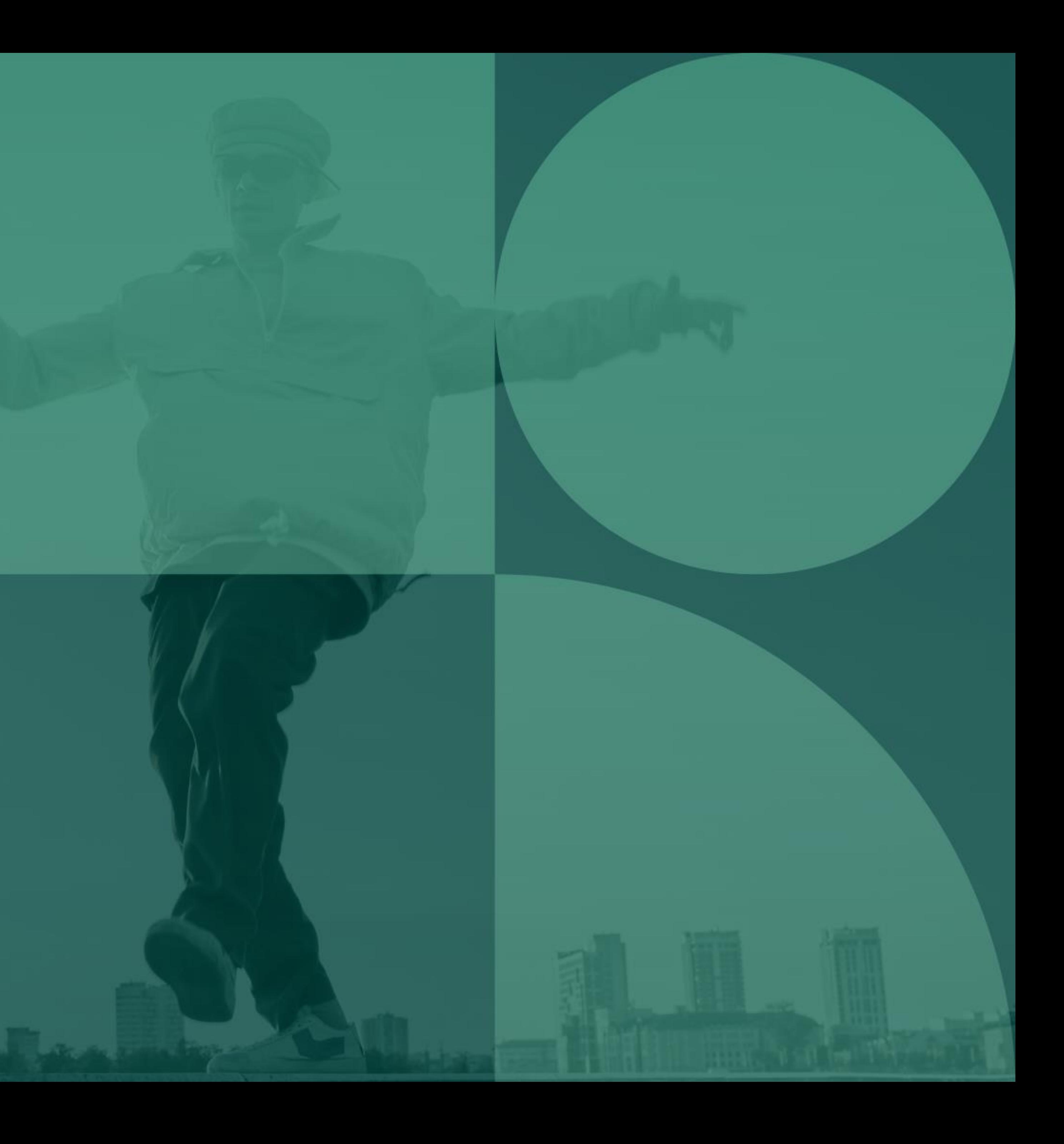

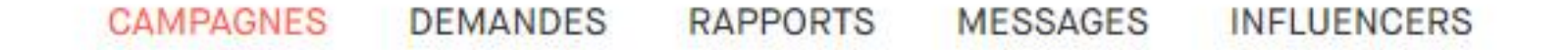

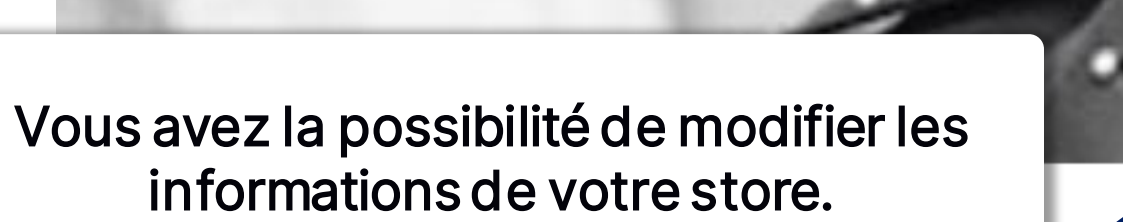

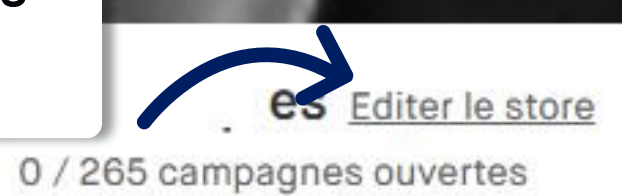

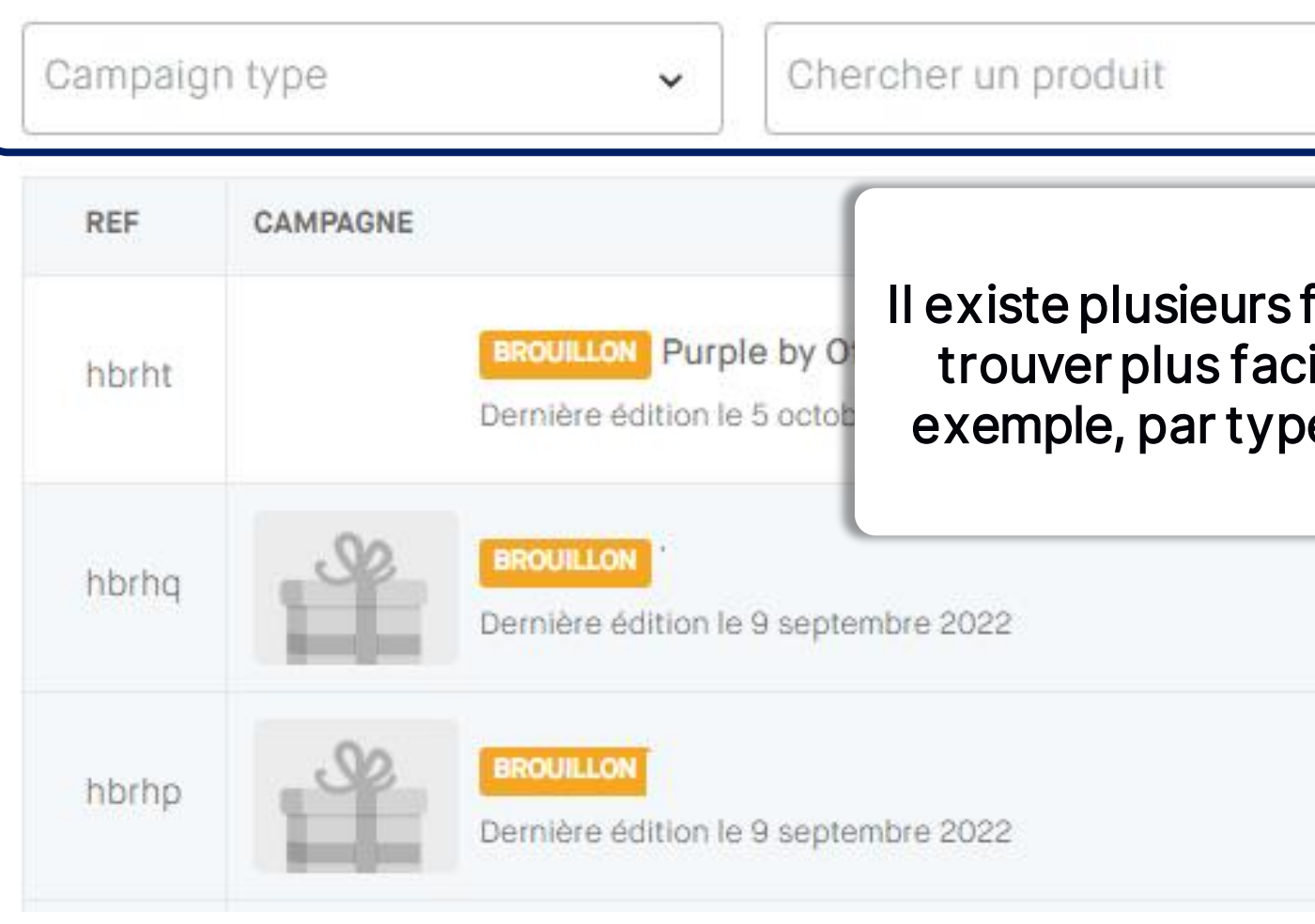

## DASHBOARD DE VOS CAMPAGNES

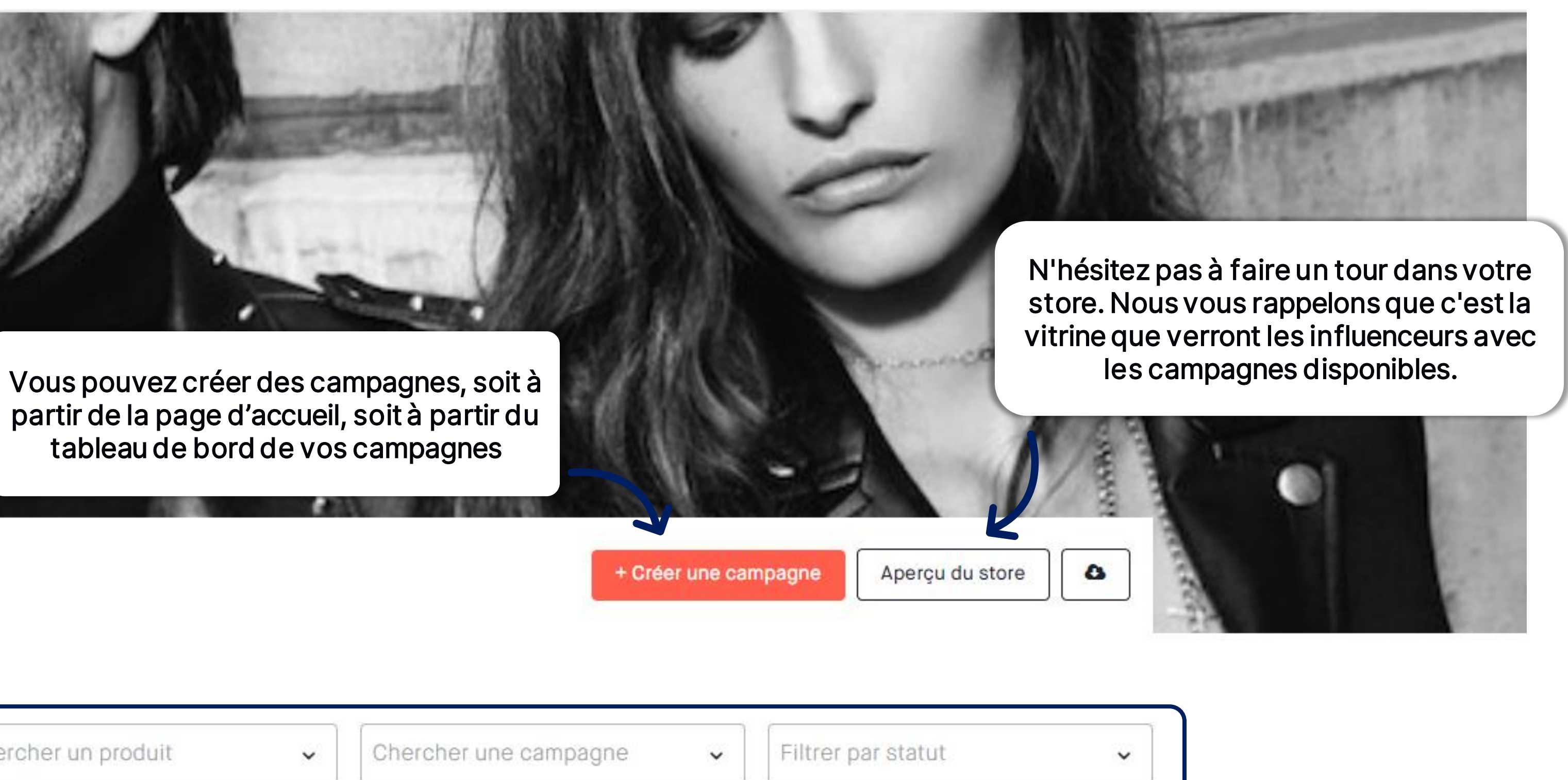

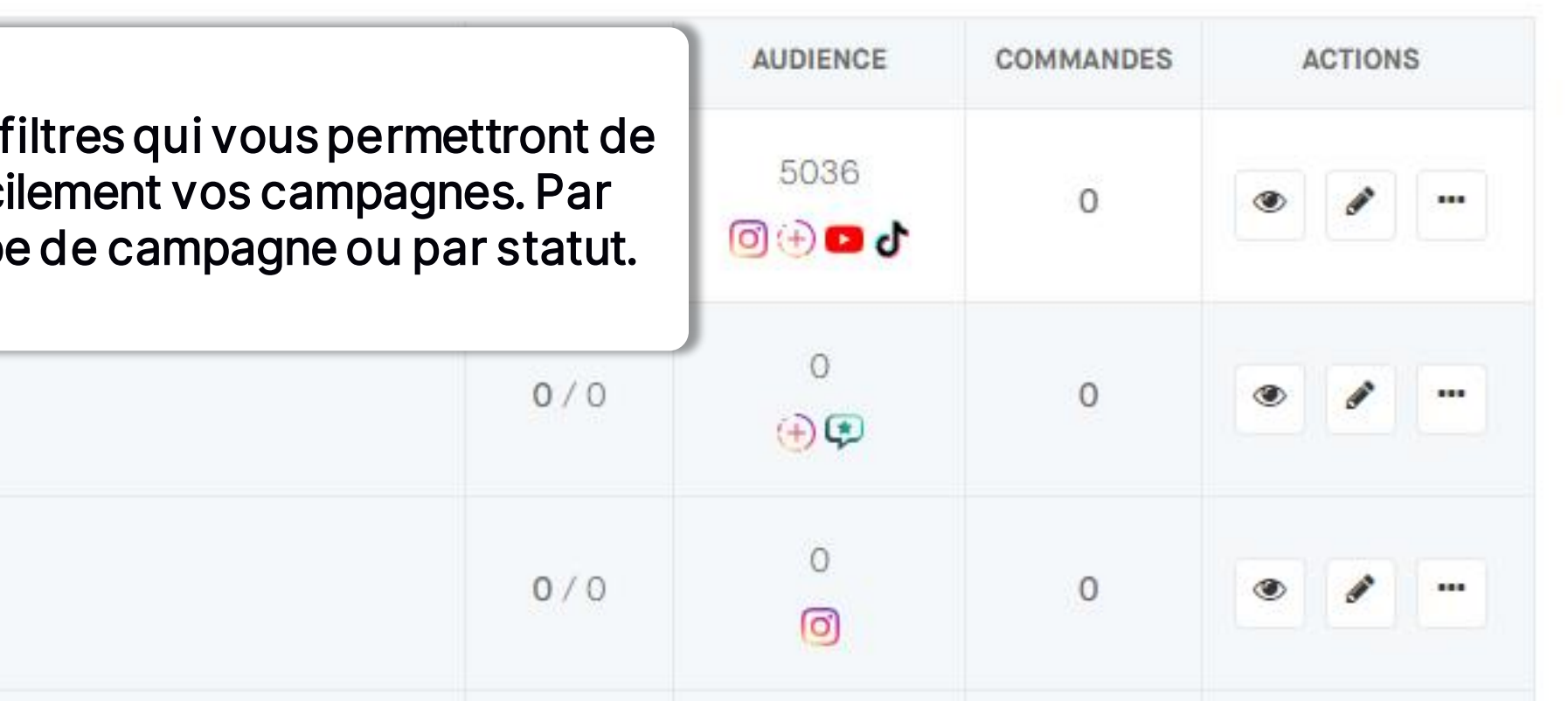

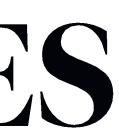

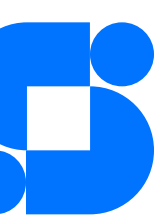

- Quantités : le nombre d'influenceurs qu'il reste à valider pour atteindre le nombre cible. Le but est d'atteindre 0/X
- Audience : le nombre d'influenceurs qui peuvent voir la campagne et y postuler
- Commandes : le nombre total de postulants qu'il y a eu sur la campagne (les profils refusés ou expirés sont comptabilisés dedans)
- Actions : Vous pouvez prévisualiser la campagne, éditer (sauf les quantités), dupliquer ou supprimer la campagne

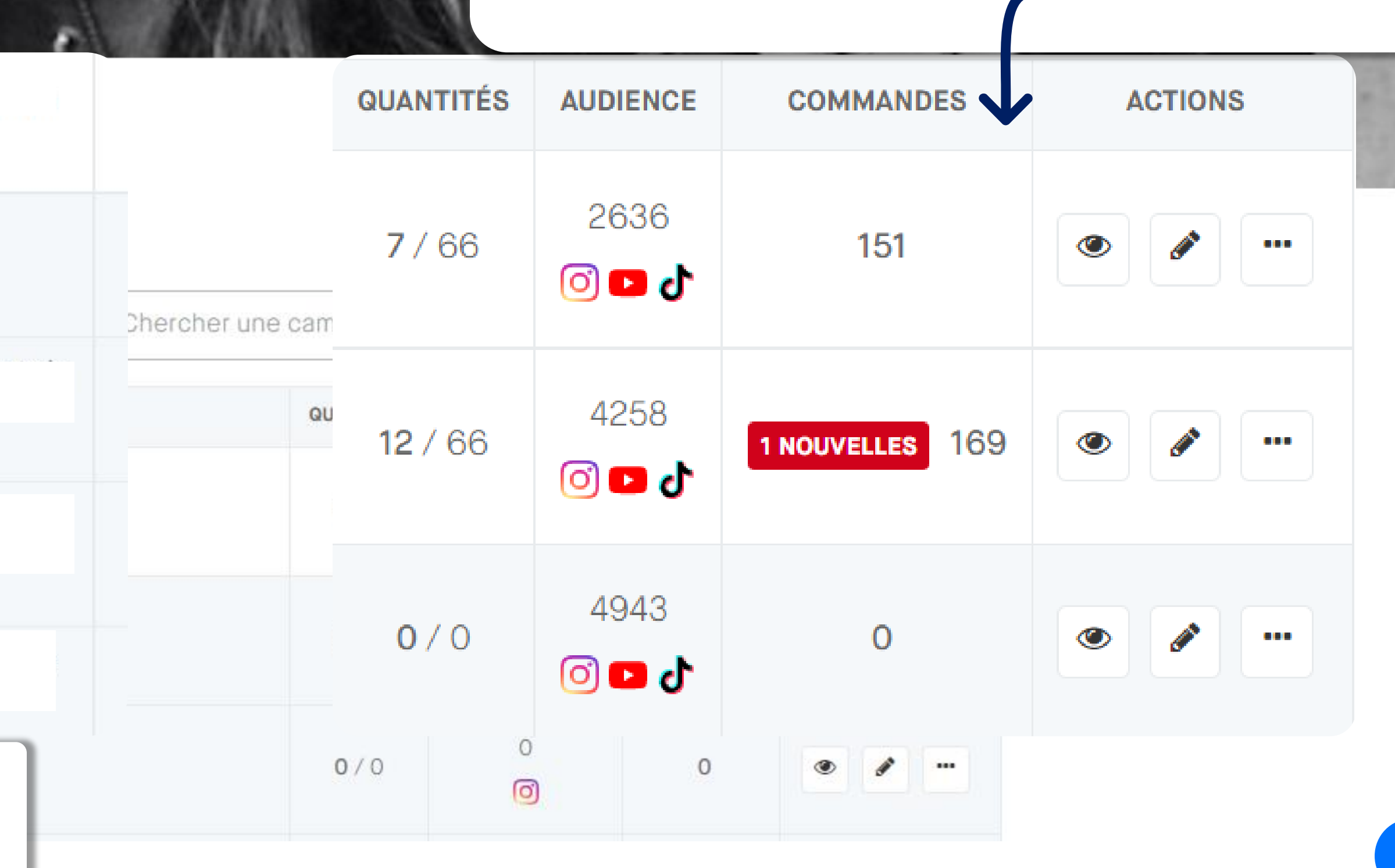

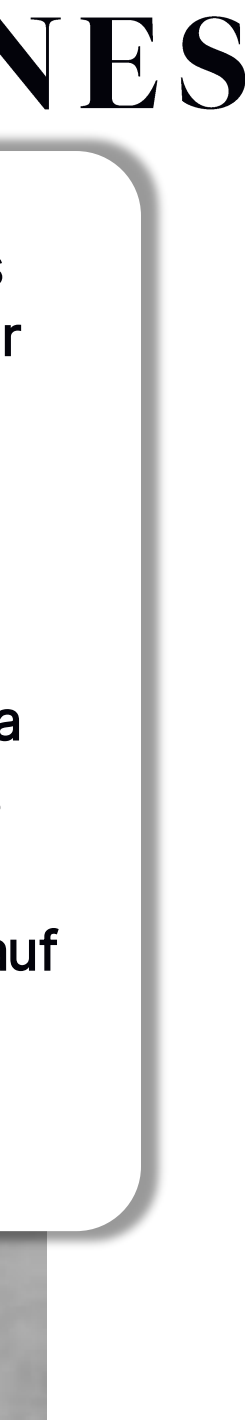

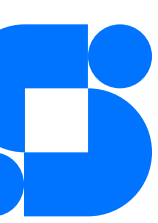

Dans chaque campagne, vous aurez les informations suivantes

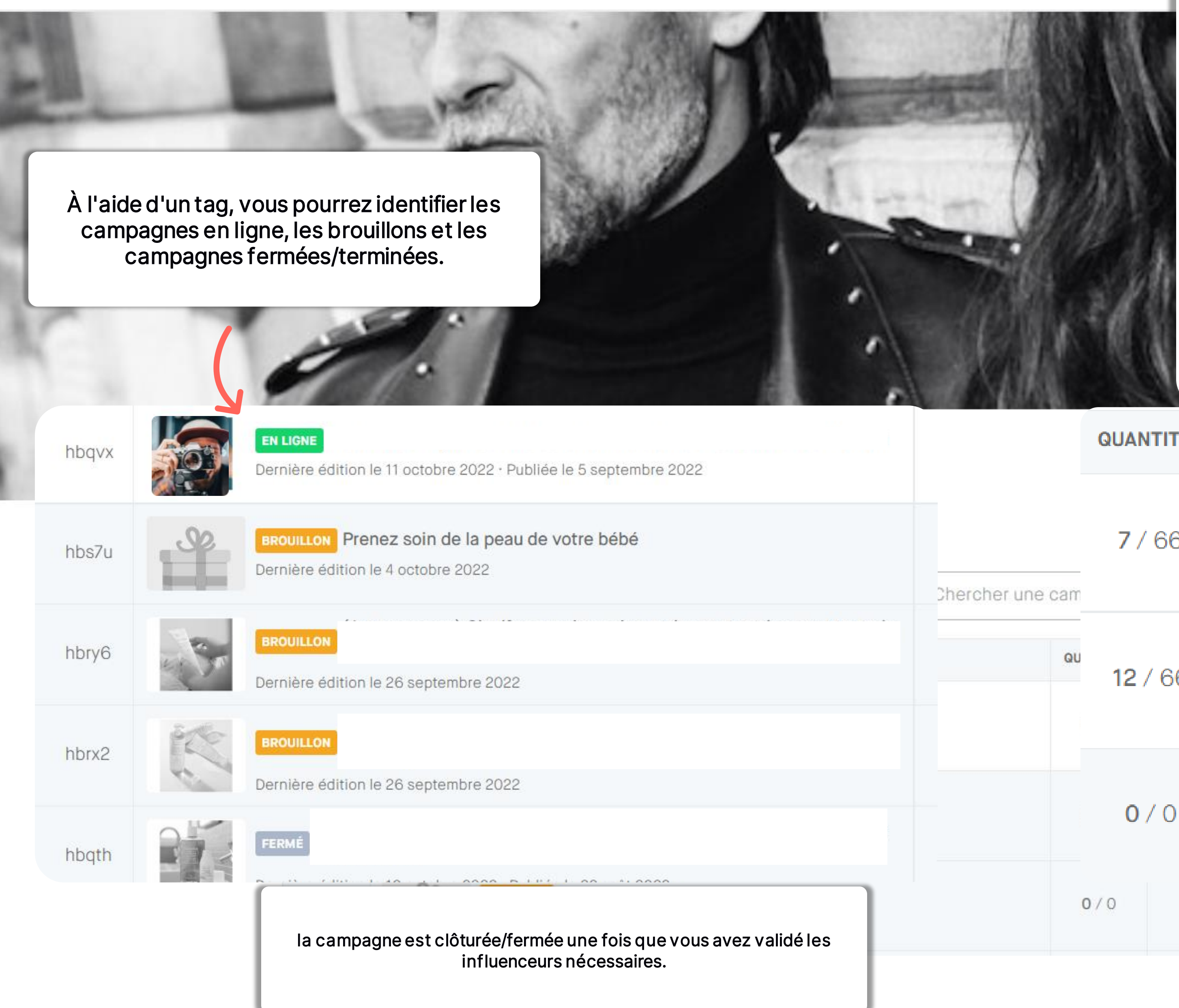

## DASHBOARD DE VOS CAMPAGNES

## Module 3 :

# Gérer vos demandes et vos influenceurs

## Objectif:

· Valider le profil des influenceurs et connaître les bonnes pratiques pour gérer la communauté

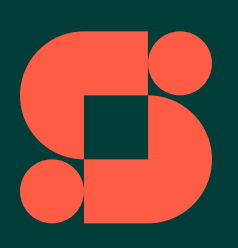

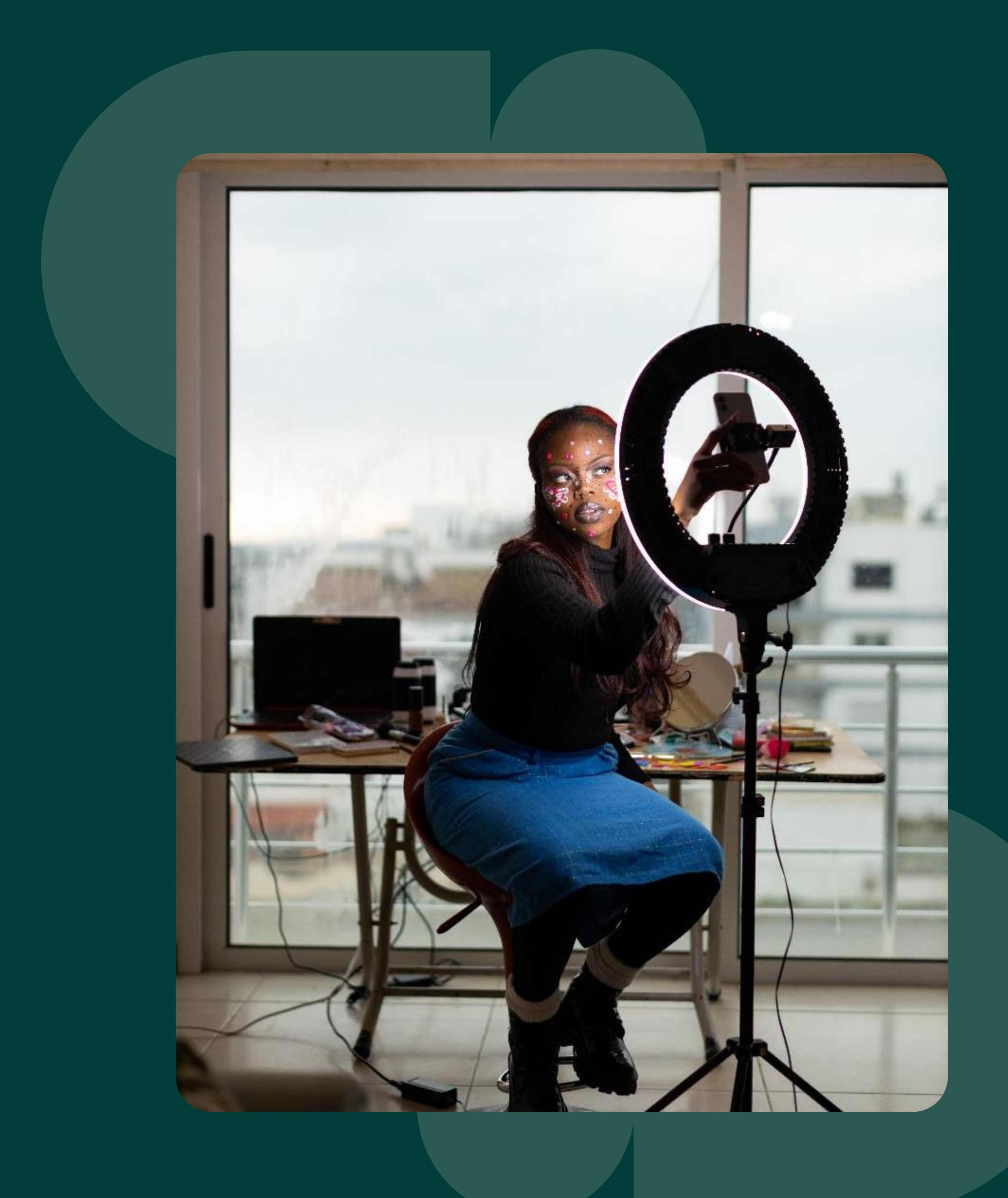

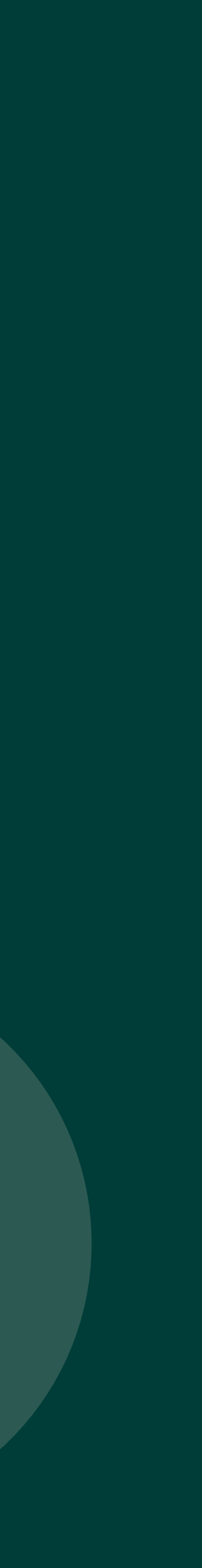

## VOS DEMANDES

Une fois votre campagne lancée, celle-ci est désormais visible par tous les influenceurs qui correspondent aux critères de campagne sélectionnés (âge, nombre d'abonnés, centres d'intérêt). Les influenceurs intéressés par l'offre proposée dans votre campagne postuleront à cette dernière. Ils apparaîtront alors dans l'onglet DEMANDES.

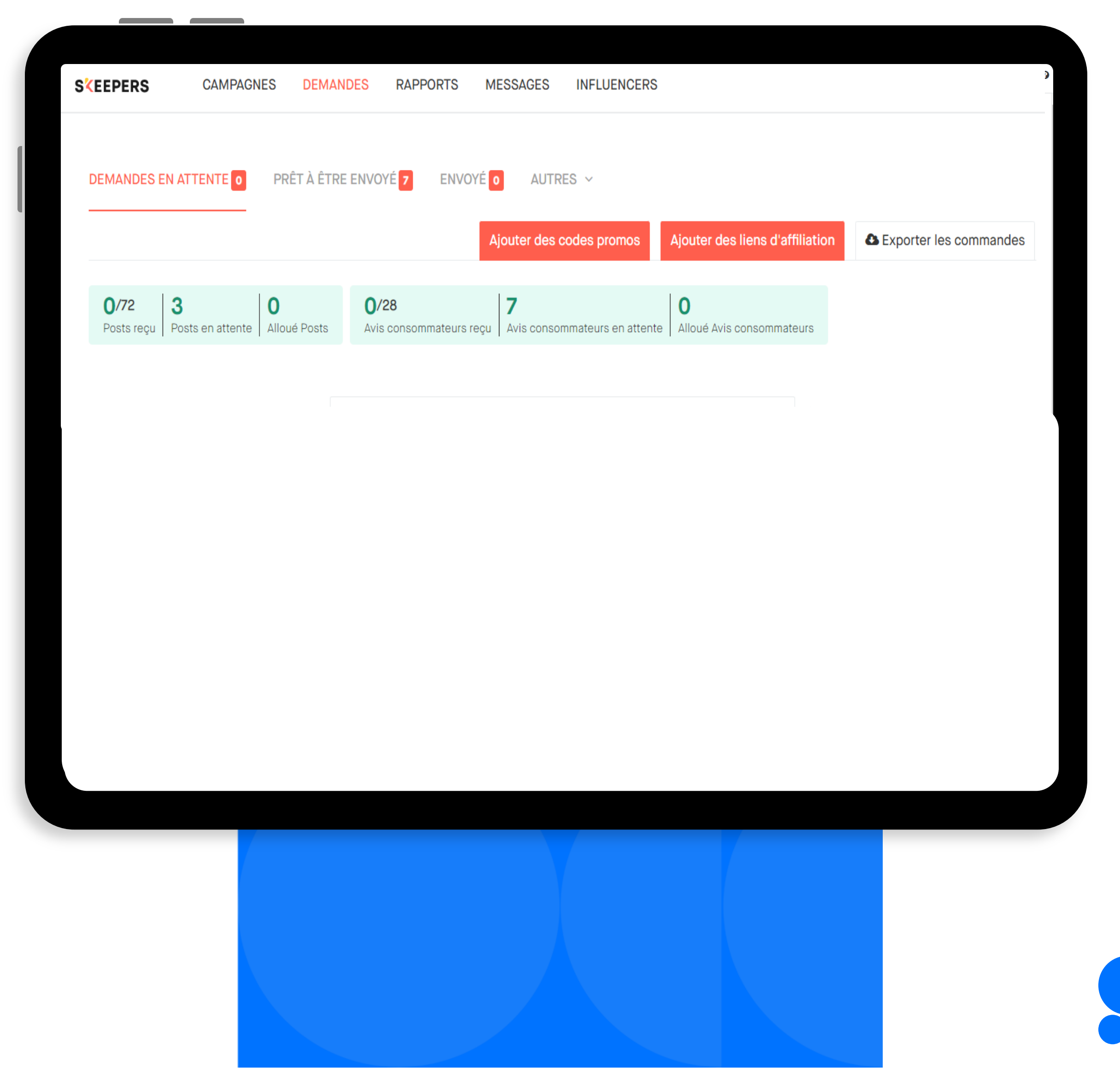

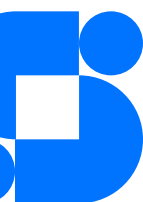

### Demandes en attente

### Prêt à être envoyé

Vous trouverez ici toutes les demandes des influenceurs intéressés pour participer Attention ! Vous avez 10 jours pour valider un profil.

Une fois le produit expédié, vous pouvez le suivre. Dans cette partie, vous trouverez le numéro de suivi, ainsi que le nombre de jours dont dispose l'influenceur pour effectuerla publication.

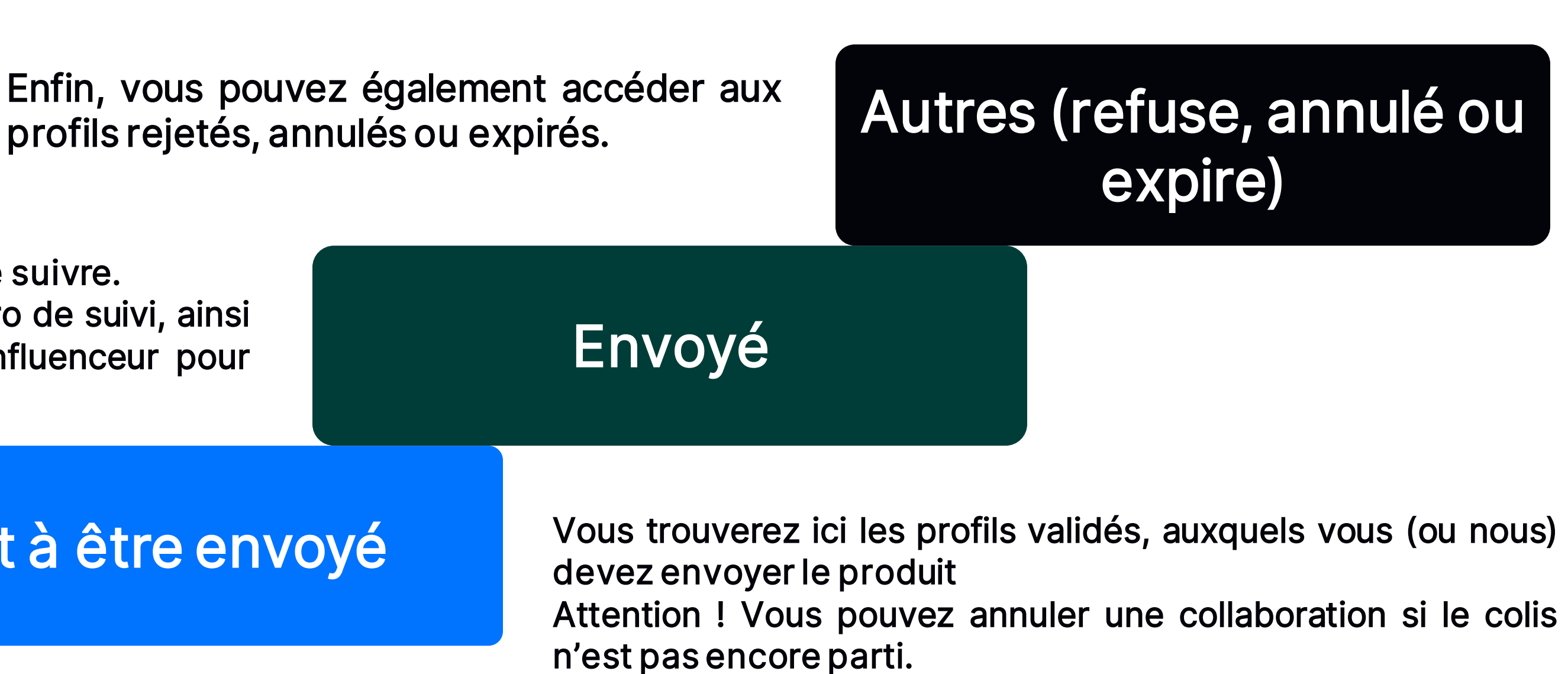

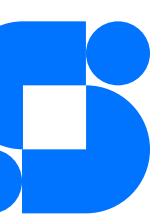

# LES DIFFÉRENTS STATUTS

profils rejetés, annulés ou expirés.

#### ATTENTION !

N'oubliez pas de bien changer le statut de chaque commande afin que l'influencer peut poster son contenu

# Suivi de vos demandes

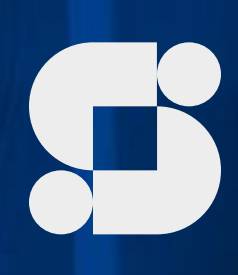

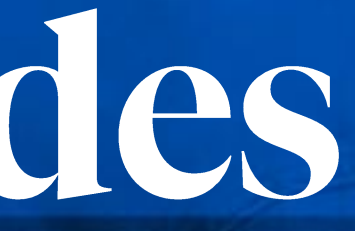

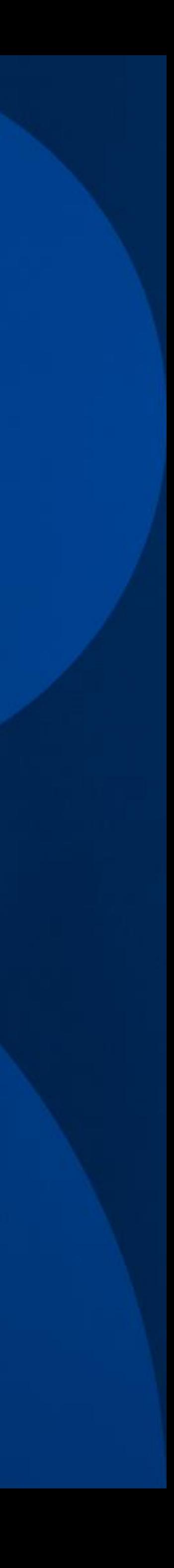

## DASHBOARD DE VOS DEMANDES

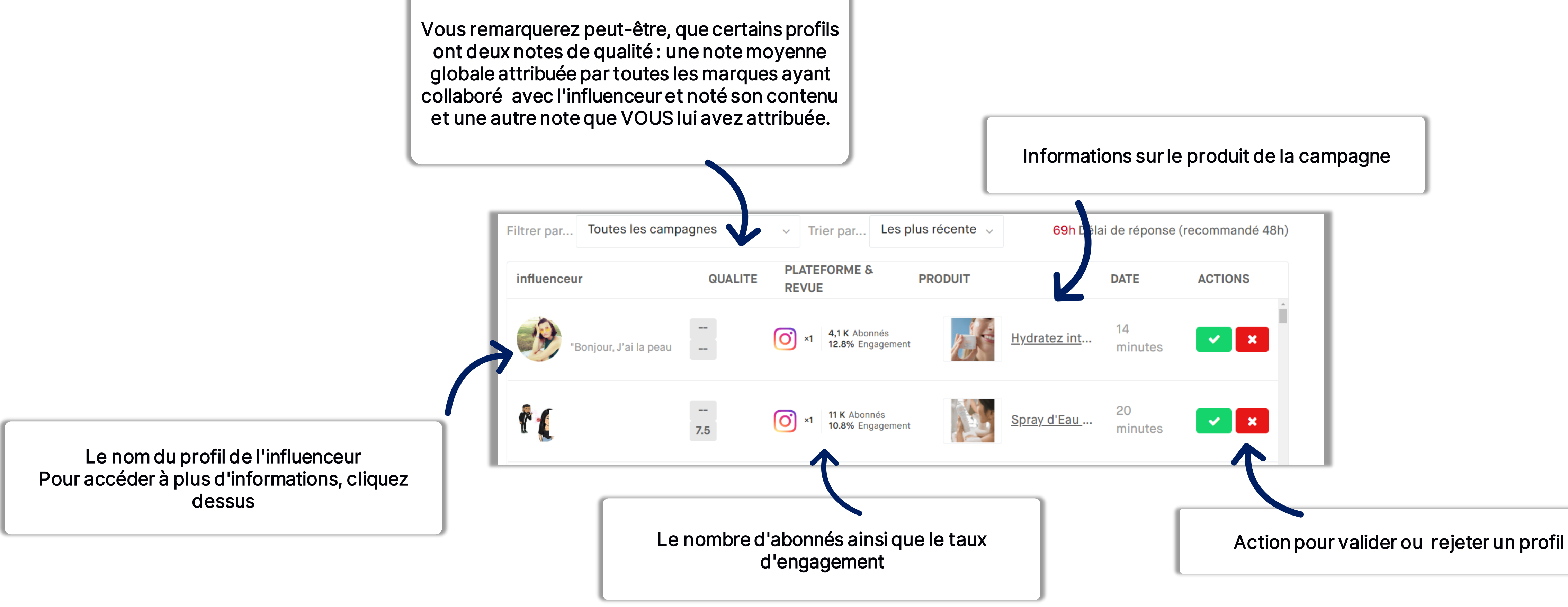

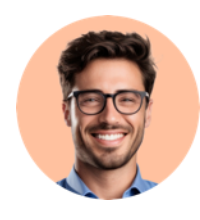

Le taux d'engagement est inversement proportionnel au nombre d'abonnés. Un influenceur ayant une grande communauté aura un taux d'engagement inférieur à un influenceur ayant une petite communauté.

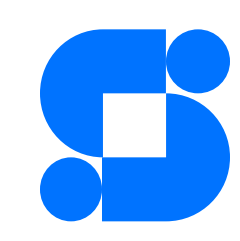

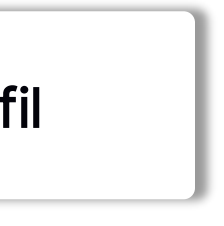

## COMMENT LIRE LA CARTE INFLUENCEUR?

Selon les objectifs de votre campagne, les informations à observer seront différentes. Cependant, voici des informations clés pour bien choisir vos influenceurs :

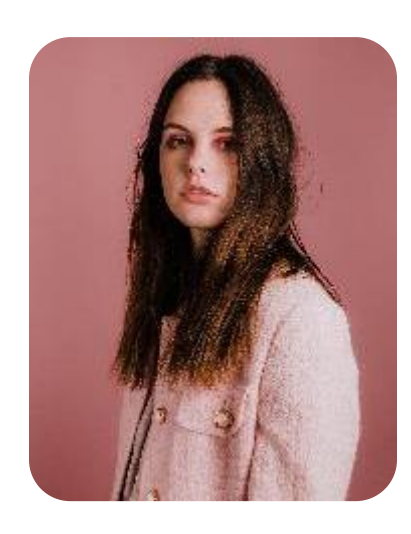

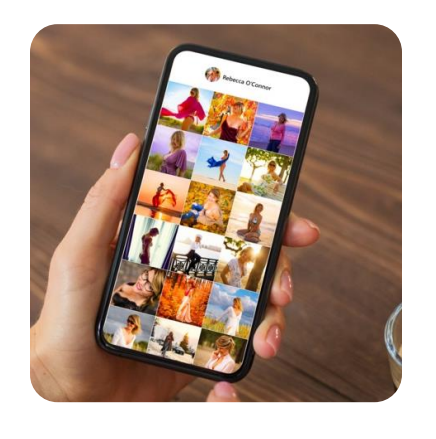

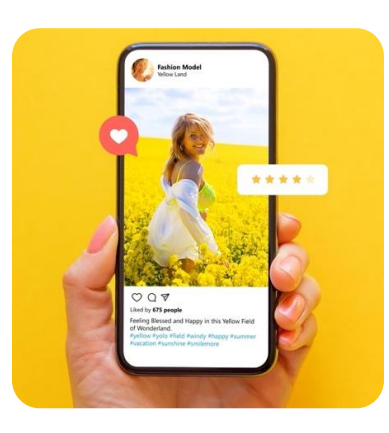

- **· Droits d'utilisation :** selon votre contrat, vous avez la possibilité d'utiliser le contenu créé dans d'autres médias
- **EXPLES DE qualité : votre note ainsi que la note globale**
- Profil :
	- Catégories : son univers correspond-il à votre marque ?
	- Profil beauté : connaître le profil beauté peut aider lorsqu'il s'agit de produits de beauté. La sélection de profils peut être plus pertinente.
- Activité :
	- Revues : # revues pour votre marque / # revues total
	- Temps moyen de production : temps moyen pour poster une revue après avoir réceptionné le produit
	- Taux d'acceptation : taux moyen d'acceptation de l'influenceur pour tous les stores sur Skeepers
	- Commandes en cours, passées
	- Photos de dernières revues : vous pouvez regarder le dernier contenu créé
- Réseaux sociaux : vous pouvez prendre connaissance du nombre d'abonnés. L'engagement de l'influenceur sur les réseaux sociaux

Vous pouvez cliquer sur l'icone du réseau social pour accéder au profil de l'influencer

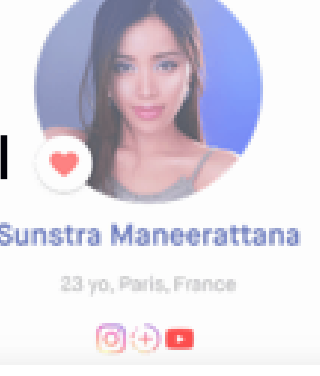

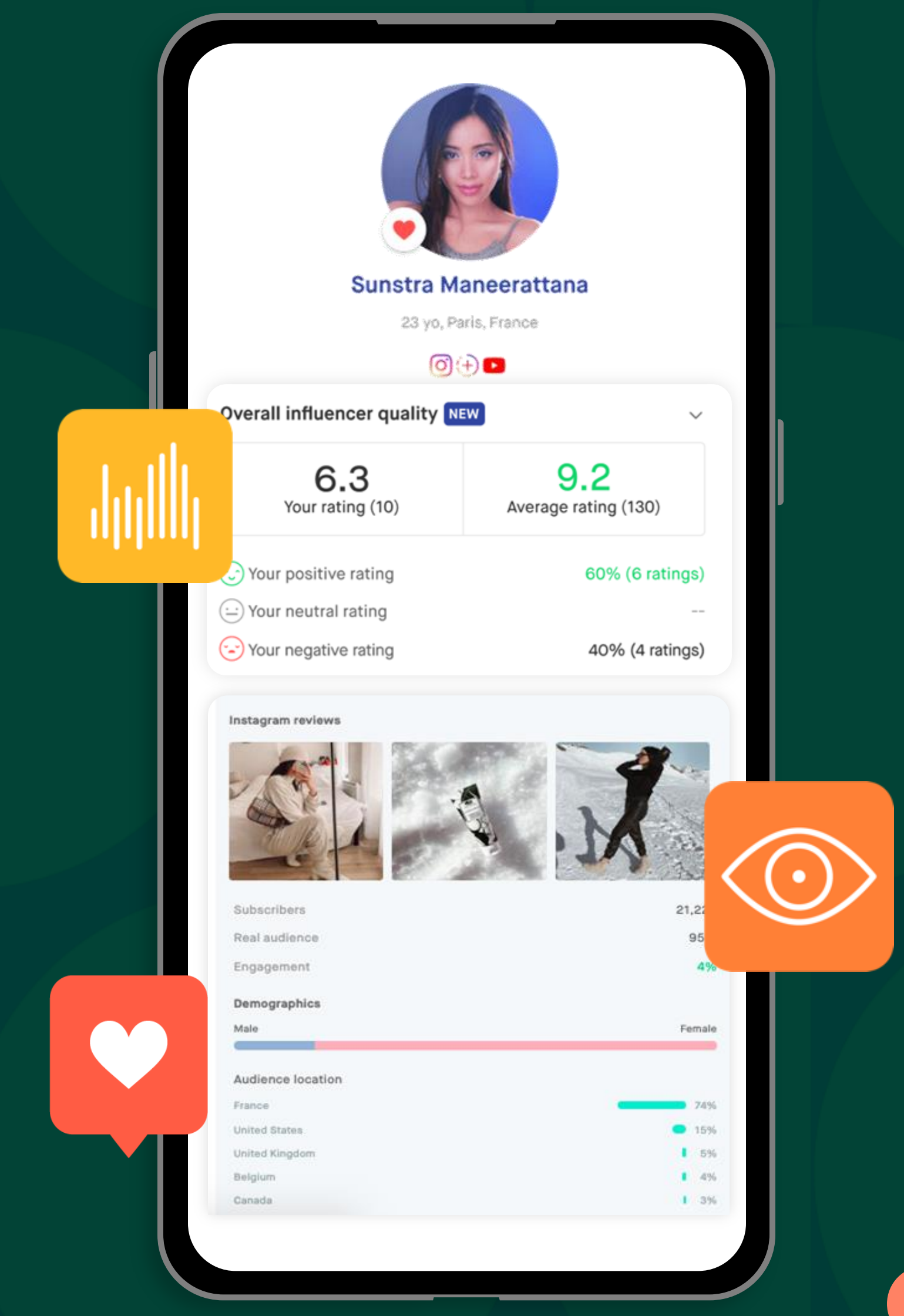

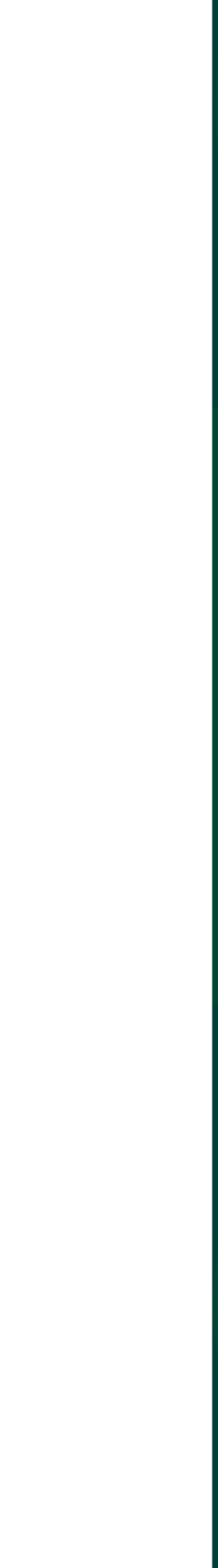

## Messages

Vous pouvez, à tout moment, échanger des messages avec les influenceurs. Par exemple, pour les remercier de leur participation.

> Vous trouverez ici la liste des influenceurs qui ont collaboré avec votre marque

Dans le menu principal, onglet **Influencers** 

#### Vos listes

En fonction de la qualité du contenu ou des échanges vous pouvez créer des listes avec vos influenceurs préférés

Dans le menu principal, onglet Messages

## Gérer votre communauté

#### **Influenceurs**

Nous vous conseillons de vérifier régulièrement vos messages, car les influenceurs contactent souvent la marque pour des instructions complémentaires ou pour plus d'informations sur les codes promo, par exemple.

- 
- 

- 
- 

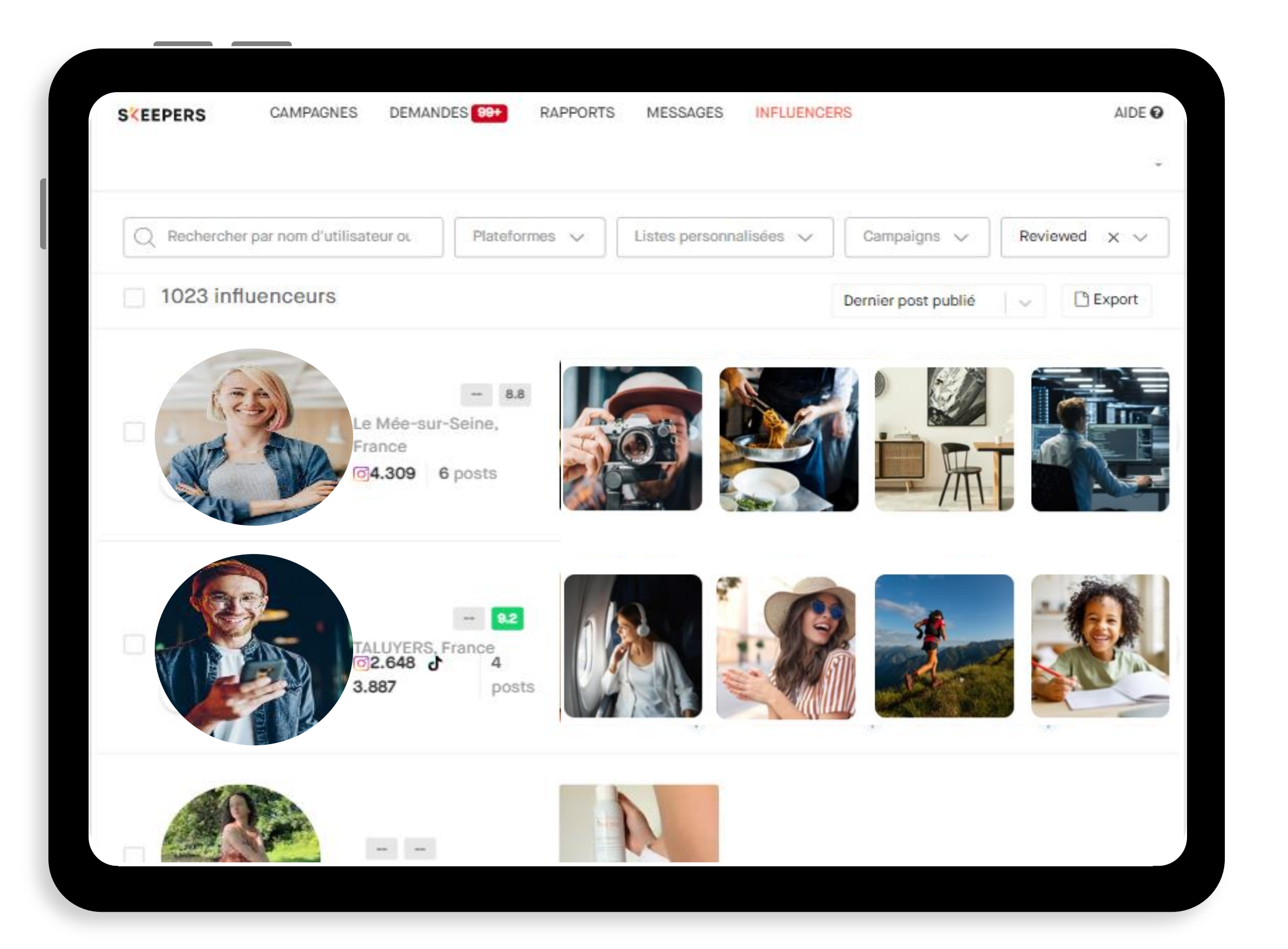

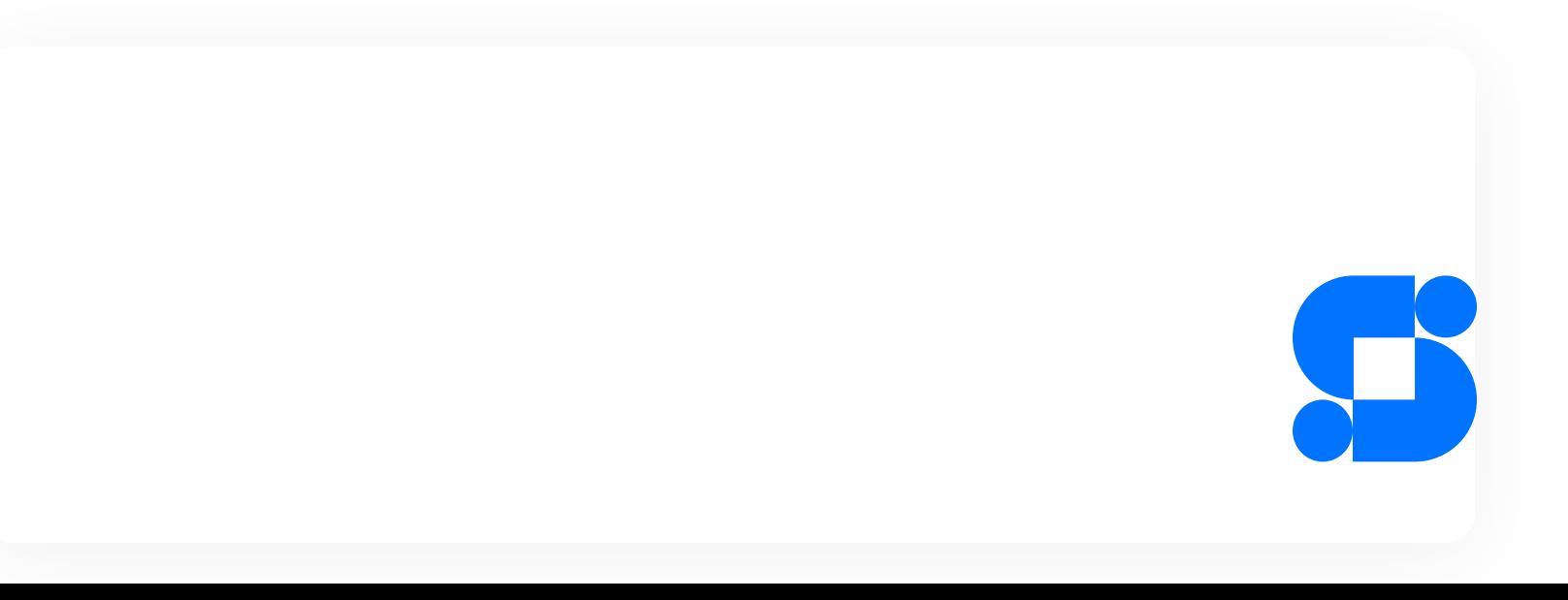

## VOS LISTES D'INFLUENCEURS

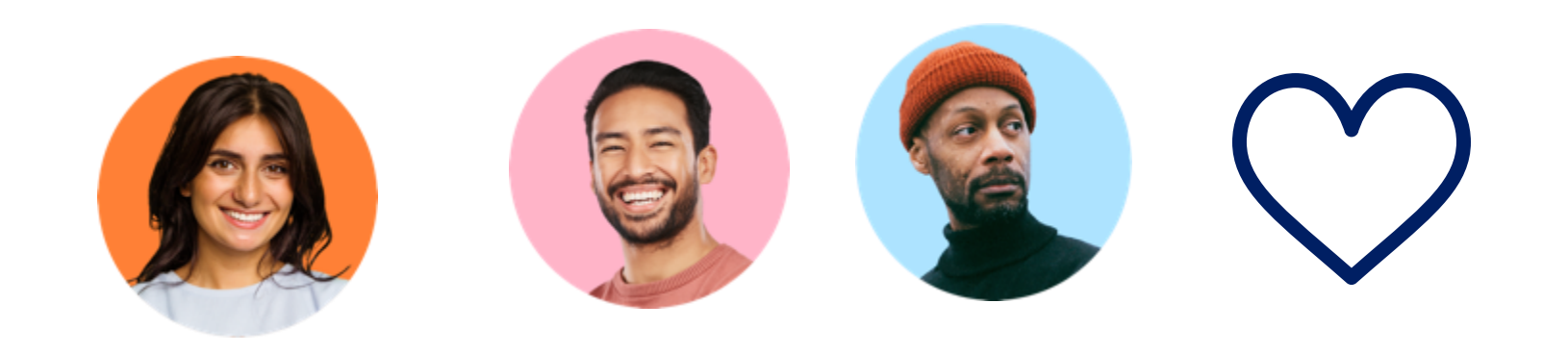

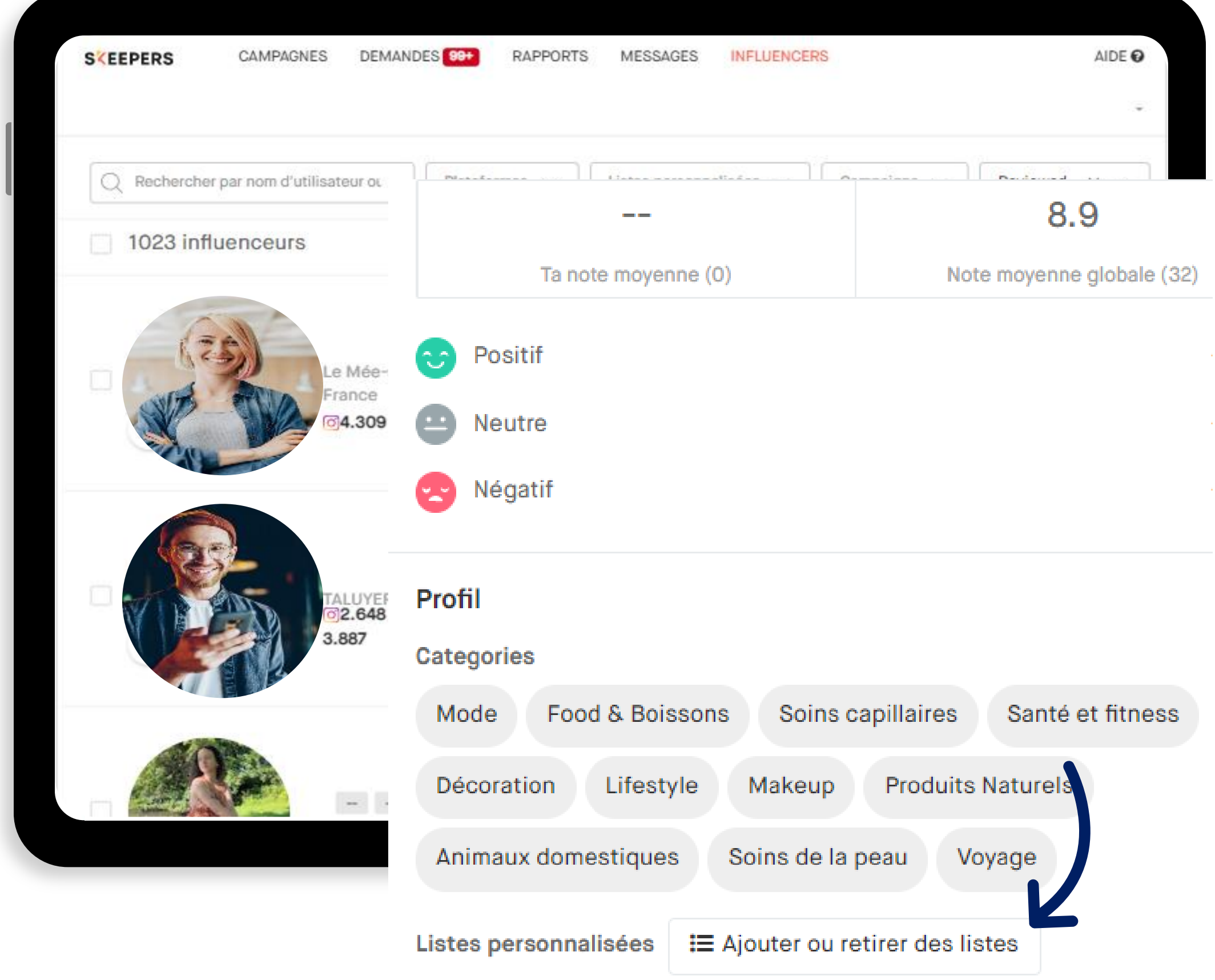

Vous avez deux possibilités pour creer vos listes personnalisées.

- Lors de l'étape Targeting
- Ou depuis la page Influenceurs

### Création depuis le profil Influenceur

•Dans la section des influenceurs, vous trouverez les profils de ceux qui ont participé à vos campagnes, ainsi que des statistiques et les derniers contenus créés.

Vous avez ensuite la possibilité de cliquer sur le petit cœur à l'intérieur de la photo de profil pour ajouter cet influenceur à la liste prédéfinie de «Mes favoris ».

Si vous souhaitez l'ajouter à une autre liste personnalisée, vous devez cliquer sur le profil de l'influenceur et ensuite sur ajouter à la liste personnalisée.

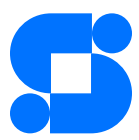

## Module 4 :

# Rapport & Suivi des<br>performances

Objectifs:

· Suivre les performances de vos campagnes

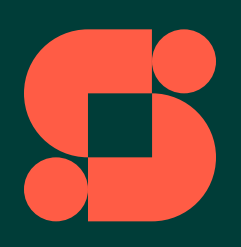

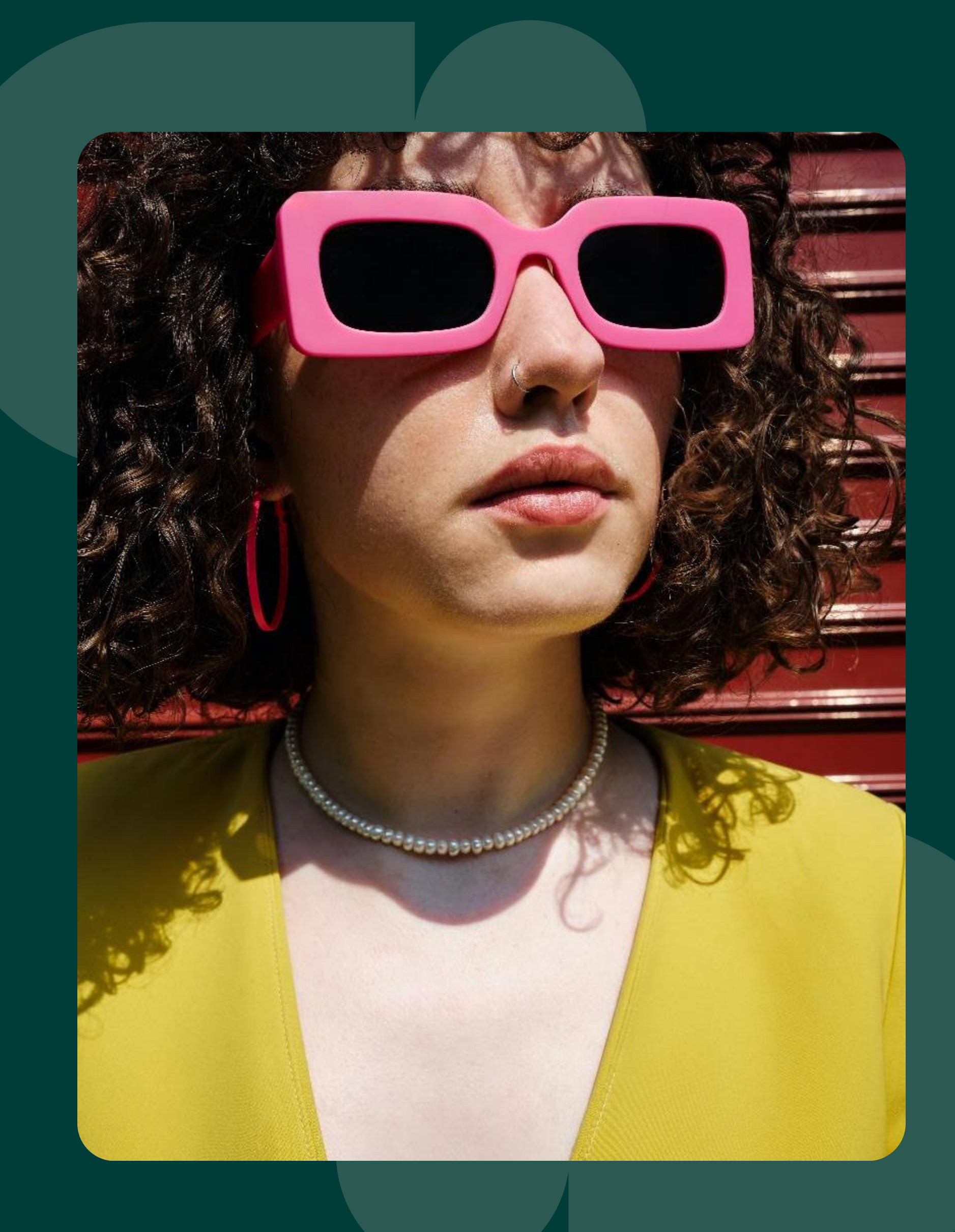

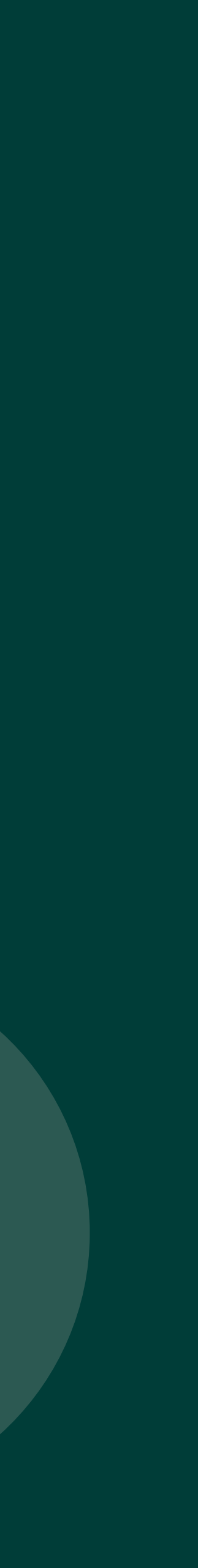

Il est important de mesurer et comprendre les résultats des différentes campagnes que vous avez lancées sur la plateforme. L'onglet statistiques vous permet d'obtenir une meilleure compréhension de vos campagnes, de connaître vos forces, vos axes d'amélioration et enfin de savoir si les objectifs ont été atteints.

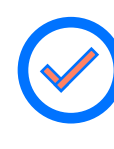

#### Contenu :

Visualisez la synthèse du nombre de posts publiés, les interactions, le taux d'engagement ainsi que les publications des influenceurs. Vous avez la possibilité de filtrer par date, campagne, store, produit ou plateforme.

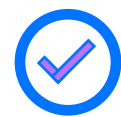

#### **Opérations**

## VOS RAPPORTS DE PERFORMANCE (1/3)

Comment y accéder ? Cliquez sur l'onglet Rapports

> Suivez le nombre de campagnes lancées sur la plateforme, le nombre de postulants, le nombre d'envois, répartition des demandes par statut et le taux de réponse moyen.

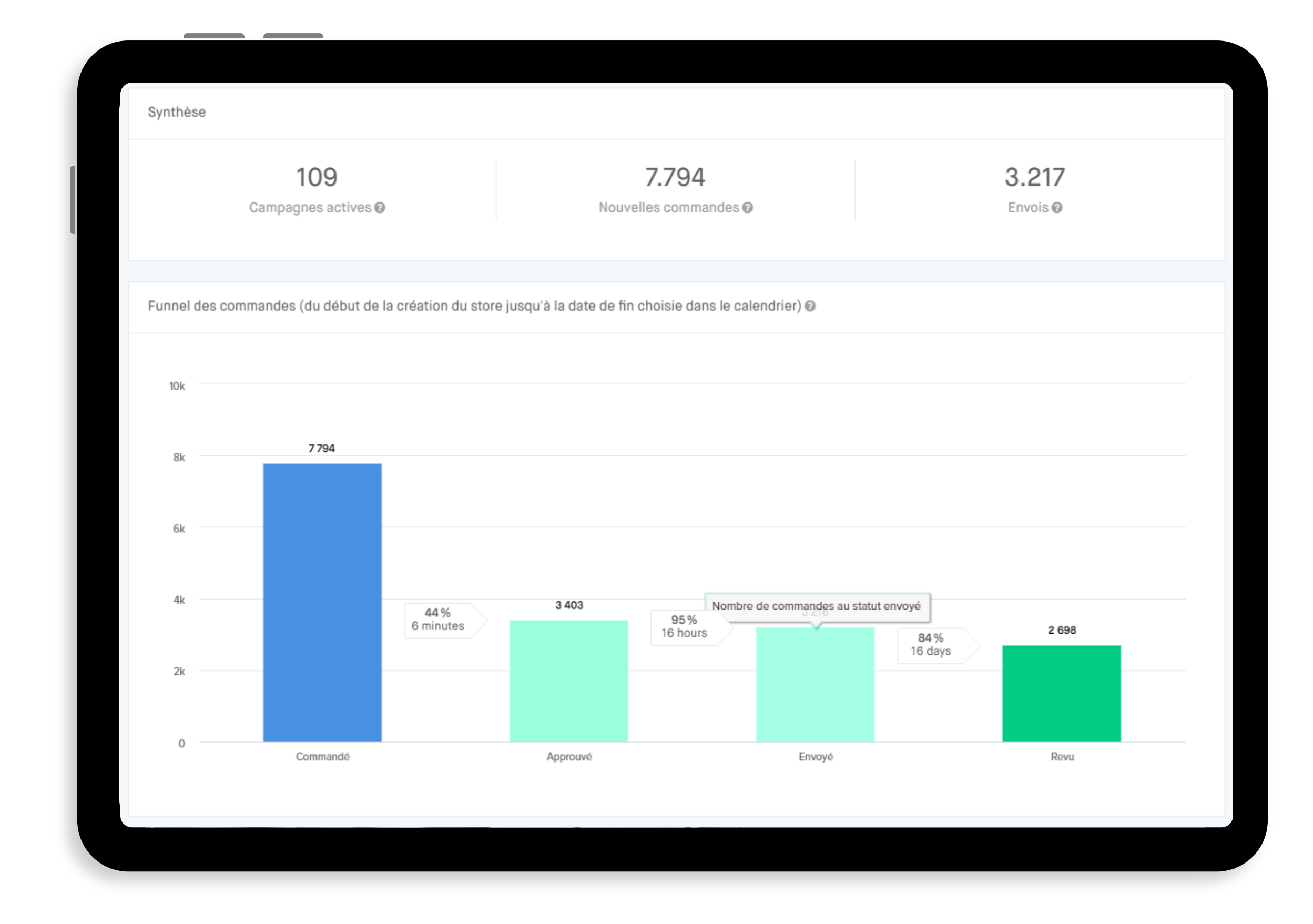

**Vous avez la possibilité d'exporter vos rapports en format Excel** 

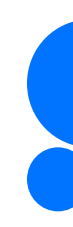

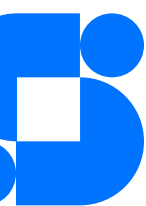

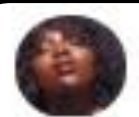

oby.grace 7.5 7.5 followers

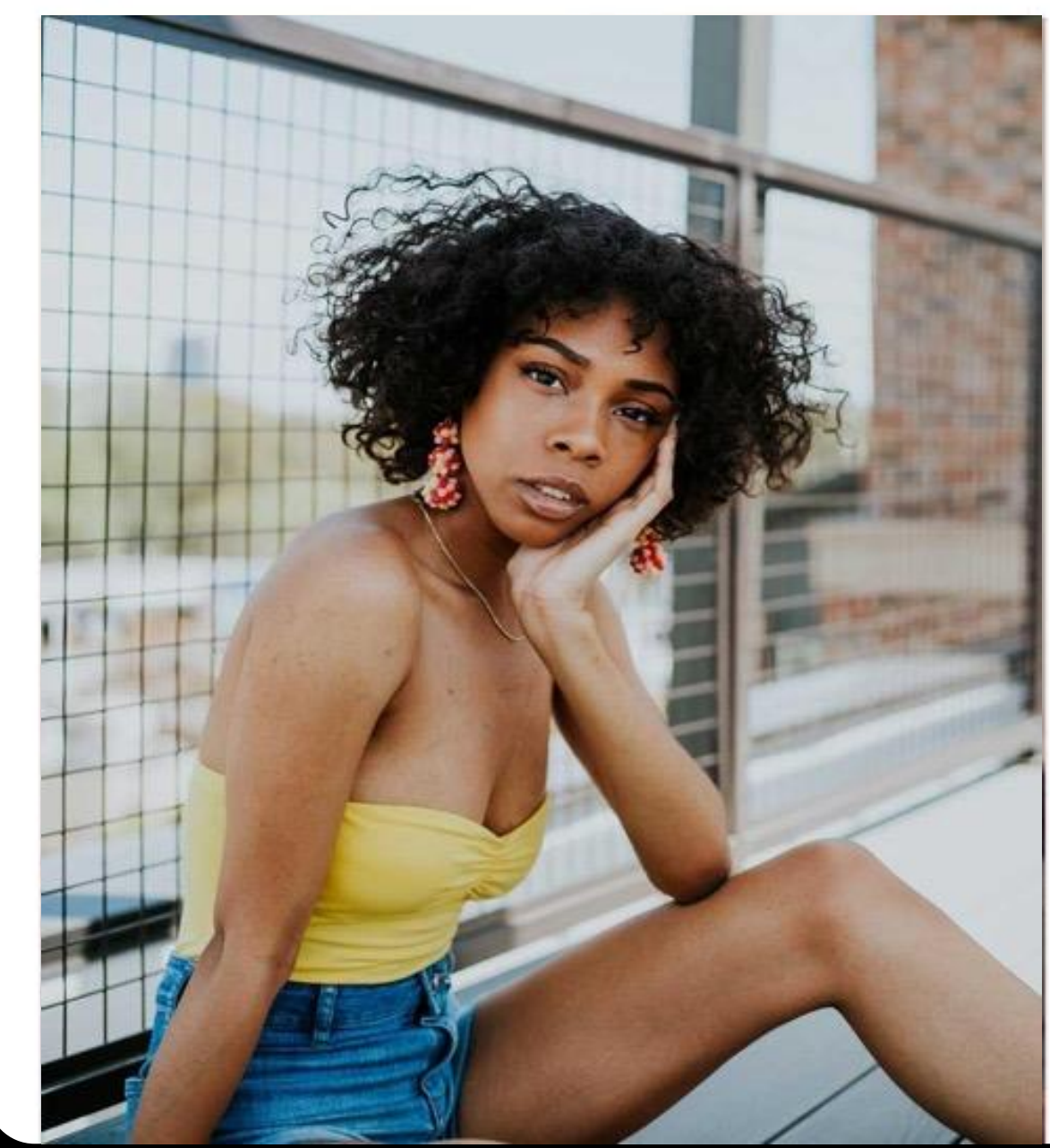

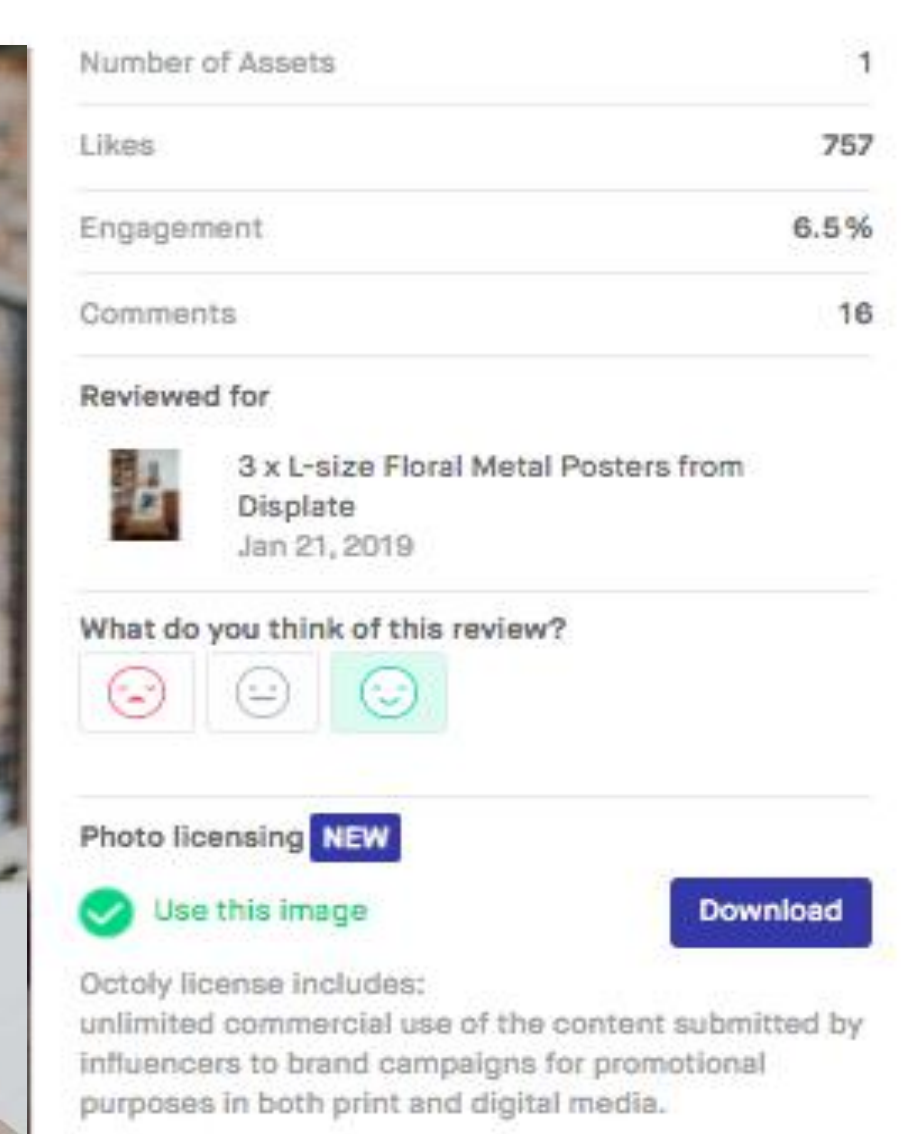

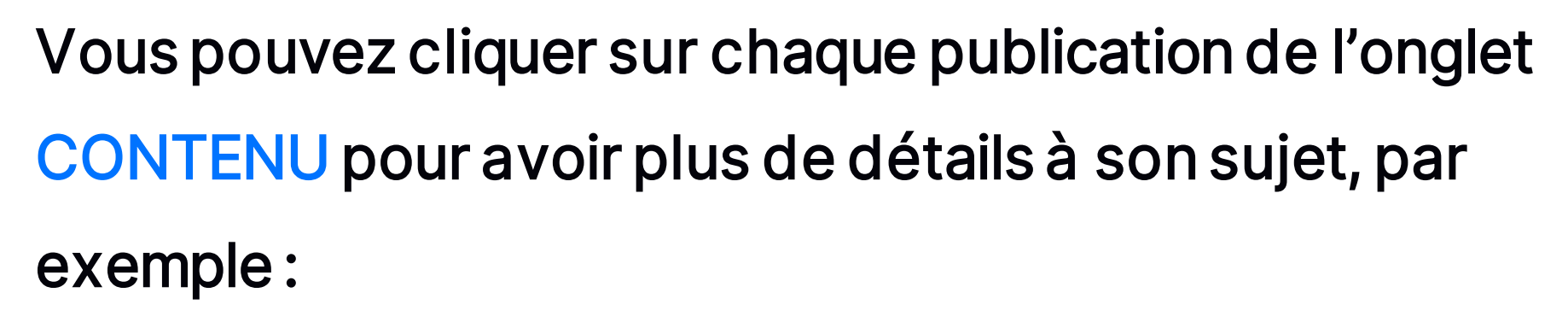

- Le nombre de likes
- taux d'engagement
- si vous pouvez ou non utiliser le contenu dans d'autres médias (selon votre licence).
- Vous pouvez aussi noter le post.

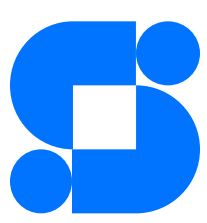

## VOS RAPPORTS DE PERFORMANCE (2/3)

Le troisième rapport, appelé "Analytics", vous permet de visualiser vos campagnes selon plusieurs critères (reach, impressions, taux d'engagement, EMV, etc).

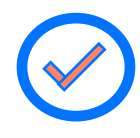

#### Analytics :

Visualisez la synthèse du nombre de campagnes activées, du nombre d'interactions (likes) sur les posts, l'EMV gagné, la répartition des assets par réseaux sociaux et les tops 5 campagnes et influenceurs.

Vous avez aussi un petit aperçu de votre audience, la distribution par critères démographiques et la distribution géographique.

Métrique clé du marketing d'influence, l'EarnedMedia Value (EMV) est la valeur de la somme de toutes les mentions faites par des tiers (sites web, presse, médias sociaux, avis, commentaires...), généralement faites gratuitement.

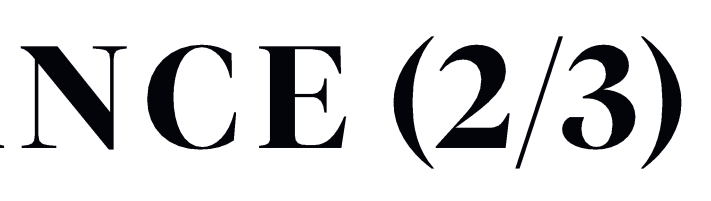

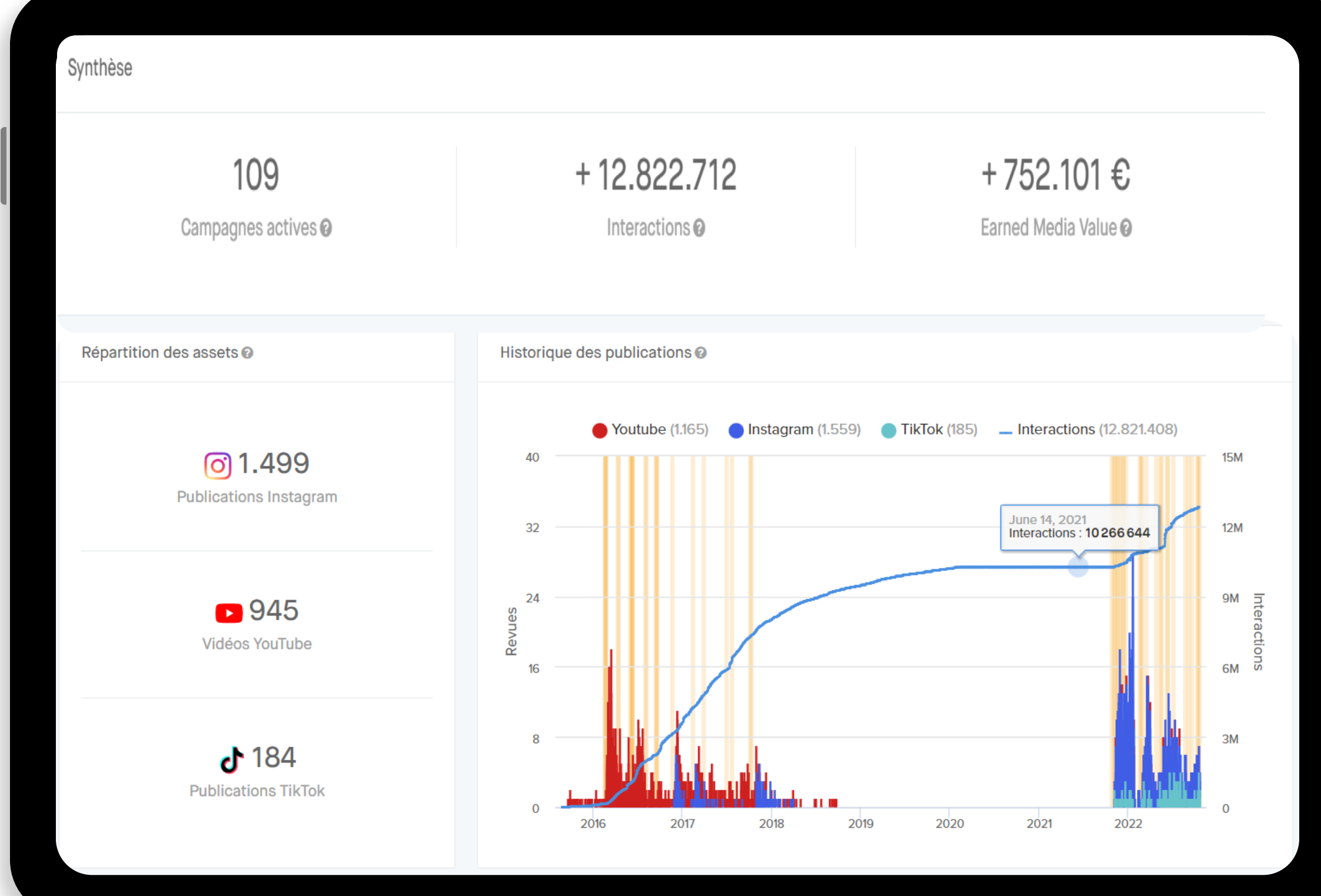

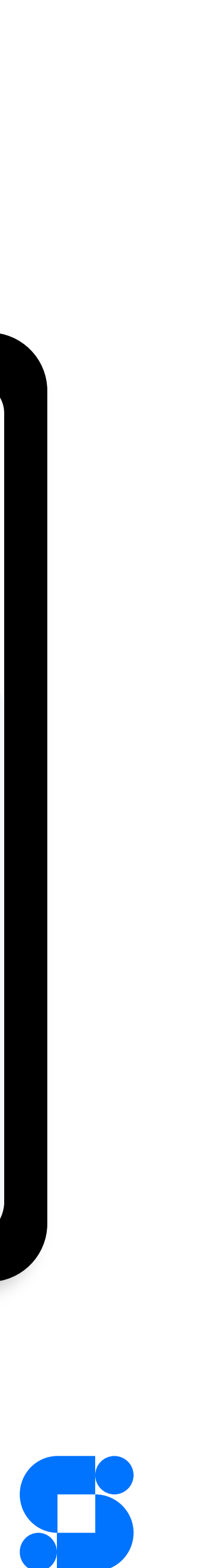

# **VOS RAPPORTS DE PERFORMANCE (3/3)**

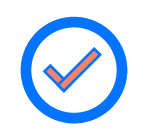

### Trafic :

Visualisez la synthèse du nombre de clics générés sur le store et produits. Les produits et influenceurs ayant générés plus de clics.

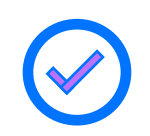

#### Social Growth

Vous pouvez suivre l'évolution de votre audience.

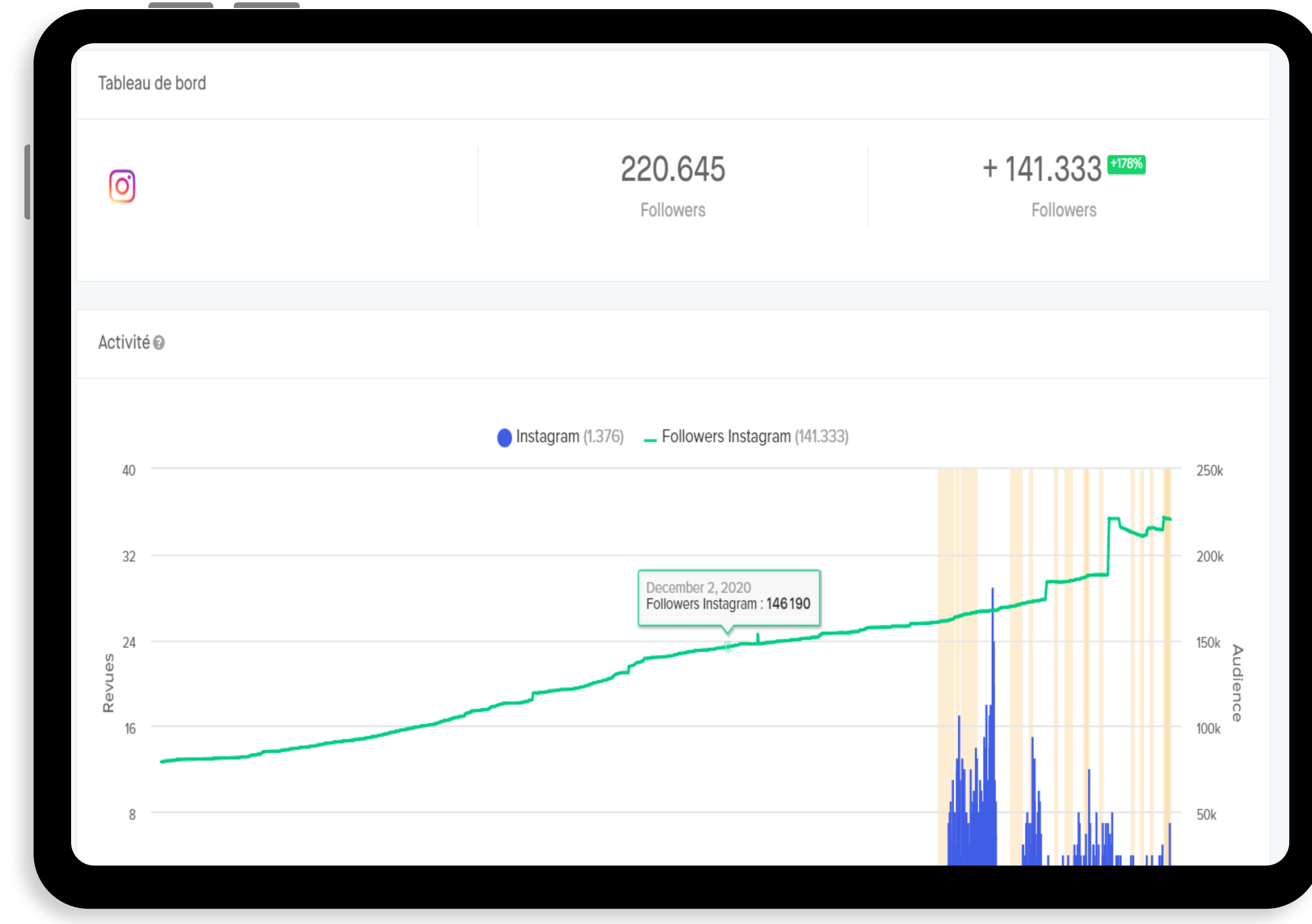

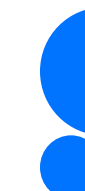

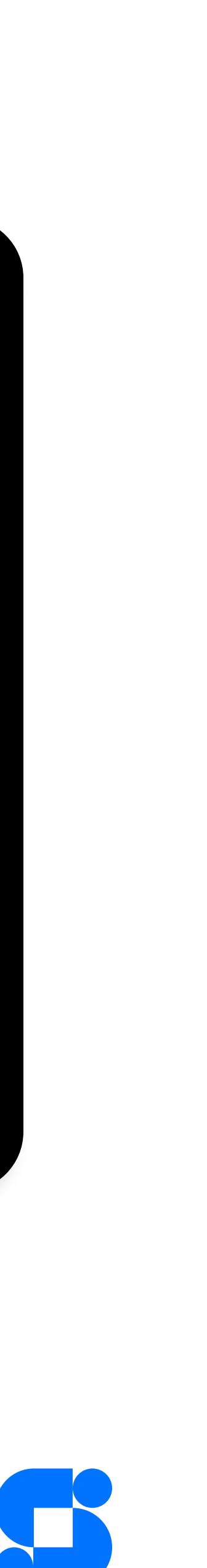

# Avez-vous des questions?

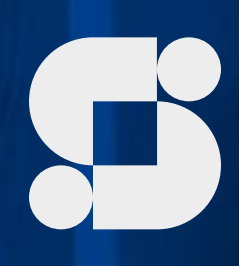

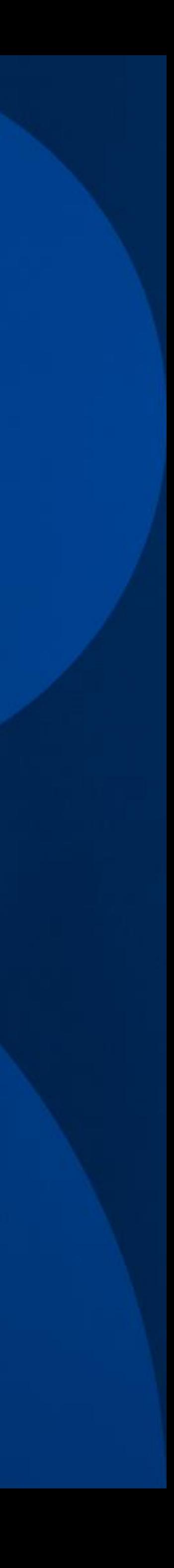

## **HELP CENTER**

Si vous avez des questions, vous pouvez consulter à tout moment notre help center. Il est accésible depuis la plateforme

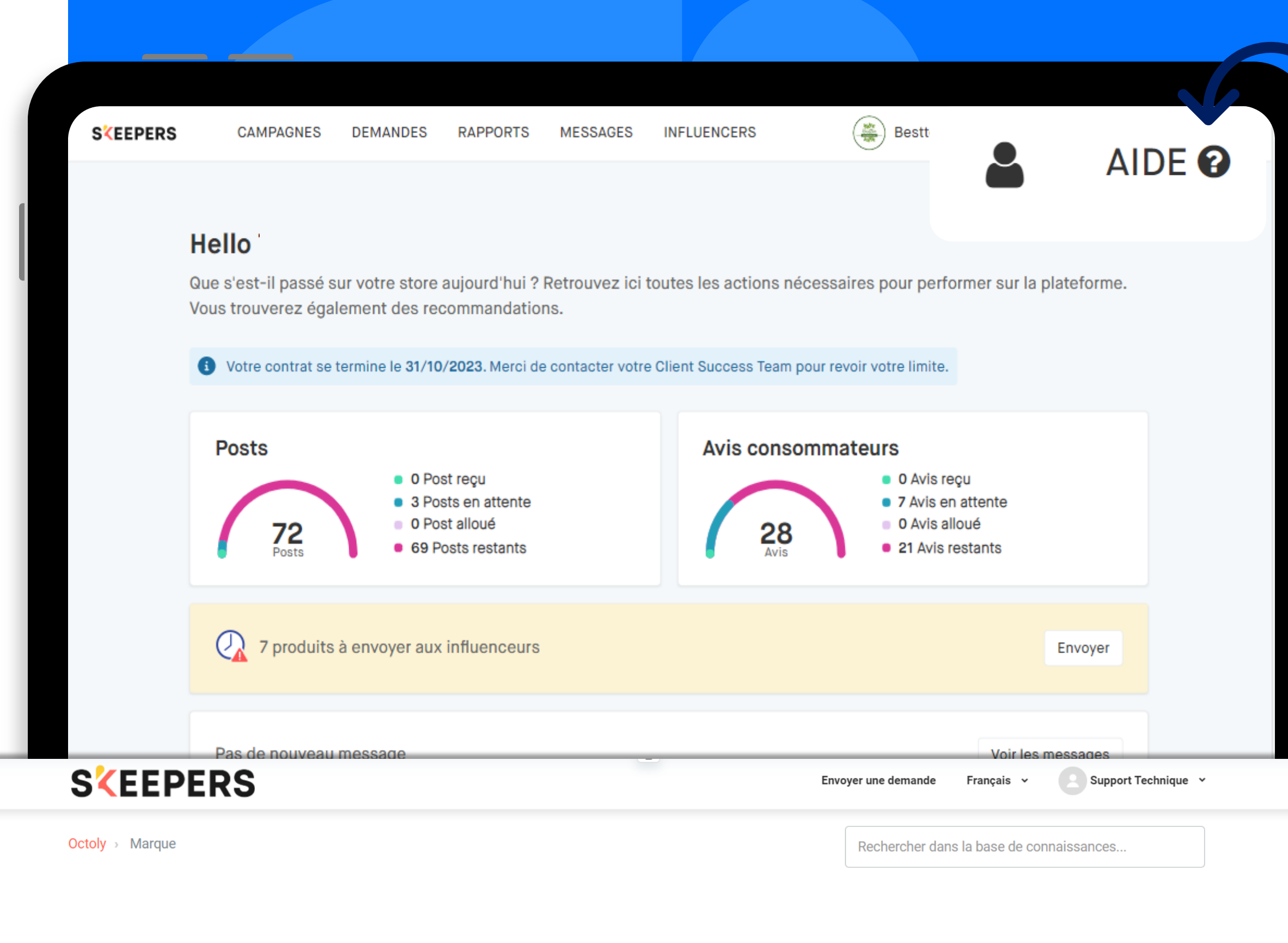

#### **Marque**

#### **INTRODUCTION**

- Comment lancer ma première campagne sur Influencer Marketing (Octoly) ₺ ?
- Comment gérer les relations avec mes influenceurs sur Influencer Marketing (Octoly) ? <
- Comment voir tous les rapports de campagne sur Influencer Marketing (Octoly) ? |<mark>⊥</mark>

#### **EDITER LE STORE**

- Comment me désabonner des newsletters ?
- ▶ Qu'est-ce qu'un store ?
- ▶ Comment éditer mon store ?
- ▶ Qui peut accéder à mon/mes store(s) ?

#### **LANCER UNE CAMPAGNE**

- ▶ Qu'est-ce qu'une campagne sur Influencer Marketing (Octoly)?
- ▶ Comment créer une campagne ?
- ▶ Qu'est-ce que la description d'une campagne ?
- Pourquoi est-il important de remplir les hashtags et mentions de votre campagne?
- Pourquoi est-il important d'ajouter des recommendations de campagne?
- ▶ Les recommendations de marque sont-elles imposées aux influenceurs?

Afficher les 16 articles

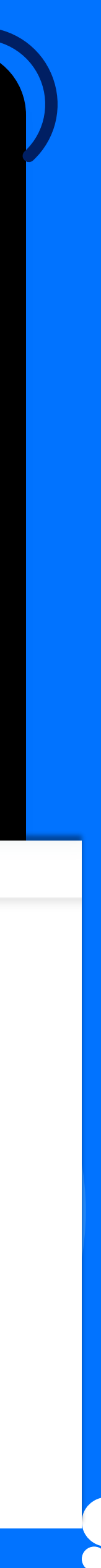

Une autre question? Plus d'informations? Un problème? Notre équipe du Customer Care peut vous aider! Depuis la plateforme, en diquant sur le bouton d'aide vous pouvez envoyer vos questions et commentaires

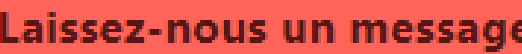

Je suis une marque

Nom (facultatif)

Adresse e-mail

Type de la demande (facultatif)

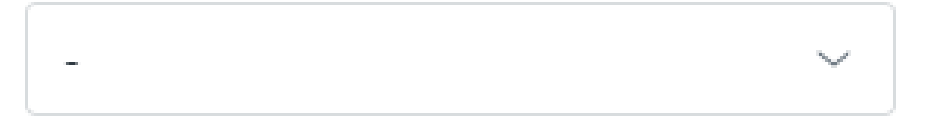

Quelle est votre langue ?

![](_page_57_Picture_8.jpeg)

Store ID (facultatif)

zendesk

![](_page_57_Picture_11.jpeg)

![](_page_57_Picture_12.jpeg)

#### **Hello**

Que s'est-il passé sur votre store aujourd'hui ? Retrouvez ici toutes les actions nécessaires pour performer sur la plateforme. Vous trouverez également des recommandations.

O Votre contrat se termine le 31/10/2023. Merci de contacter votre Client Success Team pour revoir votre limite.

![](_page_57_Figure_16.jpeg)

![](_page_57_Picture_17.jpeg)

![](_page_58_Picture_0.jpeg)

## GLOSSAIRE

EMV (Earned Media Value) : permet de calculer la rentabilité d'une campagne

d'influence. Indicateur comparable au CTC via une campagne paid.

Taux d'engagement : mesure l'engagement de l'audience vis à vis du contenu proposés. Le calcul : Nb de com + Nb de likes / audience

Reach : désigne la portée d'une publication en termes d'audience

Asset : contenu (post, story, vidéo, reviews).

Bundle: groupe de produits envoyés ensembles.

Moodboard : Un moodboard est une planche de tendances ou d'inspirations qui vous aide à définir les grandes lignes esthétiques d'un projet. Cet outil très efficace pour brainstormer vous permet d'affirmer l'ambiance et les influences que vous souhaitez apporter à votre idée.

![](_page_58_Picture_9.jpeg)

Client Training Team

![](_page_59_Picture_3.jpeg)

The UGC Solution Suite

# Get real with your<br>community